# **DeltaCad**

## **Professional**

for Windows<sup>TM</sup> VERSION 8.0

By Midnight Software, Inc.

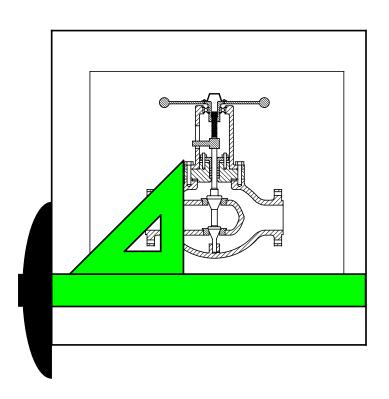

(R)

Copyright © 1995-2013 by *Midnight Software, Inc.* All rights reserved.

The contents of this manual are subject to copyright © laws and international treaties. No part of this manual may be reproduced in any form without written permission from Midnight Software, Inc.

DeltaCad® is a registered trademark of Midnight Software, Inc.

Basic Scripting Engine provided by Cypress Software, Inc., Copyright 1993-2001. All rights reserved.

This software is based in part on the work of the Independent JPEG Group

Microsoft® and Windows<sup>TM</sup> are trademarks of Microsoft Corporation. All other trademarks are the property of their respective companies.

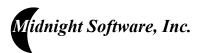

For contact info. (E-Mail, FAX, address, etc.) go to www.deltacad.com

#### MIDNIGHT SOFTWARE, INC. LICENSE AGREEMENT

MIDNIGHT SOFTWARE, INC. ("LICENSOR") IS WILLING TO LICENSE THIS SOFTWARE TO YOU ONLY IF YOU ACCEPT ALL OF THE TERMS IN THIS LICENSE AGREEMENT. PLEASE READ THE TERMS CAREFULLY BEFORE YOU INSTALL THE SOFTWARE, BECAUSE BY INSTALLING THE SOFTWARE YOU ARE AGREEING TO BE BOUND BY THE TERMS OF THIS AGREEMENT. IF YOU DO NOT AGREE TO THESE TERMS, LICENSOR WILL NOT LICENSE THIS SOFTWARE TO YOU, AND IN THAT CASE YOU SHOULD RETURN THIS PRODUCT PROMPTLY, INCLUDING THE PACKAGING AND ANY WRITTEN MATERIALS, TO THE PLACE OF PURCHASE FOR A FULL REFUND.

#### Ownership of the Software

1. The Licensor software program ("DeltaCad") and any accompanying written materials are owned by Licensor (or its suppliers) and are protected by United States copyright laws, by laws of other nations, and by international treaties.

#### Grant Of License

- Licensor grants to you the right to use one copy of the Software on a single computer. You may load one copy into permanent memory of one computer and may use that copy only on that same computer. You may install the Software on a network server, provided that you have a License for each station of the network which has access to the software.
- In addition to the above Grant of License, you may also install another copy on a laptop (mobile computer), provided that there is only "one" user of both the
  desktop and laptop computers.

#### Restrictions on Use and Transfer

- 4. If the Software is supplied on 3.5" disks, 5.25" disks, a CDROM, or a downloadable file you may use only the size disks or file appropriate for your computer. You may not use the other size disks or file in another computer or loan, rent, transfer, or assign them to another user except as part of the permanent transfer of the software and all written materials (as provided for below).
- 5. You may not copy the Software, except that (1) you may make one copy of the Software solely for backup or archival purposes, and (2) you may transfer the Software to a single hard disk provided you keep the original solely for backup or archival purposes. You may not copy the written materials.
- 6. You may permanently transfer the Software and any accompanying written materials (including the most recent update and all prior versions) if you retain no copies and the transferee agrees to be bound by the terms of this Agreement. Such a transfer terminates your license. You may not rent or lease the Software or otherwise transfer or assign the right to use the Software, except as stated in this paragraph. The software may not be sold by any business without specific written permission from Midnight Software, Inc.
- 7. You may not reverse engineer, decompile, or disassemble the Software.

#### Limited Warranty

- 8. Licensor warrants that the Software will perform substantially in accordance with the accompanying written materials for a period of 90 days from the date of your receipt of the Software. Any implied warranties on the Software are limited to 90 days. Some states do not allow limitations on duration of an implied warranty, so the above limitation may not apply to you.
- 9. LICENSOR DISCLAIMS ALL OTHER WARRANTIES, EITHER EXPRESS OR IMPLIED, INCLUDING BUT NOT LIMITED TO IMPLIED WARRANTIES OF MERCHANTABILITY, FITNESS FOR A PARTICULAR PURPOSE, AND NON-INFRINGEMENT, WITH RESPECT TO THE SOFTWARE AND THE ACCOMPANYING WRITTEN MATERIALS. This limited warranty gives you specific legal rights. You may have others, which vary from state to state.
- 10. LICENSOR'S ENTIRE LIABILITY AND YOUR EXCLUSIVE REMEDY SHALL BE, AT LICENSOR'S CHOICE, EITHER (A) RETURN OF THE PRICE PAID OR (B) REPLACEMENT OF THE SOFTWARE THAT DOES NOT MEET LICENSOR'S LIMITED WARRANTY AND WHICH IS RETURNED TO LICENSOR WITH A COPY OF YOUR RECEIPT. Any replacement Software will be warranted for the remainder of the original warranty period or 30 days, whichever is longer. These remedies are not available outside the United States of America.
- 11. This Limited Warranty is void if failure of the Software has resulted from modification, accident, abuse, or misapplication.
- 12. IN NO EVENT WILL LICENSOR BE LIABLE TO YOU FOR DAMAGES, INCLUDING ANY LOSS OF PROFITS, LOST SAVINGS, OR OTHER INCIDENTAL OR CONSEQUENTIAL DAMAGES ARISING OUT OF YOUR USE OR INABILITY TO USE THE SOFTWARE. Because some states do not allow the exclusion or limitation of liability for consequential or incidental damages, the above limitation may not apply to you.
- This agreement is governed by the laws of the State of Washington.
- 14. If you have any questions concerning this Agreement or wish to contact Licensor for any reason, go to www.deltacad.com to obtain contact information (Phone, FAX, e-mail, address, etc.).
- 15. U.S. Government Restricted Rights. The Software and documentation are provided with Restricted Rights. Use, duplication, or disclosure by the Government is subject to restrictions set forth in subparagraph (c)(1) of The Rights in Technical Data and Computer Software clause at DFARS 252.227-7013 or subparagraphs (c)(1)(ii) and (2) of Commercial Computer Software Restricted Rights at 48 CFR 52.227-19, as applicable. Supplier is Midnight Software, Inc., of Seattle, Washington.

## **Contents**

| Overview                       | 1  |
|--------------------------------|----|
| Introduction                   |    |
| Technical support              |    |
| System Requirements            | 3  |
| Installation                   | 5  |
| Installing DeltaCad            | 5  |
| Registering DeltaCad           | 5  |
| Ordering or Upgrading DeltaCad | 6  |
| Starting and Exiting DeltaCad  |    |
| Removing DeltaCad              |    |
| Sample Drawings & Libraries    | 9  |
| Tutorial                       | 11 |
| Learning DeltaCad              |    |
| Start DeltaCad                 |    |
| Drawing the Calculator         |    |
| Printing the Calculator        |    |
| Saving and Exiting DeltaCad    |    |
| End of Tutorial                |    |
| Getting Started                | 33 |
| Screen Layout                  |    |
| Drawing Area                   |    |
| Angles                         |    |
| Layer                          |    |
| View Scale                     |    |
| Drawing Scale                  |    |
| Initial Size and Position      |    |
| Drawing Data                   | 45 |
| How to Use Help                |    |
| Keyboard                       | 47 |
| Mouse                          | 53 |
| AutoSave                       | 55 |

| Drawing                                              | 57 |
|------------------------------------------------------|----|
| Point                                                |    |
| Point Objects                                        |    |
| Point Toolbar functions                              |    |
| Draw a point                                         |    |
| Draw a point offset equally from the last two points | 60 |
| Draw all points in an object                         |    |
| Draw mid-points                                      |    |
| Line                                                 |    |
| Line Toolbar functions                               | 62 |
| Draw a line with two points                          |    |
| Draw a continued line                                | 63 |
| Draw a horizontal line                               | 64 |
| Draw a vertical line                                 | 65 |
| Draw an angled line                                  | 66 |
| Draw a perpendicular line                            | 67 |
| Draw a parallel line                                 | 68 |
| Circle                                               |    |
| Circle Toolbar functions                             |    |
| Draw a circle with center and radius                 | 70 |
| Draw a circle within a box                           |    |
| Draw a circle with three points                      |    |
| Draw a circle tangent to three lines                 | 72 |
| Draw a circular arc using the center                 |    |
| Draw a circular arc using three points               |    |
| Draw an ellipse                                      |    |
| Draw an ellipse within a parallelogram               |    |
| Draw an elliptical arc                               |    |
| Draw a parallel circle                               |    |
| Draw a circle with two points                        |    |
| Draw a 180 degree arc with two points                | 79 |
| Shapes                                               |    |
| Shapes Toolbar functions                             |    |
| Draw a rectangle using two corners                   |    |
| Draw a rectangle using the center and corner         |    |
| Draw a parallelogram                                 |    |
| Draw a triangle                                      |    |
| Draw a triangle, square, pentagon, etc               |    |
| Draw a polygon                                       |    |
| Add a point to a shape                               |    |
| Remove a point from a shape                          |    |
| Move a shape point                                   |    |
| Draw a parallel shape                                |    |

| Text                                                  | 87  |
|-------------------------------------------------------|-----|
| Text Toolbar functions                                | 87  |
| Draw single line text                                 | 89  |
| Draw multiple line text                               | 89  |
| Draw curved text                                      | 90  |
| Draw spline text                                      |     |
| Draw parallel spline text                             | 92  |
| Dimension                                             | 93  |
| Dimension Toolbar functions                           | 93  |
| Draw a horizontal dimension                           | 94  |
| Draw a vertical dimension                             |     |
| Draw an angled dimension                              | 96  |
| Draw an angled dimension with angled extension lines  | 97  |
| Draw a text pointer arrow                             |     |
| Draw a diameter dimension                             |     |
| Draw a radius dimension                               | 99  |
| Draw an angle dimension                               | 100 |
| Draw a point-to-point dimension                       | 101 |
| Draw an X,Y coordinate dimension                      | 101 |
| Draw an arc length dimension                          |     |
| Draw a length dimension                               | 102 |
| Draw an area dimension                                | 103 |
| Spline                                                |     |
| Spline Toolbar functions                              |     |
| Draw a spline                                         |     |
| Draw a continuous spline                              |     |
| Add a point to a spline                               | 106 |
| Remove a point from a spline                          |     |
| Move a spline point                                   |     |
| Draw a parallel spline                                | 107 |
| Editing Individual Objects                            | 109 |
| Editing Individual Objects Undo                       | 109 |
| Redo                                                  |     |
| Edit object data                                      |     |
| Edit grouped objects                                  |     |
| Copy object properties                                |     |
| Move an object point                                  |     |
| Erase an object                                       |     |
| Slide an endpoint                                     |     |
| Create a corner                                       |     |
| Create a chamfer                                      |     |
| Create a radius                                       |     |
| Split a line, circle, arc, ellipse, or elliptical arc |     |
| Move to the top of the Z-Order                        |     |
| Move to the hottom of the 7-Order                     |     |

| Editing Selected Objects                                 | 119 |
|----------------------------------------------------------|-----|
| Selecting objects                                        | 119 |
| Select objects in a polygon                              | 120 |
| Set the Base Point for selected objects                  | 121 |
| Move selected objects                                    | 121 |
| Rotate selected objects                                  |     |
| Mirror selected objects                                  |     |
| Scale selected objects                                   |     |
| Group selected objects                                   | 125 |
| Erase selected objects                                   | 125 |
| Change selected text                                     | 126 |
| Change layer of selected objects                         | 127 |
| Slide endpoints of selected lines                        | 128 |
| Change color of selected objects                         |     |
| Change line type/cross-hatch pattern of selected objects |     |
| Change line weight of selected objects                   |     |
| Select options                                           | 130 |
| Viewing the Drawing                                      | 131 |
| View objects within a rectangle                          |     |
| Center view around a point                               | 132 |
| View all                                                 |     |
| Previous views                                           |     |
| Change view scale                                        |     |
| Zoom-In                                                  |     |
| Zoom-Out                                                 |     |
| View a single layer                                      |     |
| View Toolbar Tab                                         |     |
| Printing                                                 | 137 |
| Print                                                    |     |
| Setting the Print Region(s)                              |     |
| Printer Setup                                            |     |
| Print Preview                                            |     |
| Offline Printing                                         |     |
| •                                                        |     |
| Misc.                                                    | 145 |
| File Operations                                          |     |
| Clipboard                                                |     |
| Options                                                  |     |
| Extract Group Data                                       |     |
| Window                                                   |     |
| Calculator                                               | 1/1 |

| Macro Language 173                |
|-----------------------------------|
| Macro Language173                 |
| Run macro175                      |
| Edit macro176                     |
| Macro Toolbar Tab177              |
| Macro functions listed by type178 |
| File functions178                 |
| Layer functions178                |
| Group functions178                |
| Misc. functions                   |
| Object creation functions180      |
| Object parameter functions180     |
| Object retrieval functions181     |
| Print region functions181         |
| Select functions                  |
| Symbol functions182               |
| View functions                    |
| Alphabetical list of functions183 |
| dcAddLayer183                     |
| dcAddPrintRegion183               |
| dcAddSymbol183                    |
| dcChangedSinceLastSave183         |
| dcChgColorSelObjs184              |
| dcChgLayerSelObjs184              |
| dcChgLineTypeSelObjs184           |
| dcChgLineWeightSelObjs185         |
| dcClearUndo185                    |
| dcClose185                        |
| dcCloseWithoutSaving186           |
| dcCopyBMPFiletoClipboard186       |
| dcCopyCurrentPicturetoFile        |
| dcCopyJPGFiletoClipboard187       |
| dcCopySelObjstoClipboard187       |
| dcCopySymboltoClipboard           |
| dcCreateBox                       |
| dcCreateCircle                    |
| dcCreateCircleEx                  |
| dcCreateCText                     |
| dcCreateDim                       |
| dcCreateLine                      |
| dcCreatePoint                     |
| dcCreateShape                     |
| dcCreateSpline                    |

| dcCreateText                  |     |
|-------------------------------|-----|
| dcCreateTriangle              |     |
| dcDeleteLayer                 |     |
| dcDeletePrintRegion           | 192 |
| dcDeleteSymbol                | 193 |
| dcDoesLayerExist              |     |
| dcEndPrintPreview             |     |
| dcEraseCurrentObject          | 193 |
| dcEraseSelObjs                |     |
| dcEraseTempPoints             |     |
| dcExecuteCommand              |     |
| dcExportScreentoBMPFile       | 194 |
| dcExportScreentoJPGFile       | 195 |
| dcGetActiveWindow             | 195 |
| dcGetAreaofCurrentObject      | 195 |
| dcGetBookmark                 |     |
| dcGetCircleData               |     |
| dcGetCircleParms              | 197 |
| dcGetCTextData                | 197 |
| dcGetCurrentLayer             | 198 |
| dcGetCurrentPrintRegion       |     |
| dcGetDeltaCadDwgName          | 198 |
| dcGetDeltaCadProgramDirectory | 199 |
| dcGetDeltaCadVersion          | 199 |
| dcGetDeltaCadWindowHandle     | 199 |
| dcGetDimData                  | 200 |
| dcGetDimParms                 | 200 |
| dcGetDrawingData              | 201 |
| dcGetDrawingScale             | 202 |
| dcGetDrawingUnits             |     |
| dcGetDrawingUnitsName         | 202 |
| dcGetDrawingWindowHandle      | 203 |
| dcGetFirstGroupName           | 203 |
| dcGetFirstObject              | 203 |
| dcGetFirstSelectedObject      | 204 |
| dcGetGroupData                | 205 |
| dcGetInitialSizeandPos        | 205 |
| dcGetLayerName                | 206 |
| dcGetLengthofCurrentObject    | 206 |
| dcGetLineData                 | 206 |
| dcGetLineParms                |     |
| dcGetNextGroupName            |     |
| dcGetNextObject               |     |
| dcGetNextSelectedObject       | 208 |

| dcGetNumberofDeltaCadDwgs   | 208 |
|-----------------------------|-----|
| dcGetNumberofLayers         | 209 |
| dcGetNumberofPrintRegions   | 209 |
| dcGetObjectAt               | 210 |
| dcGetObjectBox              | 210 |
| dcGetObjectLayer            |     |
| dcGetPictureData            | 211 |
| dcGetPointData              | 212 |
| dcGetPointParms             |     |
| dcGetPrintRegionData        | 213 |
| dcGetPrintRegionName        | 213 |
| dcGetSelCopyMode            | 214 |
| dcGetShapeData              | 214 |
| dcGetShapesParms            | 215 |
| dcGetSplineData             | 215 |
| dcGetSplineParms            | 216 |
| dcGetSPTextData             | 216 |
| dcGetTextData               | 217 |
| dcGetTextParms              | 218 |
| dcGetViewScaleandRect       | 218 |
| dcGroupSelObjs              | 218 |
| dclsCurrentObjectSelected   | 219 |
| dclsLayerOn                 | 219 |
| dclsPrintRegionLayerOn      | 220 |
| dclsSelected                | 220 |
| dcMirrorSelObjs             | 220 |
| dcMoveSelObjs               |     |
| dcNew                       | 221 |
| dcNewSymbolFile             |     |
| dcOpen                      |     |
| dcOpenGroupWindow           | 222 |
| dcPasteClipboardData        | 222 |
| dcPasteSpecialClipboardData | 222 |
| dcPrint                     | 223 |
| dcPrintPreview              | 223 |
| dcPrintWithOutPrompt        | 223 |
| dcReadInput                 |     |
| dcRenameLayer               | 224 |
| dcRenamePrintRegion         | 224 |
| dcRestoreAllParms           | 224 |
| dcRestoreBookmark           | 224 |
| dcRotateSelObjs             |     |
| dcSave                      |     |
| doCaya All Darma            |     |

| dcSaveAs                         |      |
|----------------------------------|------|
| dcScaleSelObjs                   |      |
| dcSelectAll                      |      |
| dcSelectCurrentObject            |      |
| dcSelectObjInBox                 |      |
| dcSetActiveWindow                |      |
| dcSetBookmark                    |      |
| dcSetCircleParms                 |      |
| dcSetCurrentLayer                |      |
| dcSetCurrentPrintRegion          |      |
| dcSetDimParms                    |      |
| dcSetDrawingData                 |      |
| dcSetDrawingScale                | .231 |
| dcSetDrawingUnits                |      |
| dcSetDrawingWindowMode           | .231 |
| dcSetInitialSizeandPos           | .232 |
| dcSetLineParms                   | .232 |
| dcSetPointParms                  | .232 |
| dcSetSelCopyMode                 | .233 |
| dcSetSelectBase                  | .233 |
| dcSetShapesParmsdcSetShapesParms | .233 |
| dcSetSplineParms                 | .234 |
| dcSetTextParms                   | .235 |
| dcSetViewScale                   | .235 |
| dcTurnLayerOffdcTurnLayerOff     | .235 |
| dcTurnLayerOn                    | .236 |
| dcTurnPrintRegionLayerOff        | .236 |
| dcTurnPrintRegionLayerOn         | .236 |
| dcUnGroupAllGroups               | .236 |
| dcUnGroupCurrentObject           |      |
| dcUnSelectAll                    | .237 |
| dcUnSelectCurrentObject          | .237 |
| dcUpdateDisplaydcUpdateDisplay   | .238 |
| dcViewAll                        | .238 |
| dcViewBox                        |      |
| dcViewCenteredOnXY               |      |
| dcViewPrevious                   | .239 |

| Troubleshooting                         | 241 |
|-----------------------------------------|-----|
| DeltaCad troubleshooting web site       | 241 |
| Computer lock up                        | 241 |
| Display, Printing or FAX problems       |     |
| Printing not to scale                   | 241 |
| Drawing prints blank sheet of paper     | 242 |
| Drawing zooms out too far when opening  | 242 |
| Pen Plotter Problems                    | 242 |
| Dimension text and arrowheads too small | 243 |
| DeltaCad will not print in color        | 243 |
| Disk full problems                      | 243 |
| Index                                   | 245 |

## **Overview**

#### Introduction

DeltaCad® is a powerful, easy to learn CAD (Computer Aided Design) program designed to meet all of your CAD needs. It can produce accurately scaled architectural or mechanical drawings, or just pretty pictures to paste into your favorite word processor (All of the Figures and Tables in this manual, except screen shots, were produced with DeltaCad). DeltaCad is more than just a paint program, because you can edit, scale, move, rotate, copy, etc. individual objects, not just paint pixels. DeltaCad allows you to zoom in to draw fine details or zoom out to see the whole drawing.

DeltaCad can be extended, by writing your own custom macros in the BASIC programming language. You can use macros to automatically create objects, or to read in data, which you have drawn.

DeltaCad can be used for Drafting, House plans, Decks, Landscape design, Newsletters, Brochures, Flyers, Graphs & Charts, Presentations, Instructions, Office or Furniture Layouts, Technical Illustrations, Business Cards, Forms, Signs, Labels, Organization Charts, Flow Charts, Home or School projects, Maps, Schematics, Pretty Pictures, etc.

DeltaCad includes the following features:

- 1. Simplified user interface makes it easy to learn and use.
- 2. On-Screen instructions help guide the user.
- 3. Draws accurately scaled pictures with absolute precision.
- Draws points, lines, circles, ellipses, arcs, splines, text, curved text, spline
  text, dimensions, squares, rectangles, triangles, or any misc. shape (Filled
  or Empty).
- 5. Reads and writes .DWG, .DXF, and .DXB files for compatibility with other CAD programs.
- 6. Pastes pictures into your favorite word processor.
- 7. Create your own symbols.
- 8. Calculate length and area.
- 9. Contains a full feature BASIC macro programming language.
- 10. Creates solid, hidden, center, phantom, cutting, break, stitch, arrow, or double arrow lines, or many different cross-hatch patterns.

- 11. Easily Zoom in and out and move to any part of the drawing.
- 12. Automatic object snapping makes it easy to create drawings exactly to scale.
- 13. Edit, move, copy, mirror, rotate, scale, change color, change line type, change cross-hatch pattern, change line weight of any object.
- 14. Undo or Redo the last 50 operations.
- 15. Edits any two lines to create a corner, radius, or chamfer.
- 16. Draws on up to 256 layers.
- 17. Comes complete with many sample drawings and symbol libraries.
- 18. Supports Metric or English units in decimal or fractions.
- 19. True 32 bit program for improved performance.
- 20. Print Preview shows what the print will look like.
- Rubber banding helps show how objects will look as they are being drawn.
- 22. Objects may be grouped into a single object to save memory, and simplify the drawing. Groups may be easily edited, ungrouped, or copied to other parts of the drawing.
- 23. Create Bill-of-Materials from grouped objects.
- 24. Works well on older computers.

#### **Technical support**

If you have any questions, comments, suggestions, or problems you should go to the web page shown below. You will find contact info. (e-mail, FAX, address, etc.), and a form to send your questions. If reporting a problem, please describe the problem as clearly as possible, and include the exact text of any error message. Problems, which can not be re-created, are difficult to correct. Please feel free to send in suggestions for improvements.

Midnight Software, Inc.

www.deltacad.com

## **System Requirements**

Personal computer running Microsoft® Windows<sup>TM</sup> XP, Vista, 7, 8(or later).

- 800x600, or better, graphics card and monitor compatible with the operating system. 24-bit color is required if you are displaying bitmaps in your drawings.
- 4 MB of memory.
- Approx. 23 MB of free disk space.
- Mouse and printer compatible with the operating system.

## Installation

#### **Installing DeltaCad**

Perform the following steps to install DeltaCad:

- 1. Log into an account with "Administrator" privileges.
- If Windows<sup>™</sup> is set up to automatically run CDROM programs simply insert the DeltaCad CDROM into the drive or run the downloaded setup program, and follow the instructions. NOTE: It may take a few seconds for Windows<sup>™</sup> to start the setup program.
- 3. If Windows<sup>TM</sup> is not set up to automatically run CDROM programs insert the DeltaCad CDROM into drive D:.
- 4. Pick Run from the Start menu. Type D:\SETUP and click the OK button with the mouse.
- 5. Follow the on-screen instructions to install DeltaCad.
- 6. If you are a new DeltaCad user, it is recommended that you read through the Tutorial section of the manual or help system.
- 7. If you have previously installed the DEMO version of DeltaCad you can run the setup program to install the full version. The setup program will re-write all of the DeltaCad files. It will not affect any other files, which you have created.

If you encounter any problems while running SETUP.EXE, see the Troubleshooting section of the manual or the help system.

### **Registering DeltaCad**

Please take the time to register your copy of DeltaCad so you can be informed about product upgrades. You can register your copy on the internet at <a href="http://www.deltacad.com/register">http://www.deltacad.com/register</a>. If you purchased your copy of DeltaCad directly from Midnight Software, Inc., you are already registered, and do not need to do so.

#### Ordering or Upgrading DeltaCad

To order or upgrade DeltaCad please go to our web site (http://www.deltacad.com).

## Starting and Exiting DeltaCad

#### Starting DeltaCad

To start DeltaCad pick All Programs/DeltaCad from the Start menu.

#### Setting the default disk directory

The default disk directory is the disk directory that is used when DeltaCad is started from the Start menu. It is the directory that is displayed when **Open** is picked from the DeltaCad **File** menu. To change the default directory pick **Options/Default Directory** from the **Options** menu, enter the new default directory, and pick **OK**.

#### Calibrating the Screen

The first time DeltaCad is run you should calibrate the screen so images will appear the correct size and shape. If you are using the NTFS file system (on Windows NT or 2000) you will need to be logged in to an account with "Administrator" privileges. To calibrate the screen perform the following steps:

- Start DeltaCad.
- Maximize the DeltaCad window by clicking the mouse on the button in the upper right corner of the DeltaCad Window. If the button is currently displayed in the upper right corner of the window, it is already maximized.
- Select Options/Screen Size from the Options menu. Use a ruler and
  measure the actual height and width of the image on your computer
  screen, then enter the height and width and click the OK button. NOTE:
  This is the entire area of your monitor that can emit light, not just the
  window size.
- Exit DeltaCad. The new screen size will not be used until DeltaCad is restarted.

#### **Exiting DeltaCad**

To exit DeltaCad simply pick **Exit** from the DeltaCad **File** menu, or click the symbol on the title bar. If there are any open drawings which have changed their data since the last save, you will be prompted whether you want to save the changes to the drawing, as shown below.

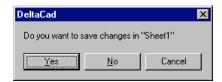

#### **Removing DeltaCad**

Perform the following steps to remove DeltaCad from your computer:

- 1. If you are using Windows NT, 2000, XP, or Vista, log into an account with "Administrator" privileges.
- Pick Control Panel from the Start menu, double click the Add/Remove Programs icon, pick DeltaCad from the list of programs which can be removed, click Change/Remove, and follow the on-screen instructions.

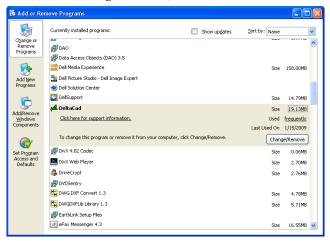

## Sample Drawings & Libraries Sample Drawings

The sample drawings are located in the program directory (C:\Program Files\DeltaCad). The sample drawings are provided to give you an idea of DeltaCad's wide range of capabilities. The following are some of the samples supplied with DeltaCad.

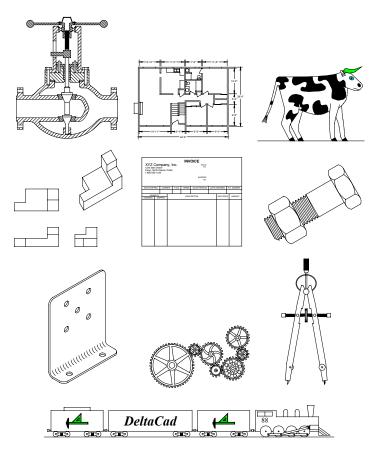

#### **Symbol Libraries**

In addition to the sample drawings, DeltaCad contains many symbol libraries. The symbol libraries consist of hundreds of professionally drawn symbols and shapes that can be copied into your drawings. To copy a symbol into your drawing select **Symbols** from the **File** menu, pick the symbol you like, click OK, and then click the mouse where you would like to paste the symbol into your drawing. The following are some of the symbol libraries supplied with DeltaCad.

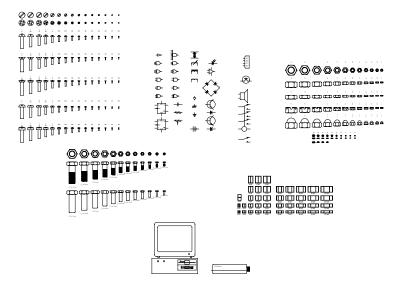

## **Tutorial**

#### Learning DeltaCad

The following is a brief tutorial designed to show how to use some of the features of DeltaCad. This tutorial will demonstrate the basic features of DeltaCad by drawing the calculator shown below. There are many different ways to draw an object in DeltaCad. The following tutorial is designed to illustrate several different ways to create a DeltaCad drawing. The tutorial does not draw the calculator in the simplest way possible.

The calculator is a very simply drawing, but it is a good example of how DeltaCad can be used to draw almost any object.

As you read through the tutorial, you should try out each step on your own computer. After completing the tutorial you should read the rest of the manual and try out each new feature. DeltaCad is designed to be easy to learn by experimenting.

**REMEMBER:** Always read the instruction line on the status bar.

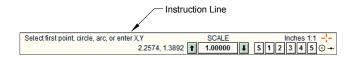

The figure below shows the dimensions of the various parts of the calculator. This figure may be useful as you proceed through the tutorial.

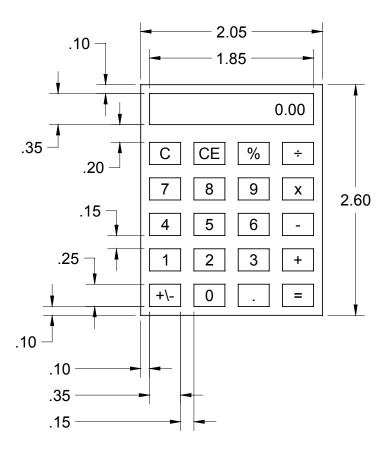

#### Start DeltaCad

Start DeltaCad by clicking the **Programs/DeltaCad** item on the **Start** menu. Then resize the DeltaCad window so it fills most of the screen, or maximize the DeltaCad window.

#### **Drawing the Calculator**

#### Draw the outline rectangle of the calculator

The first step will be to draw the vertical line on the left side of the calculator. As you proceed through the following steps, always read the instruction line on the Status Bar. The status bar is the gray area at the bottom of the DeltaCad window. The instruction line will always indicate what type of input DeltaCad is expecting next.

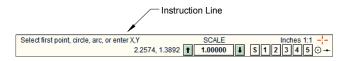

 Select the Line tab on the toolbar and then select the button to draw a vertical line. The toolbar is the gray area at the top of the DeltaCad window.

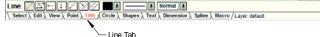

To select the **Line** tab move the mouse to the word "**Line**", on the toolbar, and then click the left mouse button. To select the button, move the mouse over the button and click the left mouse button. When the toolbar button is selected it will change to its highlight color.

- 2. Move the mouse so the pointer is near the lower left corner of the DeltaCad window, and click the left mouse button to start drawing a line.
- 3. Now as you move the mouse, a temporary vertical line is shown on the screen. Move the mouse so the temporary line goes upward from the starting point, and then type 2.6 at the keyboard and press the ENTER key. This will create a vertical line 2.6 inches long. Now the first line should be shown on the screen.

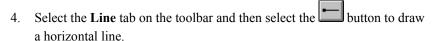

- 5. Now move the mouse to the top of the vertical line that was just created. Notice that as you move the mouse near the end of the line a small set of cross-hairs -|- appear. While the cross-hairs are on the screen click the mouse button. The cross-hairs are used to indicate that the **exact** endpoint of the existing line will be used. This provides an easy way to draw a line from the **exact** endpoint of an existing line.
- 6. Move the mouse so the temporary line goes to the right from the starting point, and then type **2.05** at the keyboard and press the ENTER key.
- 7. Move the mouse to the bottom of the existing vertical line. While the cross-hairs are on the screen click the mouse button to start a new horizontal line. Now move to mouse to the right side of the horizontal line (created above) at the top of the figure, and click the mouse. This will create a horizontal line which is the same length as the first horizontal line

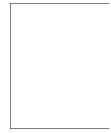

- 8. Select the **Line** tab on the toolbar and then select the **button** to draw a line between two points.
- 9. Select the endpoint on the right side of the upper horizontal line.

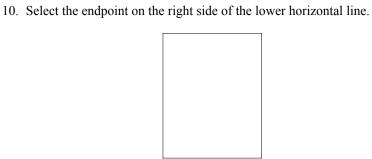

11. At this point there should be a rectangle on the screen.

#### Viewing the drawing area

This section is provided to show you how to move around, zoom in, and zoom out in a DeltaCad drawing. You may want to come back to this section after the calculator drawing is completed.

- 1. Click the mouse on the , , , or symbols on the horizontal or vertical scroll bars at the bottom and right side of the DeltaCad drawing window and observe how to move around in the drawing.
- Click the mouse on the Zoom-In and Zoom-Out buttons on the status bar at the bottom of the DeltaCad window and observe the effect. Zooming out gives you a way to see the whole drawing, while zooming in allows you to see small details.

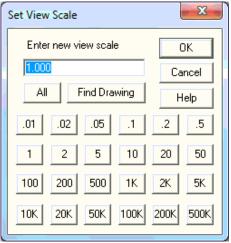

3. Click the mouse on the View Scale button on the status bar and then click one of the pre-defined scales, or enter a scale in the box provided, and click the mouse on the **OK** button.

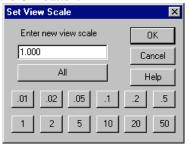

- 4. Select the **View** tab on the toolbar and then select the **All** button, or select **All** from the **View** menu, or hold down the control key and press the **A** key. This will scale the drawing so the entire drawing fits on the display.
- 5. Repeat step 3 above and change the View Scale to **1.0**. This will size the drawing correctly for the rest of the tutorial.

#### Draw the first calculator key

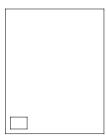

- 1. Select the **Point** tab on the toolbar and then select the button to create a point. This point will be used as a reference point to draw the first calculator key.
- 2. Click the mouse at the lower left corner of the rectangle on the screen, and then type **0.1,0.1** on the keyboard and press the ENTER key. This will create a temporary point that is offset 0.1 inches to the right, and 0.1 inches above the rectangle corner. The temporary point will be used to draw the first calculator key.
- 3. Select the **Line** tab on the toolbar and then select the **button** to draw a horizontal line.
- 4. Click the mouse on the point created above, move the mouse to the right from the starting point, and enter **0.35** on the keyboard.
- 5. Select the **Line** tab on the toolbar and then select the **Line** button to draw a vertical line.
- 6. Click the mouse on the left (or right) side of the horizontal line just created, move the mouse up from the horizontal line, and enter **0.25** on the keyboard.
- 7. Repeat the previous step for the right side of the calculator key.
- 8. Select the **Line** tab on the toolbar and then select the **button** to draw a line between two points.
- 9. Draw a line completing the calculator key by clicking the mouse at the free end of both of the vertical lines of the calculator key.

#### Draw the second calculator key

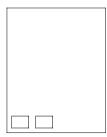

- 1. Select the **Point** tab on the toolbar and then select the button to create a point.
- 2. Click the mouse at the lower right corner of the first calculator key, and then enter **0.15,0** on the keyboard. This will create a temporary point at the corner of the second calculator key.
- 3. Select the **Line** tab on the toolbar and then select the button to draw a line.
- 4. Click the mouse on the point just created.
- 5. Create the left vertical line of the second key by entering **0,0.25** on the keyboard. This will create a line that goes 0.25 inches vertically from the starting point.
- 6. Click the mouse at the bottom of the line just created, and enter **0.35,0** on the keyboard to create the bottom horizontal line.
- 7. Select the **Line** tab on the toolbar and then select the **button** to draw a horizontal line.
- 8. Click the mouse on the top of the vertical line created above, then move the mouse approximately as shown below and press the mouse button to end the line.

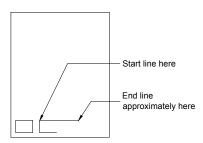

- 9. Select the **Line** tab on the toolbar and then select the **Line** button to draw a vertical line.
- 10. Click the mouse on the right side of the first horizontal line created above, then move the mouse approximately as shown below and press the mouse button to end the line.

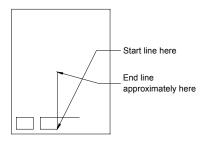

- 11. The following steps will demonstrate how to make a corner with two lines, and how to use the undo function.
- 12. Select the **Edit** tab on the toolbar and then select the button to make a corner.

13. Select the two long lines of the second calculator key as shown below. It is important to select the lines close to the locations shown below.

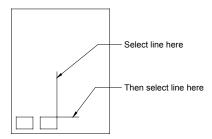

14. The previous step created the figure shown below. This did not create the corner as needed to complete the calculator key. This is because the corner function trims or extends the lines based on which side of the intersection point they are selected on. The following two steps will correct the problem to correctly draw the second calculator key.

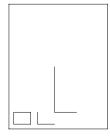

- 15. Select **Undo** from the **Edit** menu to undo the previous corner function.
- 16. Select the two lines of the second calculator key as shown below. It is important to select the lines close to the locations shown below.

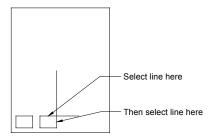

#### Draw the third calculator key

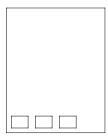

- 1. Select the **Line** tab on the toolbar and then select the button to draw a parallel line.
- Move the mouse to the vertical line on the right side of the second calculator key. Notice that when the mouse is moved near the line, the line changes to its highlight color. While the mouse is over the line, click the mouse button to select the line.
- 3. Move the mouse to the right from the starting line, and then enter **0.15** on the keyboard. This will create a new line that is offset 0.15 inches from the first line.
- 4. Move the mouse to the line just created, and click the mouse to select the line.
- 5. Move the mouse to the right from the starting line, and then enter **0.35** on the keyboard.
- 6. Select the **Line** tab on the toolbar and then select the **button** to draw a line between two points.
- 7. Draw a line between the bottoms of the two vertical lines by clicking the mouse at the bottom ends of each line.
- 8. Select the **Line** tab on the toolbar and then select the button to draw a parallel line.
- 9. Move the mouse to the horizontal line just created, and then click the mouse to select the line.
- 10. Move the mouse to the top of one of the two vertical lines of the third calculator key, and click the mouse on the end of the line.

# Draw the fourth calculator key

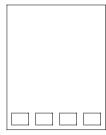

- 1. Select the **Point** tab on the toolbar and then select the button to create a point.
- 2. Click the mouse at the lower right corner of the third calculator key, and then enter **0.15,0** on the keyboard. This will create a temporary point at the corner of the fourth calculator key.
- 3. Select the **Shapes** tab on the toolbar and then select the button.
- 4. Click the mouse on the point just created.
- 5. Enter **0.35,0.25** on the keyboard. This will create a rectangle that is 0.35 inches wide and 0.25 inches tall.

### Draw center points inside each calculator key.

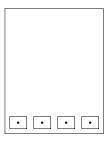

- 1. Select the **Point** tab on the toolbar and then select the button to create a point.
- 2. Click the mouse at the lower left corner of the first calculator key.
- 3. Click the mouse at the upper right corner of the first calculator key to create a point in the center of the key. The point function will create a mid-point if two **existing** object points are picked.
- 4. Repeat the above two steps for each of the keys.

### Create all remaining calculator keys.

This section will copy the first four calculator keys to create all of the other keys.

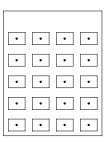

- 1. Select the **Select** tab on the toolbar and then select the **S** button.
- 2. Click the mouse approximately as shown in the figure below to select all of the calculator keys, and part of the outline rectangle.

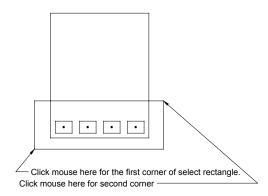

- 3. Notice that all of the objects in the select rectangle have changed to their highlight color.
- 4. The next step is to unselect the three lines of the outline rectangle, without unselecting the calculator keys.
- 5. Press, and hold down, the control key. Click the mouse on each of the three lines of the outline rectangle. Then release the control key.
- 6. If the control key is held down then all objects which are picked will toggle to their opposite selection state. If an object was selected, it will unselect. If an object was unselected, it will select.
- 7. At this point only the four calculator keys should be highlighted.
- 8. Select the button on the toolbar to select the move function.

- 9. Click the **Copy** button on the toolbar to instruct DeltaCad to leave a copy behind after the move function. Notice that the copy button turned red to indicate the copy function is turned on.
- 10. Enter **0,0.4** on the keyboard to copy the objects 0.4 inches upward from the starting location.

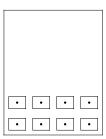

- 11. Now the second row of calculator keys has been created. Notice that the Instruction line on the status bar reads as follows:
  - Select new base point, enter X,Y, or press ENTER for (0,0.4)
- 12. Press the ENTER key three times to copy the calculator keys three more times.
- 13. Press the Escape key to unselect all objects.

### Fill in calculator key text.

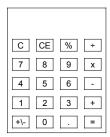

- 1. Select the <u>Text</u> tab on the toolbar and then select the <u>Tx</u> button.
- 2. Select the button on the toolbar to change the location of the text insertion point.
- 3. Select a center text insertion point as shown below.

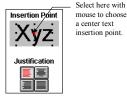

- 4. Click the mouse on one of the calculator key center points, then type in the calculator key text, and press ENTER.
- 5. Repeat the previous step for all of the keys.
- 6. The symbol for the "divide by" key is not on most computer keyboards. To enter non-standard text, select the text insertion point, press the F12 key, click the mouse on the desired symbol, and then press the ENTER key. The "divide by" symbol is on the bottom row about 3/4 of the way to the right side of the table.

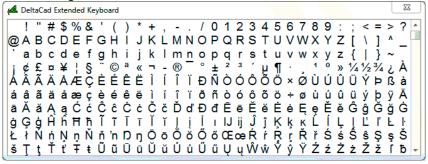

# **Changing Text**

Use the following procedure to change an existing piece of text in a DeltaCad drawing. Try out the procedure by changing some of the calculator key text, and then change the text back to the correct calculator key text.

- 1. Select the **Edit** tab on the toolbar and then select the **E** button to edit text.
- 2. Select the piece of text to edit by clicking the mouse near the baseline of the text. As the mouse is moved near the text baseline, a red baseline will appear on the screen.
- 3. Edit the appropriate text data in the popup window, and then click the **OK** button.

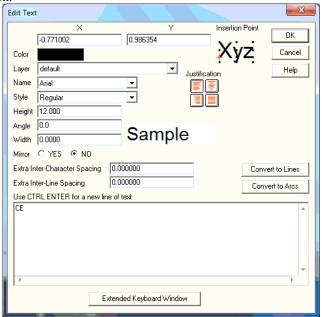

### Draw the calculator display

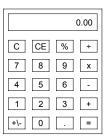

- 1. Select the **Point** tab on the toolbar and then select the button
- 2. Click the mouse at the upper left corner of the calculator outline rectangle, and then enter **0.1,-0.1** on the keyboard. This will create a temporary point at the upper left corner of the calculator display.
- 3. Select the **Shapes** tab on the toolbar and then select the button
- 4. Click the mouse on the point just created.
- 5. Enter **1.85,-0.35** on the keyboard to create a rectangle.
- 6. Select the **Point** tab on the toolbar and then select the button.
- 7. Click the mouse on the "Snap to Midpoint" indicator at the lower right corner of the status bar. After the indicator is selected it will change to red.
- 8. Click the mouse somewhere on the line that forms the right edge of the rectangle created above, and then enter an offset of **-0.15,0** on the keyboard. This will create the text insertion point for the calculator display text.
- 9. Select the **Text** tab on the toolbar and then select the **Tx** button.
- 10. Select the button on the toolbar to change the location of the text insertion point to right-center.

11. Select a right-center text insertion point as shown below.

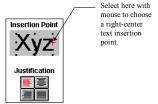

- 12. Click the mouse on the text insertion point created above, and then enter **0.00** for the display text.
- 13. Select the **Point** tab on the toolbar and then select the button. This will erase the temporary points that were created.

# **Printing the Calculator**

- 1. In order to print the calculator to scale a print region must be set. A print region is a rectangular part of the drawing that is printed at a particular scale.
  - If you just want a quick print, where all drawing objects are printed, and the print is scaled to fit the printer you can use the default print region.
- 2. Select the **Select** tab on the toolbar and then select the **S** button.
- 3. Click the mouse approximately as shown in the figure below to select the part of the calculator drawing to be printed.

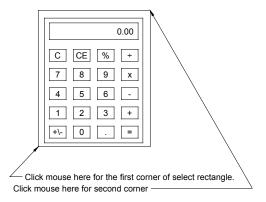

4. Press the Escape key to unselect everything.

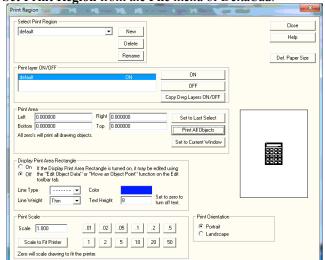

5. Select **Set Print Region** from the **File** menu of DeltaCad.

- 6. Click the mouse on the **Set to Last Select** button. This will change the Left, Right, Bottom, and Top boxes to the coordinates of the rectangle that was selected above.
- 7. Set the print scale by clicking the mouse in the Scale box, and then change the scale to 1.0, or click the mouse on the Print Scale section of the popup window.
- 8. Click the mouse on the **Close** button.
- 9. Select **Print** from the **File** menu of DeltaCad.

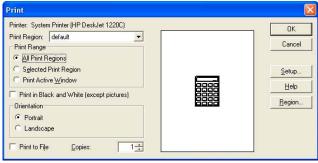

10. Click the mouse on the **OK** button to print the calculator.

# Saving and Exiting DeltaCad

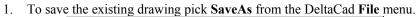

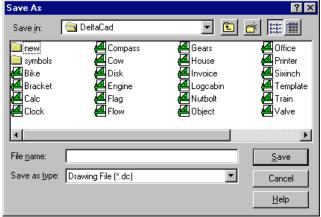

- 2. Click the mouse in the File Name box and enter a name for the calculator file. If no file extension is entered, DeltaCad will add .DC for the file extension. If desired, the disk drive or directory may be changed by selecting the new drive or directory. After the filename, drive, and directory are correct select the OK button with the mouse.
- 3. To exit DeltaCad pick **Exit** from the DeltaCad **File** menu, or double click the button on the title bar. If there are any open files which have changed since the last time they were saved a window will appear prompting you whether the drawing should be saved or not.

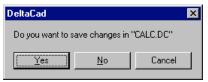

# **End of Tutorial**

This ends the DeltaCad tutorial. At this point you should have a basic working knowledge of the main features of DeltaCad. To learn the rest of DeltaCad's features, read each section of the manual and then try out each new feature on your own computer.

**REMEMBER**: Always read the instruction line on the status bar.

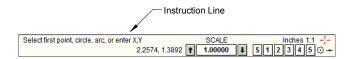

# **Getting Started**

# **Screen Layout**

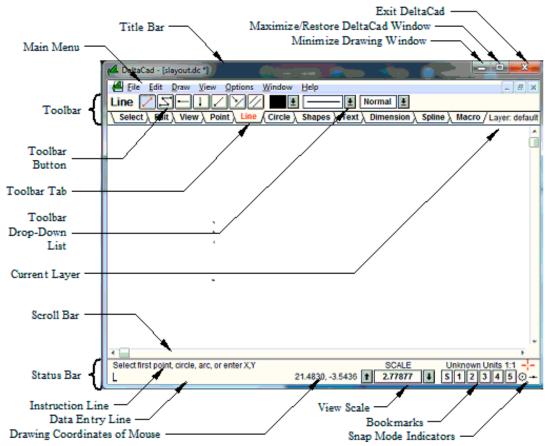

#### **Toolbar**

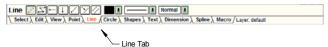

The toolbar is the part of the DeltaCad window that is located just below the main menu. The toolbar has the following three main sections:

- Buttons: The buttons are used to select which function to perform. As
  the mouse is moved over each toolbar button, a small window will appear
  which displays a line of text explaining what each button is used for.
  This means you do not have to memorize what the symbol on each
  toolbar button means.
- 2. **Drop-Down Lists**: The drop-down lists are used to select colors, line types, line weights, text height, text orientation, text justification, etc.
- 3. **Tabs**: The tabs are used to select the major type of object to draw. As each tab is selected all of the buttons and drop-down lists shown above the tabs will change.

The toolbar may be toggled on or off by selecting **Toolbar** from the **View** menu. There are actually nine different toolbars. To select the desired toolbar, click the mouse over the toolbar tab. For example, to select the **Circle** toolbar, click the mouse over the word "**Circle**" on the toolbar, then the **Circle** toolbar will be displayed. The following figures show all of the toolbars.

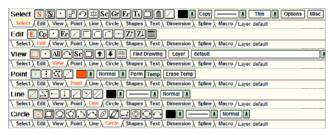

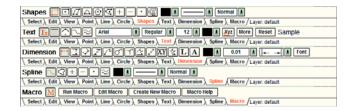

#### **Status Bar**

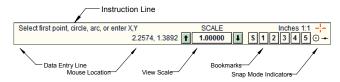

The status bar provides you with information, and is used to enter information on the Data Entry Line. It is located at the bottom of the DeltaCad window. The status bar may be toggled on or off by selecting **Statusbar** from the **View** menu. The status bar contains the following six sections:

- Instruction Line: The instruction line provides you with short instructions for the current function in progress. This helps guide you through the steps needed to create an object. The instruction line makes it easy for a new user to learn about a new function by exploring. The instruction line also displays a pop-up description of each menu item. To display the menu item text, hold the mouse button down as it is moved over the menu item.
- 2. **Data Entry Line**: This line is the main keyboard interface to DeltaCad. When the Instruction Line prompts you to enter data, this is where it is displayed as it is typed in.
- 3. **Mouse Location**: This portion of the Date Entry Line gives the current location of the mouse (in X/Y drawing coordinates, offset, angle, length, etc.). The mouse location is only displayed if you have not entered any data with the keyboard.

- 4. **View Scale**: This section displays the current View Scale, allows you to Zoom In, Zoom Out, or to change the View Scale. If the Up Arrow is picked with the mouse, the drawing Zooms Out, and if the Down Arrow is picked the drawing Zooms In. If the box displaying the View Scale is picked with the mouse a window will appear which allows you enter a new View Scale, or to pick one of the standard scales.
- 5. **Bookmarks**: This section shows the five bookmarks in DeltaCad. Bookmarks are location and scale holders. This provides a convenient way to return to a particular part of a drawing. To set a bookmark you pick the "S" and then pick one of the bookmark numbers "1-5". Then any time you need to return to the bookmark location you simply pick the bookmark number "1-5" with the mouse.

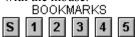

6. **Snap Mode Indicators:** This section displays the current snap mode. The upper indicator will toggle between snap to nearest point, snap to grid, or snap off. The lower indicators are only visible when in the snap to nearest point mode, and they are used to snap to the center of a circle, or to the midpoint of a line. For a further description of the snap modes go to the **Mouse** section later in this chapter.

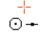

#### Main Menu

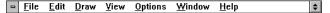

This is the main menu for DeltaCad. To execute a menu function, click the mouse over the desired menu function. After the menu item has been selected from the main menu bar, a drop down menu will appear. To pick an item from the drop down menu just click the mouse over the desired function. The main menu contains all of the standard Windows<sup>TM</sup> functions, plus all of the DeltaCad drawing functions and options. The following list shows all of the DeltaCad menu items:

- **File**: New, Open, Symbols, Close, Save, SaveAs, Delete File, Import, Export, Security Options, Print, Printer Setup, Set Print Region, Print Preview, Open Most Recently Used File, Exit.
- Edit: Undo, Redo, Cut, Copy, Paste, Paste Special, Delete, Select All, Unselect All, Select, Edit Object.
- Draw: Point, Line, Circle, Shape, Text, Dimension, Spline.
- View: Zoom-In, Zoom-Out, All, Find Drawing, Scale, Box, Point, Previous, Set Layer, View Layer, Snap to Nearest Point, Snap to Grid, Snap Off, Grid, Offset, Extended Keyboard, Calculator, Toolbar, Statusbar.
- **Options**: Macro, Drawing Scale/Units, Drawing Init. Size and Pos., Drawing Data, Options, Extract Group Data.
- Window: New Window, Tile, Tile Horiz, Tile Vert, Cascade, Arrange Icons, Close All
- Help: DeltaCad Help, Current Toolbar Button, DeltaCad PDF Help, Basic DeltaCad Extension, Basic Macro Language Ref., DeltaCad License, Order DeltaCad, Register, About DeltaCad.

#### **Scroll Bars**

A Scroll bar is the horizontal bar at the bottom of each drawing window, and the vertical bar on the right side of each drawing window. Scroll bars are used to move around in the drawing. Scroll bars consist of the following three areas:

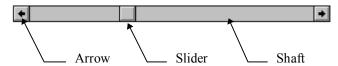

**Arrow** The arrow at each end of a scroll bar is used to scroll the drawing in the direction of the arrow. To scroll the drawing to the right you would pick the arrow at the right end of the scroll bar. To scroll the drawing by a smaller amount (1/10), hold down the control key when the mouse is clicked on the scroll arrow.

**Shaft** The scroll shaft is the portion of the scroll bar between the arrow and the slider. The scroll shaft is used to scroll the drawing by a larger amount. Each time the scroll shaft is picked, the drawing scrolls almost one entire screen width (there is a small overlap for clarity).

**Slider** The slider is the small box located somewhere in the middle of the scroll bar. The slider is a pointer to show where in the drawing the current view is located. For example, if the currently displayed portion of the drawing is approximately 2/3 of the way from the left to the right edge of the drawing, then the slider will be displayed 2/3 of the way from the left to the right edge of the scroll bar.

The slider may also be used to move around in the drawing. To move the slider you have to drag it with the mouse. To drag the slider, position the mouse over the slider, and press the mouse button down. Then, while holding the mouse button down, move the slider to its new location, and release the mouse button. After the slider has been moved, the drawing will move to the new location shown by the slider. This is useful for a large drawing when you need to move a large distance.

#### Mouse Wheel

If your mouse has a wheel it can be used to zoom in or out, and move up, down, left, or right in your drawing. To zoom in or out, just turn the wheel. It will zoom in or out centered at the mouse pointer location. To move left or right, hold down the SHIFT key, and turn the wheel. To move up or down, hold down the CTRL key, and turn the wheel. You can also press the mouse wheel (or middle mouse button) to center the drawing at the mouse location. The mouse wheel zoom function make it very easy to move to another part of a drawing. Just roll the wheel to zoom out, move the mouse pointer to another part of the drawing, and roll the wheel the other direction to zoom back in. This makes it very easy to go to another part of the drawing with just one hand, and without having to use any of the toolbar tabs or buttons.

#### **Minimize**

When the minimize button is picked with the mouse the DeltaCad window, or the drawing window, is reduced to an icon. This is useful when there are several windows overlapping each other.

#### Maximize/Restore

When the maximize button is picked the window is enlarged to its maximum size (usually the entire screen). After the window is maximized, the maximize button changes to the restore button shown below.

When the restore button is picked the window is restored to the size it was before it was maximized. After the window is restored to its previous size, the restore button changes to the maximize button shown above.

# **Drawing Area**

The DeltaCad drawing area is a nearly unlimited area. Just enter the x/y coordinates that you want. If your drawing needs to grow, just keep adding on to it. Most drawings only use a small portion of the total area available. The units used may be inches, centimeters, millimeters, or any other units. See the **Drawing Scale** section below for information on how to set the size of the units.

# **Angles**

All angles in DeltaCad are entered in degrees, where zero is pointing to the right, and the angles get larger as they go counterclockwise. See the figure below:

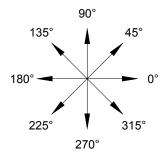

### Layer

There are 256 different layers that can be used for drawing. Each layer can be given a name, and can be turned on or off for viewing or printing. Layers are a way to organize the various objects in a drawing. You can gather common objects, such as the objects that make up the drawing border, and put them all on the same layer.

When you pick the **Set Layer** command on the **View** menu, or pick the **Layer** button on the **View** toolbar a pop-up window will appear. To change the layer data first select which layer to change by picking the layer in the list, then select the appropriate button to create a New layer, Delete a layer, Rename a layer, Set the Current Layer, or turn a layer on or off. The current layer may also be changed using the current layer drop-down list on the **View** toolbar.

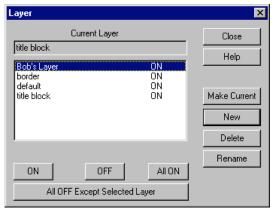

Each new drawing object is placed on the **Current Layer**. You can change the layer of an object by editing the individual object, or by selecting one (or more) objects and then changing the layer of all selected objects.

#### Non-Printing Layer

It is useful to place objects on a non-printing layer when you want to include information in a drawing but do not want the information to show up on the final printout. To create non-printing information simply create a new layer using the **Set Layer** command on the **View** menu, draw your non-printing objects, then turn the layer off for printing using the **Set Print Region** command on the **File** menu. After creating the non-printing objects, don't forget to switch back to a printing layer using **Set Layer** on the **View** menu.

### **View Scale**

View scale is the ratio of the displayed size of the object to the actual size of the object (times the drawing scale, see Drawing Scale below). View scale allows you to zoom in to draw fine details, or zoom out to see the whole drawing. The current view scale is shown on the status bar.

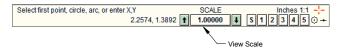

For example, if an object is displayed at twice its normal size the view scale would be one half (0.500). See the following examples.

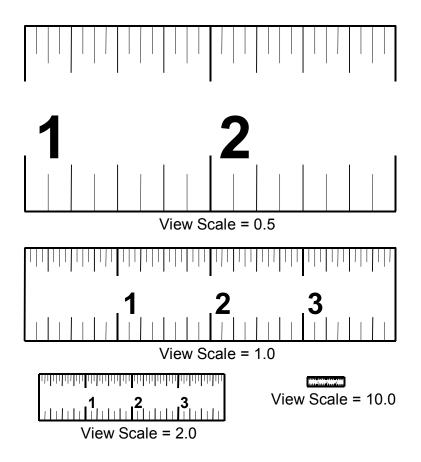

# **Drawing Scale**

Drawing scale is just like view (or print) scale, except it is applied to the drawing **before** the view scale. So the actual scale factor used is the drawing scale times the view scale.

Drawing scale is used mostly for drawings which are much larger than the printed output, such as house plans. For example, the sample drawing HOUSE.DC was drawn using a drawing scale of 96.00 (1/8"=1'). This means that the house is 96 times larger than it will appear at a view scale of 1.00. So every 8 feet (96 inches) of house will be displayed in 1 inch (if the view scale is 1.0). This allows the house drawing to fit on a piece of letter size paper if it is printed at a print scale of 1.0.

Text height is scaled with the view scale only, not the drawing scale. This allows you to input text height in familiar sizes (such as 12 point), even though the drawing may be very large. For example, to add text to the house plan drawing you would enter the text height you want on the final printout, such as 12 point (assuming a print scale of 1.0). If the house drawing was drawn at a drawing scale of 1.0 you would have to use 1152 point text to make the text visible on the final printout, and you would have to print the house at 1/96th scale to make it fit on a piece of letter size paper.

Arrow head length and the length of the dashes and gaps in dashed lines are also only scaled with the view scale, not the drawing scale. The default sizes of arrow head, dash, and gap lengths are designed to be viewed and printed at a scale of 1.0. This will make dashed lines look correct no matter what drawing scale is used.

To change the drawing scale of the current drawing, select **Drawing Scale/Units** from the **Options** menu. Enter the new scale or pick one of the pre-defined scale buttons and then click the **OK** button.

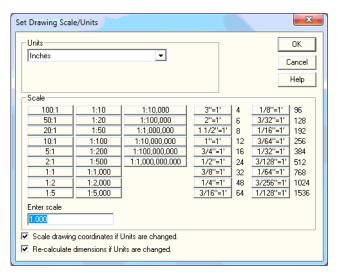

#### **Initial Size and Position**

The initial size and position is the X,Y coordinates and scale used when a drawing is first opened. If you have a large drawing, and always want to go to a certain place when the drawing is opened, you would set an initial size and position. The default initial size and position is the origin 0,0 with a scale of 0.0. A scale of 0.0 causes the drawing to zoom out so the entire drawing can be seen. To set the initial size and position select **Drawing Init Size and Pos** from the **Options** menu, then enter the X,Y coordinates of the center point, and the scale.

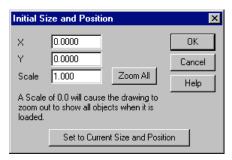

The simplest way to set the initial size and position is to move the drawing to where you would like it to be at startup, then select **Drawing Init Size and Pos** from the **Options** menu, click the **Set to Current Size and Position** button, and then click the **OK** button. If you want the drawing to zoom out to see all drawing object set the Scale to 0.0, or click the **Zoom All** button.

# **Drawing Data**

To change the miscellaneous data associated with the current drawing, select **Drawing Data** from the **Options** menu, and then change the desired data. This function allows you to customize your drawings to meet your specific needs. Miscellaneous data, such as the length of the dash and gap for each line type, arrow length and width, line thickness, etc. may be changed.

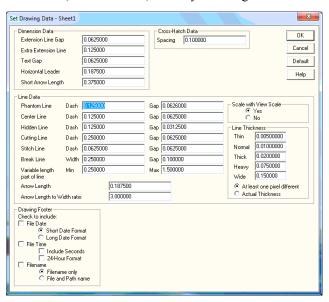

### **How to Use Help**

DeltaCad provides an extensive on-line help system. The entire text of the DeltaCad manual is contained in the help system. You may also print out the entire manual if you have the Adobe Acrobat Reader. The Manual.pdf file is located in the DeltaCad folder (C:\Program Files\DeltaCad).

There are two ways to access the help system from within DeltaCad.

**F1 Function Key**: When the F1 function key is pressed, the help system will start, and the help system will display the help topic for the currently selected toolbar button.

**Help Menu**: When DeltaCad Help is picked from the Help menu it will start the help system. You may pick the Contents, Index, or Find tab to search the help system. When DeltaCad PDF Help is picked from the Help menu it will open the help file using Adobe Acrobat Reader. This is very helpful if you wish to print the entire contents of the help system.

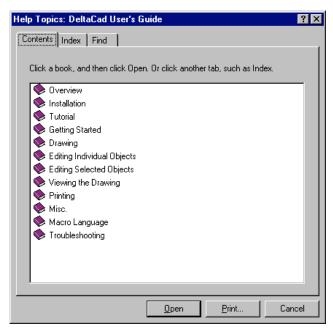

You can get help for the Basic Language Macro functions in DeltaCad by picking one of the following from the Help menu:

- Basic Macro Extension
- Basic Macro Language Ref.
- Basic Macro Dialog Design Ref.

# **Keyboard**

All keyboard input in DeltaCad is entered on the Data Entry Line (except in popup windows) of the Status Bar.

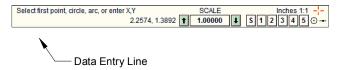

The following sections describe all of the special features of the Data Entry Line.

#### Feet, Inches, and Fractions

DeltaCad allows numeric input in Feet and Inches by using the ' and " symbols respectively. Also fractions may be input by separating two numbers with the / symbol. See the following examples.

| Entered as | Equal to |
|------------|----------|
| 2' 5"      | 29.0000  |
| 3' 6 1/2   | 42.5000  |
| 1'3 1/2"   | 15.5000  |
| 1' 3 1/2   | 15.5000  |
| 1'3 1/2"   | 15.5000  |

#### **Computed Numeric Input**

DeltaCad will accept numeric input in a wide variety of forms. Simple mathematical operations (+, -, \*, /) and various functions (sine, cosine, tangent, etc.) may be performed as the data is entered into DeltaCad. The following table shows all of the operations that may be performed.

**NOTE:** The computed data input is only for data input on the Data Entry Line. Numbers input in popup windows will not be evaluated as shown below.

| Symbol                     | Operation                                                                              | Symbol                                                            | Operation                                                                                                    |
|----------------------------|----------------------------------------------------------------------------------------|-------------------------------------------------------------------|----------------------------------------------------------------------------------------------------|
| + - * / () ** or ^ sin cos | Addition Subtraction Multiplication Division Parenthesis Raised to a power sine cosine | arcsin<br>arccos<br>arctan<br>ln<br>invln<br>log<br>invlog<br>dtr | Inverse sine Inverse cosine Inverse tangent Natural Logarithm Inverse Natural Log Base 10 Logarithm Inverse Base 10 Log Degrees to Radians |
| tan<br>sqrt                | tangent<br>square root                                                                 | rtd<br>sqr                                                        | Radians to Degrees<br>Square                                                                                                    |

The maximum and minimum numeric numbers DeltaCad will accept are 100000 and -100000 respectively. If a larger or smaller number is entered DeltaCad will truncate the number at 100000 or -100000. The following table shows how data is interpreted by DeltaCad.

| Entered as                                                | Equal to        |  |
|-----------------------------------------------------------|-----------------|--|
| 1' 3 1/2" * 2 + 3                                         | 34.0000         |  |
| 1'3 1/2" +3 *2                                            | 21.5000         |  |
| 3+1'3 1/2"                                                | 18.5000         |  |
| 5'3 1/2 " *1'3 1/2"                                       | 984.2500        |  |
| $\sin(30)$                                                | 0.5000          |  |
| sqr(cos(45))*2                                            | 1.0000          |  |
| (((((sqr(cos(45))*2))))                                   | 1.0000          |  |
| sqr(cos(45))*2                                            | 1.0000          |  |
| sqr (cos(45))*2                                           | 1.0000          |  |
| sqr(cos(45))*2                                            | 1.0000          |  |
| sqr(cos (45))*2                                           | 1.0000          |  |
| $\operatorname{sqr}(\cos(45))^*2$                         | 1.0000          |  |
| (sqr(cos(45)) * 2) + 0                                    | 1.0000          |  |
| sqrt(sqrt(sqr(sqr(sqr(8))))))                             | 8.0000          |  |
| 1                                                         | 1.0000          |  |
| -1                                                        | -1.0000         |  |
| 1                                                         | 1.0000          |  |
| -(-1)^2                                                   | -1.0000         |  |
| -(-1)^3                                                   | 1.0000          |  |
| -(-1) **3                                                 | 1.0000          |  |
| $sqr(2'3 * 2^4 + 1 + 3 * (3 + 4))$                        | 100000.0000     |  |
| *                                                         | (Maximum value) |  |
| $sqr(2'3 * 2^4 + 1 + 3 * (3 + 4)) -7000$                  | 100000.0000     |  |
| *                                                         | (Maximum value) |  |
| $-sqr(2'3 * 2^4 + 1 + 3 * (3 + 4)) +7000$                 | -100000.0000    |  |
|                                                           | (Minimum value) |  |
| $-\operatorname{sqr}(2'3 * 2^4 + 1 + 3 * (3 + 4)) + 7000$ | -100000.0000    |  |
|                                                           | (Minimum value) |  |
| sin(30)                                                   | 0.5000          |  |
| cos(60)                                                   | 0.5000          |  |
| tan(45)                                                   | 1.0000          |  |
| arctan(1)                                                 | 45.0000         |  |
| arcsin(.5)                                                | 30.0000         |  |
| arccos(.5)                                                | 60.0000         |  |
| log(100)                                                  | 2.0000          |  |
| invlog(3)                                                 | 1000.0000       |  |
| invln(ln(2))                                              | 2.0000          |  |
| invln(1)                                                  | 2.7183          |  |
| dtr(45)                                                   | 0.7854          |  |
| rtd(.785398164)                                           | 45.0000         |  |
| $sqr(2^sqr(sin(45)))$                                     | 2.0000          |  |

### **Special Text Input**

DeltaCad provides a way to enter fractions with a horizontal bar between the upper and lower part of the fraction. There is also a way to create a fraction without the horizontal bar. To create a fraction you must enter \\FR(\), followed by the fraction, followed by \(). For a regular fraction, use the / symbol to separate the numbers in the upper and lower part of the fraction. To create a fraction without the horizontal bar, use the \\ symbol to separate the upper and lower part. See the following two examples:

| Entered as            | Displayed as    |
|-----------------------|-----------------|
| 5 \\FR(7/16)          | $5\frac{7}{16}$ |
| 2.125 \\FR(+.003\002) | 2.125 +.003002  |

#### Offset F2

For most drawing functions (such as point, line, circle, etc.) which require you to enter a set of X,Y coordinates, the coordinates can either be the absolute coordinates, or an offset from the last set of coordinates entered. Pressing the **F2** function key will toggle DeltaCad between the absolute and offset modes. If the word "Offset" is shown on the Data Entry Line of the status bar then DeltaCad is in the offset mode. While in the offset mode the mouse location shown on the status bar will be the offset from the last point, not the actual X,Y coordinates. For example, when creating a line DeltaCad will prompt you to enter the position of the first endpoint, then DeltaCad will prompt you to enter the offset from the first point to the next point of the line.

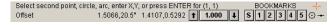

# **Enter Key**

For many of the drawing functions DeltaCad will provide a suggestion for the next thing to enter at the keyboard. The suggestion will appear at the end of the Instruction Line on the Status Bar. To use the suggestion, you simply press the ENTER key by itself. For example, when creating a line DeltaCad will prompt you to enter an offset, or just press the ENTER key to use the offset from the last line created.

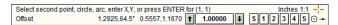

If you pressed the ENTER key, in the above example, it would have the same effect as entering 1, 1.

#### **Right Mouse Button**

The right mouse button in DeltaCad is a shortcut key which performs the same function as pressing the ENTER key. This is useful when you want to use the suggested input value shown on the status bar. For example, to create a series of equally spaced points starting at the end of a line perform the following:

- 1. Select the **Point** tab on the toolbar and then select the button to create a point.
- 2. Click the mouse at the end of the line, and then enter **0,-0.15** on the keyboard.
- 3. Press the right mouse button several times to create the additional points.

  - •
  - •
  - •
  - •

**NOTE:** The right mouse button only affects data on the Data Entry Line of the Status Bar (not data in popup windows), and the mouse must be over the DeltaCad window when the button is pressed.

# **Extended Keyboard**

There are times when you need to enter a character that is not on the standard computer keyboard. To enter an extended character press the **F12** function key (or select **Extended Keyboard** from the **View** menu), then pick the extended character. When the ENTER key (or Escape Key) is pressed the extended keyboard window will disappear.

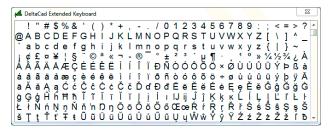

### **Shortcut Keys**

The following shortcut keys are used in DeltaCad:

| Key               | Function          | Key             | Function          |
|-------------------|-------------------|-----------------|-------------------|
| F1                | Help              | CTRL N          | New               |
| F2                | Offset            | CTRL O          | Open              |
| F3                | Select            | CTRL S          | Save              |
| F4                | Edit              | CTRL Z          | Undo              |
| F5                | View              | CTRL Y          | Redo              |
| F6                | Point             | CTRL F4         | Close             |
| F7                | Line              | CTRL P          | Print             |
| F8                | Circle            | CTRL C          | Сору              |
| F9                | Shapes            | CTRL X          | Cut               |
| F10               | Text              | CTRL V          | Paste             |
| F11               | Dimension         | ALT F4          | Exit              |
| F12               | Extended Keyboard | CTRL M          | Toggle Snap Mode  |
|                   |                   | CTRL W          | Print Preview     |
| Mouse Wheel       | Zoom In/Out       | CTRL E          | Edit              |
| SHIFT Mouse Wheel | Pan Lef/Right     | CTRL D          | Slide Endpoint    |
| CTRL Mouse Wheel  | Pan Up/Down       | CTRL L          | Comer             |
|                   |                   | CTRL H          | Chamfer           |
| CTRL 1            | Goto Bookmark 1   | CTRL R          | Radius            |
| CTRL SHIFT 1      | Set Bookmark 1    | CTRL T          | Split             |
| CTRL 2            | Goto Bookmark 2   | CTRL=           | Calculator        |
| CTRL SHIFT 2      | Set Bookmark 2    | CTRL A          | View All          |
| CTRL 3            | Goto Bookmark 3   | CTRL B          | View Previous     |
| CTRL SHIFT 3      | Set Bookmark 3    | CTRL+SHIFT C    | Snap to Center    |
| CTRL 4            | Goto Bookmark 4   | CTRL+SHIFT M    | Snap to Midpoint  |
| CTRL SHIFT 4      | Set Bookmark 4    | CTRL+SHIFT Y    | Symbols           |
| CTRL 5            | Goto Bookmark 5   | Escape          | End function      |
| CTRL SHIFT 5      | Set Bookmark 5    |                 |                   |
|                   |                   | SHIFT Up        | Scroll Up Less    |
| CTRL Up           | Scroll Up         | SHIFT Down      | Scroll Down Less  |
| CTRL Down         | Scroll Down       | SHIFT Left      | Scroll Left Less  |
| CTRL Left         | Scroll Left       | SHIFT Right     | Scroll Right Less |
| CTRL Right        | Scroll Right      |                 |                   |
| CTRL Page Down    | Zoom In           | SHIFT Page Down | Zoom In Less      |
| CTRL Page Up      | Zoom Out          | SHIFT Page Up   | Zoom Out Less     |

The **Delete** Key also has a special function. If text has been entered on the Data Entry Line of the Status Bar, then the Delete Key is used for text editing to delete characters. Otherwise the delete key is used to go to the Erase Object Function, or the Erase Selected Objects function, depending on whether there are any objects selected.

#### Mouse

The mouse is the primary input device for DeltaCad. It is used to select menu items, buttons, tabs, and to input X,Y locations in the drawing area.

When selecting drawing locations there are three different input modes for the mouse. You can select between the modes by selecting them from the view menu, or by selecting the Snap Mode Indicator at the right side of the Status Bar. Clicking the mouse on the Snap Mode Indicator (or CTRL M) will toggle it between the three modes shown below.

Snap to Nearest Point

Snap to Grid

Snap Off

#### **Snap to Nearest Point**

If the **Snap to Nearest Point** mode is turned on and the mouse is moved near and existing object point a small set of cross-hairs —;— will appear. While the cross-hairs are displayed, if the mouse button is pressed, the entered point will be **exactly** at the object point. This is useful when you want to enter a point which is **exactly** the same as an existing point in the drawing.

You can also make the **Snap to Nearest Point** function work with a grouped object. If you add a "point object" to the group, then this function will snap to that point in the group. This can be useful when you want to snap to a specific point in a group.

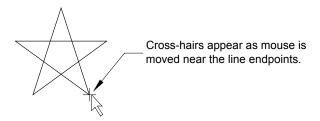

The **Snap to Nearest Point** function also contains the following two sub functions:

- 1. **Snap to Center:** ① This function snaps to the center of a circle or arc.
- 2. **Snap to Midpoint:** This function snaps to the midpoint of a line. The above two sub-functions must be turned on each time they are used. After each use they are turned off.

#### **Snap to Grid**

The **Snap to Grid** function is used to make sure all points entered are aligned with a grid. The grid spacing, base, color, and size may be changed by selecting **Grid** from the **View** menu, or by picking the **Grid** button on the **View** toolbar, and then entering the data.

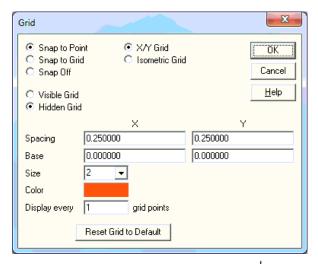

While in the **Snap to Grid** mode a small set of cross-hairs — will show where the grid point is located as the mouse is moved around the drawing.

#### **Snap Off**

Sometimes it will be necessary to turn object snapping off to draw an object which is very close to an existing object point or grid point, but most of the time the **Snap to Nearest Point** or **Snap to Grid** mode should be left turned on.

# **Object Selection**

Many of the drawing or editing functions in DeltaCad require you to select an existing object. When the mouse is positioned near an existing object, the object will change to its highlight color. To select an object the mouse button should be pressed while the object is highlighted.

#### **Mouse Location**

As the mouse is moved around the screen, the mouse location is shown on the status bar. The mouse location will be displayed either in X,Y drawing coordinates, or as an offset from the last point. The word "Offset" will appear at the beginning of the Data Entry Line if the mouse location is an offset from the last point.

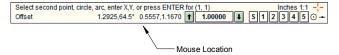

The mouse location may also be displayed in a Feet/Inch mode, and the number of decimal places displayed may be changed by selecting **Options/Mouse Disp. Mode** from the **Options** menu.

#### **AutoSave**

DeltaCad has an auto-save feature that will save the drawing you are working on every few minutes. This way if there is a system crash you will not loose your work. You can change the auto-save time interval by picking **Options/AutoSave** from the **Options** menu, and enter the time interval. Each time DeltaCad is started it checks to see if it was shut down properly the last time it was run. If it detects that there was an open drawing which was not properly saved it will prompt you whether you want to restore the drawing.

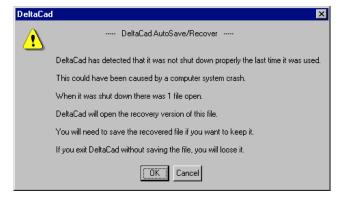

# **Drawing**

#### **Point**

### **Point Objects**

Points are the most misunderstood drawing element in most CAD programs. A point is defined as an object which has an X,Y location, but no size (i.e. an infinitely small dot). So what are points used for? Points are used as references when drawing other objects. For example, to draw the figure shown below perform the follow steps:

- 1. Create a 3 inch by 3 inch square.
- 2. Select the point function, and create a temporary point offset 1/2 inch by 1/2 inch from each of the corners.
- 3. Using the four temporary points created above, create the smaller 1/2 inch by 1/2 inch squares starting at each of the four temporary points.
- 4. Erase the four temporary points which were created.

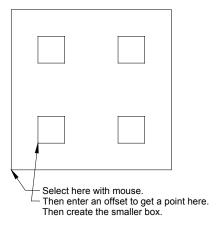

The above figure would be difficult to draw if you did not have a way to temporarily mark the location of the starting point for the smaller squares. The only other way to draw the smaller squares would be to calculate their X,Y coordinates, and then enter them to draw the square, or to freehand the starting point of the square.

Points in grouped objects are not shown where the group is inserted, they are only shown if the group is edited by opening a group window. If the points are needed at the location where the group is inserted, the **Draw all points in an object** function can be used to create the points.

Since points have a location, but no size, they are never printed. To print a dot on a drawing you should create a filled circle.

#### **Point Toolbar functions**

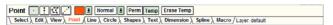

All of the following point toolbar functions may also be changed by selecting **Point/Point Options** from the **Draw** menu.

**Color:** Select the drop down list to change the point color.

Perm/Temp points: Select the Perm or Temp buttons to select permanent or temporary points. The only difference between Perm and Temp points is Temp points can be erased by selecting the Erase Temp button.

**Erase Temp points:** Select the button to erase all temporary points. This function provides a quick and easy way to erase all of the temporary points in a drawing.

## Draw a point

This function provides several different ways to draw a point.

- 1. Select the **Point** tab on the toolbar and then select the button, or select **Point/Point** from the **Draw** menu.
- 2. Any of the following may be used to create a point.
  - Click the mouse at the location for the new point, or enter the X,Y coordinates of the point with the keyboard.

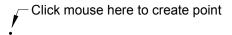

• Create an offset point by selecting an existing object point (an object point is any spot which displays the cross-hairs — as the mouse is moved over it) with the mouse, and then enter an X,Y offset with the keyboard. The offset may be repeated by pressing the ENTER key again.

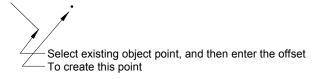

 Create a single midpoint by selecting two existing object points with the mouse.

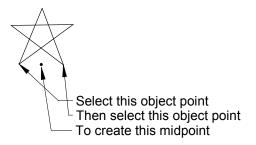

• Create an intersection point by select two existing objects, by select an existing object point and an existing object, or by select an existing object and an existing object point with the mouse.

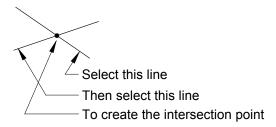

# Draw a point offset equally from the last two points

- 1. Select the **Point** tab on the toolbar and then select the button, or select **Point/Equally Spaced** from the **Draw** menu.
- 2. Select the first object point with the mouse, or enter the X,Y coordinates of the point with the keyboard.
- 3. Select the second object point with the mouse, or enter the X,Y offset to the next point with the keyboard (press ENTER to use the last offset).
- 4. Press the ENTER key to repeat the offset. This step may be repeated.

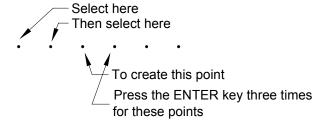

## Draw all points in an object

This function is used to create a point at all of the points associated with an object. For example, if a line is selected, this function will create a point at each end of the line. If a circular arc is selected, a point will be created at the two endpoints, and at the center point. If a grouped object is selected, a point will be created for each point in the grouped object.

- 1. Select the **Point** tab on the toolbar and then select the button, or select **Point/Object Points** from the **Draw** menu.
- 2. Select an object with the mouse.

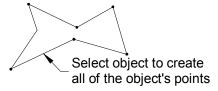

### **Draw mid-points**

This function will create any number of midpoints between two points, or along an object.

- 1. Select the **Point** tab on the toolbar and then select the button, or select **Point/Mid Points** from the **Draw** menu.
- 2. Select the first point with the mouse, or enter the X,Y coordinates of the point with the keyboard.
- 3. Select the second point with the mouse, or enter the X,Y offset from the first point to the second point with the keyboard (press ENTER to use the last offset).
- 4. Enter the number of midpoints with the keyboard, or press the ENTER key to use the last number of midpoints.
- 5. Or, just select an object, and enter the number of midpoints with the keyboard.

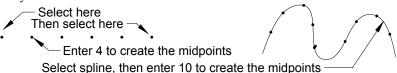

## Line

# **Line Toolbar functions**

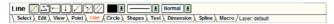

All of the following line toolbar functions may also be changed by selecting **Line/Line Options** from the **Draw** menu.

**Color:** Select the drop down list to change the line color.

**Line Type:** Select the drop down list to change the line type.

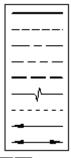

**Line Weight:** Select the \_\_\_\_\_\_ drop down list to change the line weight to Thin, Normal, Thick, Heavy, or Wide.

# Draw a line with two points

- 1. Select the Line tab on the toolbar and then select the button, or select Line/Line from the Draw menu.
- 2. Select the first endpoint of the line with the mouse, select a circle or arc to create a tangent line, or enter the X,Y coordinates of the endpoint on the keyboard.
- 3. Select the second endpoint of the line with the mouse, select a circle or arc to create a tangent line, enter the X,Y offset from the first to the second endpoint on the keyboard, or press the ENTER key to use the offset of the last line created.

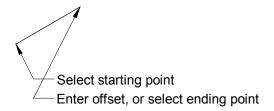

### Draw a continued line

This function is used to create a line made up of many segments.

- 1. Select the **Line** tab on the toolbar and then select the **b** button, or select **Line/Continued** from the **Draw** menu.
- 2. Select the first endpoint of the line with the mouse, or enter the X,Y coordinates of the endpoint on the keyboard.
- 3. Select the next point of the line with the mouse, or enter the X,Y offset to the next point on the keyboard.
- 4. Repeat the previous step for each additional line segment.
- 5. Press the ENTER key after the last line segment has been drawn.

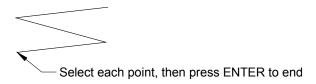

#### Draw a horizontal line

- 1. Select the **Line** tab on the toolbar and then select the **button**, or select **Line/Horizontal** from the **Draw** menu.
- 2. Select the first endpoint of the line with the mouse, or enter the X,Y coordinates of the endpoint on the keyboard.
- 3. Enter the second endpoint using one of the following:
  - Select the second endpoint location with the mouse.
  - Move the mouse so the line goes in the desired direction, and then
    enter the length of the line on the keyboard, or just press ENTER to
    use the length of the last horizontal line which was created.
  - Select an intersecting object with the mouse. As the mouse is moved over the intersecting object, it will change to its highlight color.

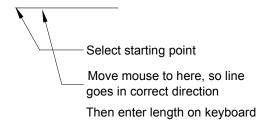

### Draw a vertical line

- 1. Select the Line tab on the toolbar and then select the button, or select Line/Vertical from the Draw menu.
- 2. Select the first endpoint of the line with the mouse, or enter the X,Y coordinates of the endpoint on the keyboard.
- 3. Enter the second endpoint using one of the following:
  - Select the second endpoint location with the mouse.
  - Move the mouse so the line goes in the desired direction, and then
    enter the length of the line on the keyboard, or just press ENTER to
    use the length of the last vertical line which was created.
  - Select an intersecting object with the mouse. As the mouse is moved over the intersecting object, it will change to its highlight color.

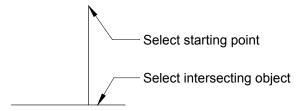

# Draw an angled line

- 1. Select the **Line** tab on the toolbar and then select the **b**utton, or select **Line/Angled** from the **Draw** menu.
- 2. Select the first endpoint of the line with the mouse, or enter the X,Y coordinates of the endpoint on the keyboard.
- 3. Enter the line angle using one of the following:
  - Move the mouse around until you get the desired angle, and then press the left mouse button.
  - Select an existing line which has the desired angle.
  - Select a circle or arc to create a tangent line.
  - Enter the desired angle on the keyboard. Enter the angle in degrees.
- 4. Enter the second endpoint using one of the following:
  - Select the second endpoint location with the mouse.
  - Move the mouse so the line goes in the desired direction, and then
    enter the length of the line on the keyboard, or just press ENTER to
    use the length of the last angled line which was created.
  - Select an intersecting object with the mouse. As the mouse is moved over the intersecting object, it will change to its highlight color.

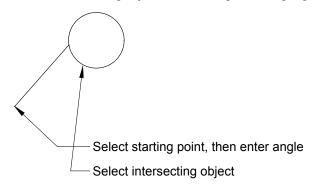

# Draw a perpendicular line

- 1. Select the **Line** tab on the toolbar and then select the **button**, or select **Line/Perpendicular** from the **Draw** menu.
- 2. Select the first endpoint of the line with the mouse, or enter the X,Y coordinates of the endpoint on the keyboard.
- 3. Enter the line angle perpendicular to the line using one of the following:
  - Move the mouse around until you get the desired perpendicular angle, and then press the mouse button.
  - Select an existing line which is perpendicular to the desired line.
  - Enter the desired perpendicular angle on the keyboard. Enter the angle in degrees.
- 4. Enter the second endpoint using one of the following:
  - Select the second endpoint location with the mouse.
  - Move the mouse so the line goes in the desired direction, and then
    enter the length of the line on the keyboard, or just press ENTER to
    use the length of the last perpendicular line which was created.
  - Select an intersecting object with the mouse. As the mouse is moved over the intersecting object, it will change to its highlight color.

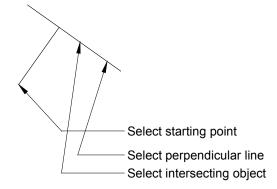

### Draw a parallel line

- 1. Select the **Line** tab on the toolbar and then select the button, or select **Line/Parallel** from the **Draw** menu.
- 2. Select an existing line with the mouse.
- 3. Locate the new parallel line using one of the following:
  - Select the new location and click the mouse.
  - Move the mouse so the new line is the correct direction away from the existing line, and then enter the offset distance on the keyboard (or press ENTER to use the last parallel line offset distance).
  - Select a circle or arc to create a line tangent to the circle or arc.
- 4. Press the ENTER key to create more lines with the same offset as the first line. This step may be repeated.

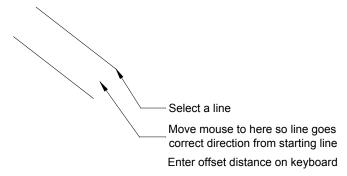

## Circle

### **Circle Toolbar functions**

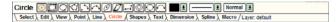

All of the following circle toolbar functions may also be changed by selecting **Circle/Circle Options** from the **Draw** menu.

**Color:** Select the drop down list to change the circle color.

Line Type/Cross-Hatch: Select the drop down list to change the line type, cross-hatch pattern, or select Filled to create a filled circle. To create a filled circle with a hole in it first create a filled circle in the desired color. Then select white for the color and create another filled circle on top of the first circle. Don't forget to change to color back from white.

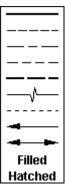

**Line Weight:** Select the drop down list to change the line weight to Thin, Normal, Thick, Heavy, or Wide.

#### Draw a circle with center and radius

- 1. Select the Circle tab on the toolbar and then select the button, or select Circle/Center-Radius from the Draw menu.
- 2. Select the circle center point with the mouse, or enter the X,Y coordinates of the center point on the keyboard.
- 3. Select a point on the circle with the mouse, or enter the circle radius on the keyboard (press ENTER to use the radius of the last circle drawn).

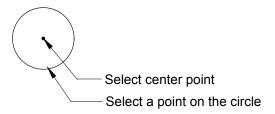

### Draw a circle within a box

- 1. Select the **Circle** tab on the toolbar and then select the button, or select **Circle/Box** from the **Draw** menu.
- 2. Select one of the corners of the box to contain the circle with the mouse, or enter the X,Y coordinates of the corner on the keyboard.
- 3. Select the other corner with the mouse, or enter the X,Y offset from the first corner on the keyboard (press ENTER to use the offset of the last box circle drawn).

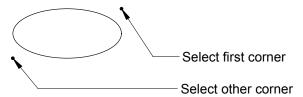

# Draw a circle with three points

- 1. Select the **Circle** tab on the toolbar and then select the **District Circle/Three Points** from the **Draw** menu.
- 2. Select a point on the circle with the mouse, or enter the X,Y coordinates of the point on the keyboard.
- 3. Select the second point on the circle with the mouse, or enter the X,Y offset from the first to the second point of the circle with the keyboard (press ENTER to use the offset from the last three point circle drawn).
- 4. Select the third point on the circle with the mouse, or enter the X,Y offset from the second to the third point of the circle with the keyboard (press ENTER to use the offset from the last three point circle drawn).

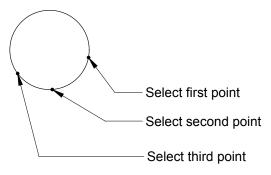

# Draw a circle tangent to three lines

- 1. Select the Circle tab on the toolbar and then select the button, or select Circle/Tangent from the Draw menu.
- 2. Select the first line.
- 3. Select the second line, or enter the X,Y coordinates of the center.
- 4. Select the third line, or enter the X,Y coordinates of the center.

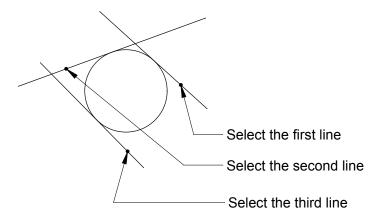

# Draw a circular arc using the center

- 1. Select the Circle tab on the toolbar and then select the button, or select Circle/Center-Radius Arc from the Draw menu.
- 2. Select the arc center with the mouse, or enter the X,Y coordinates of the center on the keyboard.
- 3. Select an endpoint of the arc with the mouse, or enter the X,Y offset from the center to the endpoint of the arc on the keyboard (press ENTER to use the offset from the last arc drawn).
- 4. Enter the second endpoint using one of the following:
  - Select the second endpoint location with the mouse.
  - Move the mouse so the arc goes in the desired direction, and then enter the arc angle on the keyboard, or just press ENTER to use the angle of the last arc drawn.

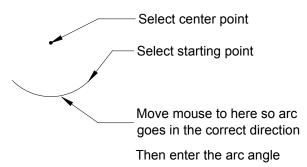

# Draw a circular arc using three points

- 1. Select the Circle tab on the toolbar and then select the button, or select Circle/Three Point Arc from the Draw menu.
- 2. Select a point on the arc with the mouse, or enter the X,Y coordinates of the point on the keyboard.
- 3. Select the second point on the arc with the mouse, or enter the X,Y offset from the first to the second point of the arc with the keyboard (press ENTER to use the offset from the last three point arc drawn).
- 4. Select the third point on the arc with the mouse, or enter the X,Y offset from the second to the third point of the arc with the keyboard (press ENTER to use the offset from the last three point arc drawn).

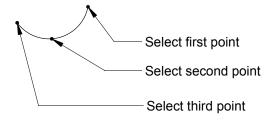

# Draw an ellipse

- 1. Select the **Circle** tab on the toolbar and then select the button, or select **Circle/Ellipse** from the **Draw** menu.
- 2. Select the ellipse center with the mouse, or enter the X,Y coordinates of the center on the keyboard.
- 3. Enter the ellipse angle using one of the following:
  - Enter the angle on the keyboard, or press ENTER to use the angle of the last ellipse drawn.
  - Move the mouse around until you get the desired angle, and then press the mouse button.
  - Select an existing line which has the desired angle.
- 4. Select the ellipse's first radius by clicking the mouse, or by entering the radius on the keyboard (press ENTER to use the radius of the last ellipse drawn).
- 5. Select the ellipse's second radius by clicking the mouse, or by entering the radius on the keyboard (press ENTER to use the radius of the last ellipse drawn).

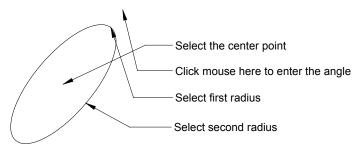

# Draw an ellipse within a parallelogram

This function will draw an ellipse within a parallelogram such that the ellipse will intersect the midpoints of each side of the parallelogram. This function is useful in drawing 3-D isometric drawings.

- 1. Select the Circle tab on the toolbar and then select the button, or select Circle/Parallelogram from the Draw menu.
- 2. Select the first point of the parallelogram with the mouse, or enter the X,Y coordinates of the point on the keyboard.
- 3. Select the next point on the parallelogram with the mouse, or enter the X,Y offset from the first to the second point of the parallelogram with the keyboard (press ENTER to use the offset from the last ellipse drawn).
- 4. Select the third point on the parallelogram with the mouse, or enter the X,Y offset from the second to the third point of the parallelogram with the keyboard (press ENTER to use the offset from the last ellipse drawn).

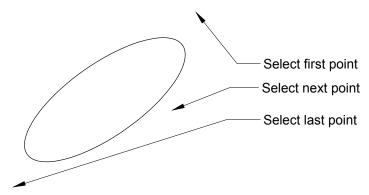

## Draw an elliptical arc

This function will draw an elliptical arc segment such that the endpoints of the arc are exactly parallel with a line from the endpoints to the middle point used when drawing the arc. This function is useful when drawing 3-D isometric drawings.

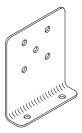

- 1. Select the Circle tab on the toolbar and then select the button, or select Circle/Elliptical Arc from the Draw menu.
- 2. Select the first point on the elliptical arc with the mouse, or enter the X,Y coordinates of the point on the keyboard.
- Select the middle point of the elliptical arc with the mouse, or enter the X,Y offset from the first to the middle point of the elliptical arc with the keyboard (press ENTER to use the offset from the last elliptical arc drawn).
- 4. Select the last point of the elliptical arc with the mouse, or enter the X,Y offset from the middle to the last point of the elliptical arc with the keyboard (press ENTER to use the offset from the last elliptical arc drawn).

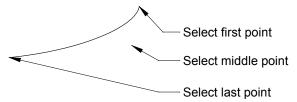

### Draw a parallel circle

- 1. Select the Circle tab on the toolbar and then select the button, or select Circle/Parallel Circle from the Draw menu.
- 2. Select a circle.
- 3. Locate the new parallel circle using one of the following:
  - Select the new location and click the mouse.
  - Move the mouse so the new circle is the correct direction away from the existing circle, and then enter the offset distance on the keyboard (or press ENTER to use the last parallel circle offset distance).
- 4. Press the ENTER key to create more circles with the same offset as the first circle. This step may be repeated.

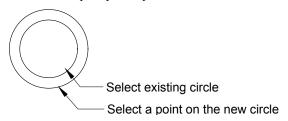

## Draw a circle with two points

- 1. Select the Circle tab on the toolbar and then select the button, or select Circle/Two Point from the Draw menu.
- 2. Select the first circle point with the mouse, or enter the X,Y coordinates of the point on the keyboard.
- 3. Select the second circle point with the mouse, enter the X,Y offset from the first to the second point on the keyboard, or press the ENTER key to use the offset of the last two point circle created.

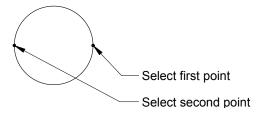

# Draw a 180 degree arc with two points

- 1. Select the Circle tab on the toolbar and then select the button, or select Circle/Two Point Arc from the Draw menu.
- 2. Select the first arc point with the mouse, or enter the X,Y coordinates of the point on the keyboard.
- 3. Select the second arc point with the mouse, enter the X,Y offset from the first to the second point on the keyboard, or press the ENTER key to use the offset of the last two point arc created. The arc will be drawn clockwise from the first point to the second point.

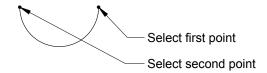

# **Shapes**

# **Shapes Toolbar functions**

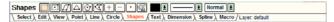

All of the following shape toolbar functions may also be changed by selecting **Shape/Shape Options** from the **Draw** menu.

**Color:** Select the drop down list to change the shapes color.

**Line Type/Cross-Hatch:** Select the drop down list to change the line type, cross-hatch pattern, or select **Filled** to create a filled shape.

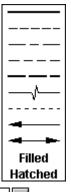

**Line Weight:** Select the Thin drop down list to change the line weight Thin, Normal, Thick, Heavy, or Wide.

## Draw a rectangle using two corners

- 1. Select the **Shapes** tab on the toolbar and then select the button, or select **Shapes/Rectangle Corners** from the **Draw** menu.
- 2. Select the first corner with the mouse, or enter the X,Y coordinates of the corner on the keyboard.
- 3. Select the second corner with the mouse, enter the X,Y offset from the first to the second corner on the keyboard, or press ENTER to use the offset of the last rectangle created.

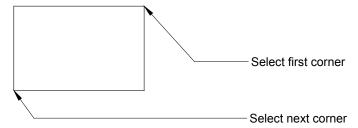

# Draw a rectangle using the center and corner

- 1. Select the **Shapes** tab on the toolbar and then select the button, or select **Shapes/Rectangle Center** from the **Draw** menu.
- 2. Select the center of the rectangle with the mouse, or enter the X,Y coordinates of the center on the keyboard.
- 3. Select a corner with the mouse, enter the X,Y offset from the center to a corner on the keyboard, or press the ENTER key to use the offset of the last rectangle created.

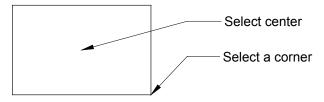

# Draw a parallelogram

- 1. Select the **Shapes** tab on the toolbar and then select the button, or select **Shapes/Parallelogram** from the **Draw** menu.
- 2. Select the first point on the parallelogram with the mouse, or enter the X,Y coordinates of the point on the keyboard.
- 3. Select the next point on the parallelogram with the mouse, or enter the X,Y offset from the first to the second point of the parallelogram with the keyboard (press ENTER to use the offset from the last parallelogram drawn).
- 4. Select the third point on the parallelogram with the mouse, or enter the X,Y offset from the second to the third point of the parallelogram with the keyboard (press ENTER to use the offset from the last parallelogram drawn).

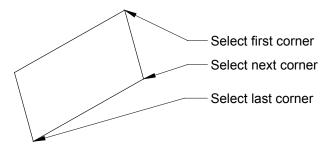

# Draw a triangle

- 1. Select the **Shapes** tab on the toolbar and then select the button, or select **Shapes/Triangle** from the **Draw** menu.
- 2. Select the first point on the triangle with the mouse, or enter the X,Y coordinates of the point on the keyboard.
- 3. Select the second point on the triangle with the mouse, or enter the X,Y offset from the first to the second point of the triangle with the keyboard (press ENTER to use the offset from the last triangle drawn).
- 4. Select the third point on the triangle with the mouse, or enter the X,Y offset from the second to the third point of the triangle with the keyboard (press ENTER to use the offset from the last triangle drawn).

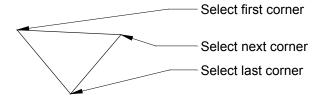

### Draw a triangle, square, pentagon, etc.

- 1. Select the **Shapes** tab on the toolbar and then select the button, or select **Shapes/Multi-Sided** from the **Draw** menu.
- 2. Select the center point with the mouse, or enter the X,Y coordinates of the center point on the keyboard.
- 3. Enter the number of sides with the keyboard.
- 4. Select a corner point with the mouse, or enter the X,Y offset from the center to a corner with the keyboard (press ENTER to use the offset from the last shape drawn).

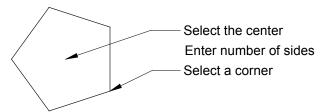

## Draw a polygon

- 1. Select the **Shapes** tab on the toolbar and then select the **Shapes** button, or select **Shapes**/**Polygon** from the **Draw** menu.
- 2. Select a point of the polygon with the mouse, or enter the X,Y coordinates of the point on the keyboard.
- 3. Select the next point of the polygon with the mouse, or enter the X,Y offset to the next point on the keyboard.
- 4. Repeat the previous step for each additional polygon segment.
- 5. Press the ENTER key after the last segment has been drawn.

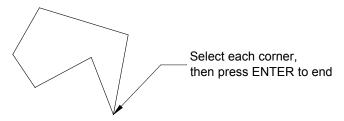

### Add a point to a shape

- 1. Select the **Shapes** tab on the toolbar and then select the button, or select **Shape/Add Point** from the **Draw** menu.
- 2. Select an existing shape near where you want to add a new shape point.
- 3. Select the new shape point with the mouse, or enter the X,Y coordinates of the new point on the keyboard.

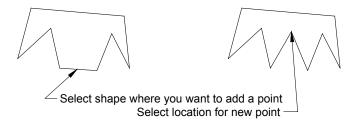

# Remove a point from a shape

- 1. Select the **Shapes** tab on the toolbar and then select the button, or select **Shape/Remove Point** from the **Draw** menu.
- 2. Select an existing shape near the point you want to remove.

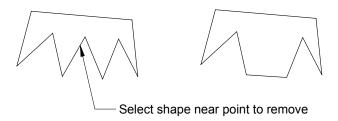

# Move a shape point

- 1. Select the **Shapes** tab on the toolbar and then select the button, or select **Shape/Move Point** from the **Draw** menu.
- 2. Select an existing sshape near the point you want to move.
- 3. Select the new shape point with the mouse, or enter the X,Y offset to the new point on the keyboard.

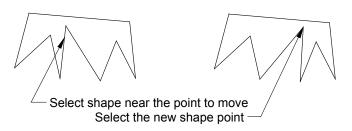

# Draw a parallel shape

- 1. Select the **Shapes** tab on the toolbar and then select the button, or select **Shape/Parallel** from the **Draw** menu.
- 2. Select an existing shape.
- 3. Locate the new parallel shape using one of the following:
  - Select the new location and click the mouse.
  - Move the mouse so the new shape is the correct direction away from the existing shape, and then enter the offset distance on the keyboard (or press ENTER to use the last parallel shape offset distance).
- 4. Press the ENTER key to create more shapes with the same offset as the first shape. This step may be repeated.

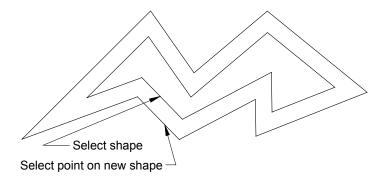

# **Text**

### **Text Toolbar functions**

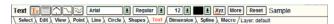

All of the following text toolbar functions may also be changed by selecting **Text/Text Options** from the **Draw** menu.

**Text Font:** Select the font drop down list to change the font. DeltaCad uses all of the True Type fonts currently installed on the Microsoft® Windows<sup>TM</sup> operating system.

Font Style: Select the font style Bold drop down list to change the font style.

**Text Height:** Select the text height drop down list to change the text height. If the desired height is not in the list of choices, choose **other** at the top or bottom of the list, and then enter the correct height in the popup window.

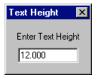

**Color:** Select the drop down list to change the text color.

**Insertion Point and Justification:** Select the button to change the location of the text insertion point or the type of justification. The insertion point can be at the left, center, or right, and at the bottom, baseline, center, or top of the text. The justification can be left, center, right, or both.

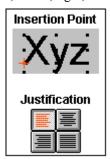

Angle and Spacing: Select the button to change the text angle, the character spacing, or the line spacing. If an angle or spacing is entered the button will change to red to indicate that a non-standard angle or spacing has been entered. The color will change back to black when the angle and spacing are changed back to their default values.

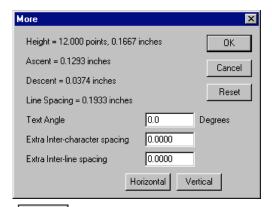

**Reset:** Select the **Reset** button to change all of the text options back to their default values.

**NOTE:** The default values may be changed by choosing **Options/Text** from the DeltaCad **Options** menu.

# Draw single line text

This function is for text which does not have a right margin, and will not automatically wrap to the next line.

- 1. Select the **Text** tab on the toolbar and then select the **Tx** button, or select **Text/Text** from the **Draw** menu.
- 2. Select the text insertion point with the mouse, or enter the X,Y coordinates on the keyboard.
- 3. Enter the text on the keyboard, or select an existing piece of text with the mouse (To start a new line of text, hold down the control key and press the ENTER key).

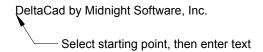

### Draw multiple line text

This function is for text which does have a right margin, and will automatically wrap to the next line.

- 1. Select the **Text** tab on the toolbar and then select the button, or select **Text/Multi Line** from the **Draw** menu.
- 2. Select the text insertion point with the mouse, or enter the X,Y coordinates on the keyboard.
- 3. Enter the desired width to the right margin with the keyboard or the mouse.
- 4. Enter the text on the keyboard, or select an existing piece of text with the mouse (To start a new line of text, hold down the control key and press the ENTER key).

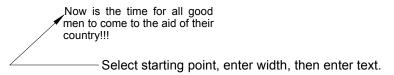

#### Draw curved text

- 1. Select the **Text** tab on the toolbar and then select the button, or select **Text/Curved Text** from the **Draw** menu.
- 2. Select the text insertion point with the mouse, or enter the X,Y coordinates on the keyboard.
- 3. Enter the desired radius with the keyboard or the mouse.
- 4. Enter the text on the keyboard, or select an existing piece of text with the mouse.

You will normally want to set the text insertion point to the center for curved text.

Select starting point
Select the center point, or enter the radius
Enter text

# Draw spline text

- 1. Select the **Text** tab on the toolbar and then select the button, or select **Text/Spline Text** from the **Draw** menu.
- 2. Select the first endpoint of the spline with the mouse, or enter the X,Y coordinates of the endpoint on the keyboard.
- 3. Select the next point of the spline with the mouse, or enter the X,Y offset to the next point on the keyboard.
- 4. Repeat the previous step for each additional spline segment.
- 5. Press the ENTER key after the last spline segment has been drawn.
- 6. Enter the text on the keyboard and press ENTER, or select an existing piece of text with the mouse.

You will normally want to set the text insertion point to the center for spline text.

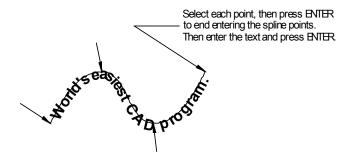

# Draw parallel spline text

- 1. Select the **Text** tab on the toolbar and then select the button, or select **Text/Parallel Spline Text** from the **Draw** menu.
- 2. Select an existing spline or spline text.
- 3. Locate the new parallel spline using one of the following:
  - Select the new location and click the mouse.
  - Move the mouse so the new spline is the correct direction away from the existing spline, and then enter the offset distance on the keyboard (or press ENTER to use the last parallel spline text offset distance).
- 4. Enter the text on the keyboard and press ENTER, or select an existing piece of text with the mouse.

You will normally want to set the text insertion point to the center for spline text.

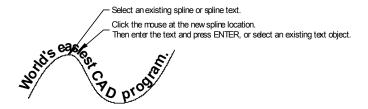

# **Dimension**

### **Dimension Toolbar functions**

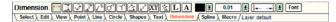

All of the following dimension toolbar functions may also be changed by selecting **Dimension/Dimension Options** from the **Draw** menu.

**Color:** Select the drop down list to change the dimension color.

> 0 .1 .01 .001 .0001 3 1/2 3 1/4 3 1/8 3 1/16 3 1/32 3 1/64 4'-3" 4'-3 1/2" 4'-3 1/4" 4'-3 1/8" 4'-3 1/16" 4'-3 1/32" 4'-3 1/64"

**Arrow Direction:** Select the drop down list to choose whether the dimension arrows should point toward each other or away.

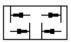

Dimension Font: Select the button to choose the dimension font to be used. If the font or size is changed to a value other than the default values the button will change to red to indicate that a non-standard font will be used. When the font is set back to the default value the button will change back to black.

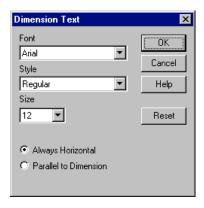

#### Draw a horizontal dimension

- 1. Select the **Dimension** tab on the toolbar and then select the button, or select **Dimension/Horizontal** from the **Draw** menu.
- 2. Select a line or a point for the first extension line with the mouse, or enter the X,Y coordinates of a point on the keyboard.
- 3. Select a line or a point for the second extension line with the mouse, or enter the X,Y offset from the first point on the keyboard.
- 4. Select the text insertion point with the mouse, or enter the X,Y offset from the second point on the keyboard.

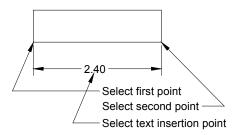

#### Draw a vertical dimension

- 1. Select the **Dimension** tab on the toolbar and then select the button, or select **Dimension/Vertical** from the **Draw** menu.
- 2. Select a line or a point for the first extension line with the mouse, or enter the X,Y coordinates of a point on the keyboard.
- 3. Select a line or a point for the second extension line with the mouse, or enter the X,Y offset from the first point on the keyboard.
- 4. Select the text insertion point with the mouse, or enter the X,Y offset from the second point on the keyboard.

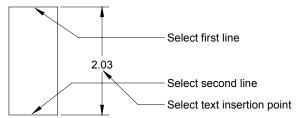

## Draw an angled dimension

- 1. Select the **Dimension** tab on the toolbar and then select the button, or select **Dimension/Angled** from the **Draw** menu.
- 2. Select a line or a point for the first extension line with the mouse, or enter the X,Y coordinates of a point on the keyboard.
- 3. Select a line or a point for the second extension line with the mouse, or enter the X,Y offset from the first point on the keyboard.
- 4. Enter the dimension angle by selecting an existing line with the mouse, or enter the angle on the keyboard.
- 5. Select the text insertion point with the mouse, or enter the X,Y offset from the second point on the keyboard.

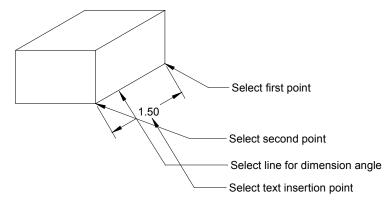

## Draw an angled dimension with angled extension lines

- 1. Select the **Dimension** tab on the toolbar and then select the button, or select **Dimension/Angled Angled** from the **Draw** menu.
- 2. Select a line or a point for the first extension line with the mouse, or enter the X,Y coordinates of a point on the keyboard.
- 3. Select a line or a point for the second extension line with the mouse, or enter the X,Y offset from the first point on the keyboard.
- 4. Enter the dimension angle by selecting an existing line with the mouse, or enter the angle on the keyboard.
- 5. Enter the extension line angle by selecting an existing line with the mouse, or enter the angle on the keyboard.
- 6. Select the text insertion point with the mouse, or enter the X,Y offset from the second point on the keyboard.

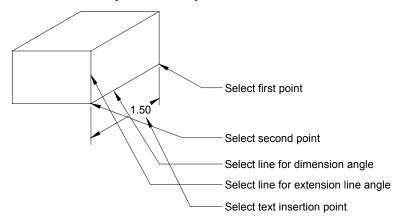

#### Draw a text pointer arrow

- 1. Select the **Dimension** tab on the toolbar and then select the button, or select **Dimension/Arrow** from the **Draw** menu.
- 2. Select the arrow head location with the mouse, or enter the X,Y coordinates of the arrow head on the keyboard.
- 3. Select the other end of the arrow with the mouse, or enter the X,Y offset from the arrow head on the keyboard (press ENTER to use the offset from the last arrow drawn).
- 4. Select the text insertion point with the mouse, or enter the X,Y offset from the last point on the keyboard (press ENTER to use the offset from the last arrow drawn).
- 5. Enter the text on the keyboard.

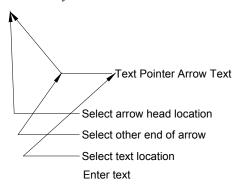

#### Draw a diameter dimension

- 1. Select the **Dimension** tab on the toolbar and then select the button, or select **Dimension/Diameter** from the **Draw** menu.
- 2. Select a circle or arc with the mouse.
- 3. Select the text insertion point with the mouse, or enter the X,Y coordinates on the keyboard.

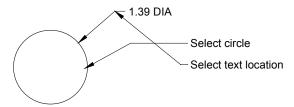

#### Draw a radius dimension

- 1. Select the **Dimension** tab on the toolbar and then select the button, or select **Dimension/Radius** from the **Draw** menu.
- 2. Select a circle or arc with the mouse.
- 3. Select the text insertion point with the mouse, or enter the X,Y coordinates on the keyboard.

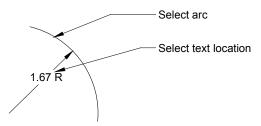

## Draw an angle dimension

- 1. Select the **Dimension** tab on the toolbar and then select the button, or select **Dimension/Angle** from the **Draw** menu.
- 2. Select a line for the angle dimension with the mouse. Angle dimensions are drawn in a counter-clockwise direction, so make sure the correct line is picked first. When a line is picked, the line can have two different angles (180 degrees off). The angle used will be the angle of the end of the line closest to the mouse pick location (only the displayed portion of the line is used in determining the angle). The two examples below show the mouse locations where the first and second lines were picked to create the angle dimensions shown.
- 3. Select the second line for the angle dimension as described above.
- 4. Select the text insertion point with the mouse, or enter the X,Y coordinates on the keyboard. If you accidentally started to draw the dimension in a clockwise direction you may press the ENTER key to swap the direction, and then select the text insertion point.

The following two examples illustrate how to select the angle for the bottom line.

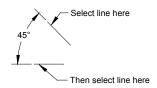

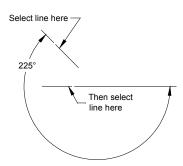

#### Draw a point-to-point dimension

- 1. Select the **Dimension** tab on the toolbar and then select the button, or select **Dimension/Point-to-Point** from the **Draw** menu.
- 2. Select the first endpoint with the mouse, or enter the X,Y coordinates on the keyboard.
- 3. Select the second endpoint with the mouse, or enter the X,Y offset on the keyboard.
- 4. Select the text location with the mouse, or enter the X,Y offset on the keyboard.

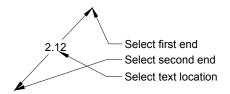

## Draw an X,Y coordinate dimension

- 1. Select the **Dimension** tab on the toolbar and then select the **LY** button, or select **Dimension/X,Y Coordinate** from the **Draw** menu.
- 2. Select the X,Y location with the mouse, or enter the X,Y coordinates on the keyboard.
- 3. Select the other end of the arrow with the mouse, or enter the X,Y offset from the X,Y location on the keyboard (press ENTER to use the offset from the last X,Y dimension).
- 4. Select the text insertion point with the mouse, or enter the X,Y offset from the last point on the keyboard (press ENTER to use the offset from the last X,Y dimension).

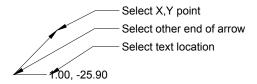

## Draw an arc length dimension

- 1. Select the **Dimension** tab on the toolbar and then select the button, or select **Dimension/Arc Length** from the **Draw** menu.
- 2. Select an arc with the mouse.
- 3. Select the text insertion point with the mouse, or enter the X,Y coordinates on the keyboard and press ENTER.

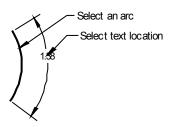

## Draw a length dimension

- 1. Select the **Dimension** tab on the toolbar and then select the **L** button, or select **Dimension/Length** from the **Draw** menu.
- 2. Select an object.
- 3. Select the location for the end of the arrow with the mouse, or enter the X,Y coordinate on the keyboard and press ENTER.
- 4. Select the text insertion point with the mouse, or enter the X,Y offset from the last point on the keyboard.

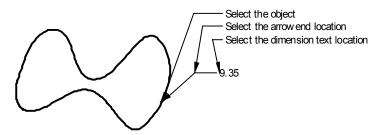

#### Draw an area dimension

- 1. Select the **Dimension** tab on the toolbar and then select the **A** button, or select **Dimension/Area** from the **Draw** menu.
- 2. Select an object.
- 3. Select the location for the end of the arrow with the mouse, or enter the X,Y coordinate on the keyboard and press ENTER.
- 4. Select the text insertion point with the mouse, or enter the X,Y offset from the last point on the keyboard.

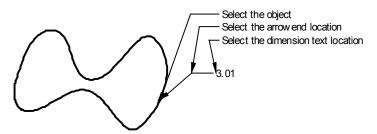

# **Spline**

# **Spline Toolbar functions**

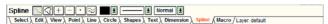

All of the following spline toolbar functions may also be changed by selecting **Spline/Spline Options** from the **Draw** menu.

**Color:** Select the drop down list to change the spline color.

**Line Type:** Select the drop down list to change the line type.

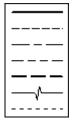

**Line Weight:** Select the **Thin** drop down list to change the line weight Thin, Normal, Thick, Heavy, or Wide.

## Draw a spline

- 1. Select the **Spline** tab on the toolbar and then select the button, or select **Spline/Spline** from the **Draw** menu.
- 2. Select the first endpoint of the spline with the mouse, or enter the X,Y coordinates of the endpoint on the keyboard.
- 3. Select the next point of the spline with the mouse, or enter the X,Y offset to the next point on the keyboard.
- 4. Repeat the previous step for each additional spline segment.
- 5. Press the ENTER key after the last spline segment has been drawn.

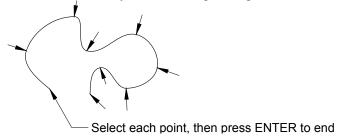

## Draw a continuous spline

- 1. Select the **Spline** tab on the toolbar and then select the button, or select **Spline/Continuous** from the **Draw** menu.
- 2. Select the first point of the spline with the mouse, or enter the X,Y coordinates of the first point on the keyboard.
- 3. Select the next point of the spline with the mouse, or enter the X,Y offset to the next point on the keyboard.
- 4. Repeat the previous step for each additional spline segment.
- 5. Press the ENTER key after the last spline segment has been drawn.

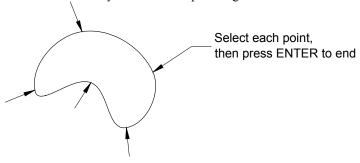

## Add a point to a spline

- 1. Select the **Spline** tab on the toolbar and then select the button, or select **Spline/Add Point** from the **Draw** menu.
- 2. Select an existing spline near where you want to add a new spline point.
- 3. Select the new spline point with the mouse, or enter the X,Y coordinates of the new point on the keyboard.

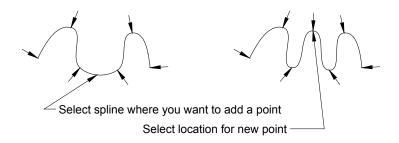

# Remove a point from a spline

- 1. Select the **Spline** tab on the toolbar and then select the button, or select **Spline/Remove Point** from the **Draw** menu.
- 2. Select an existing spline near the point you want to remove.

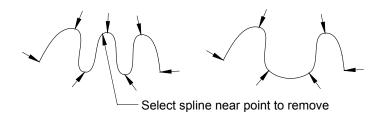

#### Move a spline point

- 1. Select the **Spline** tab on the toolbar and then select the button, or select **Spline/Move Point** from the **Draw** menu.
- 2. Select an existing spline near the point you want to move.
- 3. Select the new spline point with the mouse, or enter the X,Y offset to the new point on the keyboard.

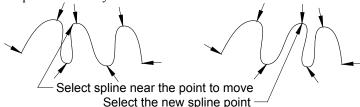

#### Draw a parallel spline

- 5. Select the **Spline** tab on the toolbar and then select the button, or select **Spline/Parallel** from the **Draw** menu.
- 6. Select an existing spline.
- 7. Locate the new parallel spline using one of the following:
  - Select the new location and click the mouse.
  - Move the mouse so the new spline is the correct direction away from the existing spline, and then enter the offset distance on the keyboard (or press ENTER to use the last parallel spline offset distance).
- 8. Press the ENTER key to create more splines with the same offset as the first spline. This step may be repeated.

To create a spline that is parallel to the old spline will require that the new spline have a more points than the original spline.

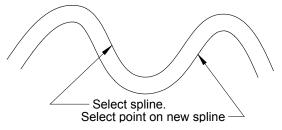

# **Editing Individual Objects**

#### **Undo**

The Undo function is used to undo the last drawing operation. To undo the last operation simply select **Undo** from the **Edit** menu, or press control **Z**. The undo function can be used to undo the last 50 drawing operations.

#### Redo

The Redo function is used to undo the last undo operation. To undo the last undo simply select **Redo** from the **Edit** menu, or press control **Y**. So if you do too many undo operations, just do a redo.

# Edit object data

This function is used to edit the data (color, line type, line weight, text, X,Y locations, etc.) associated with an object. This function is also useful just to view an object's data. This window also lists lengths, areas, and angles for some objects.

- 1. Select the **Edit** tab on the toolbar and then select the **E** button, or select **Edit/Edit Object** from the **Edit** menu.
- 2. Select the object to edit with the mouse.
- Edit the appropriate data in the popup window, and then click the OK button.

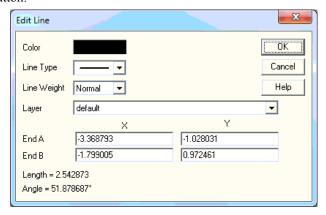

The edit function for some of the object types contains a **Convert to Lines** button. This is used to delete the existing object, and replace it with a new object made up only of line objects.

# **Edit grouped objects**

This function is used to edit a grouped object (Grouped objects are created by using the **Group Selected Objects** function).

- 1. Select the **Edit** tab on the toolbar and then select the **E** button, or select **Edit/Edit Object** from the **Edit** menu.
- 2. Select the grouped object to edit with the mouse.
- 3. Edit the appropriate data in the popup window, and then click the **OK** button, click the **Edit Picture** button, or click the **Ungroup** button.

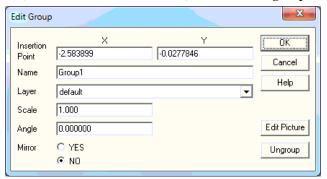

When the **Edit Picture** button is clicked a new drawing window will appear which contains the group to be edited. Notice that the group name is part of the window title. Any changes made in the group window will immediately be shown on all windows that use the group. After completing all edits to the group, close the group window just like closing any other window.

While editing a grouped object, DeltaCad will not allow the last object to be removed from a group. This is to prevent having an inserted group with no objects in it. To delete a group, simply erase all of the places the group is inserted, do not try to delete all objects from the group.

The **Ungroup** function is provided to ungroup objects that were previously grouped. To ungroup a grouped object, simply click the Ungroup button, and then click the YES button when prompted if you are sure you want to ungroup the object.

# Copy object properties

This function is used to copy the properties (line type, line weight, layer, color, etc.) from one object to another object.

- 1. Select the **Edit** tab on the toolbar and then select the **Cp** button, or select **Edit/Copy Properties** from the **Edit** menu.
- 2. Select the object with the mouse that you want to copy the properties from
- 3. If needed, change any of the properties in the pop up window, and pick **OK**.
- 4. Select the object with the mouse that you want to copy the properties to.
- 5. To apply the same changes to more objects, just continue to click on additional objects.

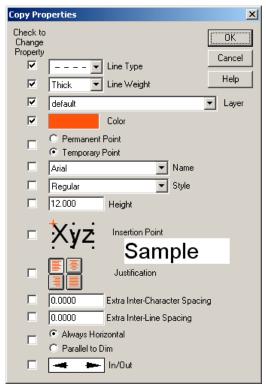

# Move an object point

This function is used to move one of the points associated with an object (point, line, circle, etc.).

- 1. Select the **Edit** tab on the toolbar and then select the **button**, or select **Edit/Move Endpoint** from the **Edit** menu.
- 2. Select the object that will have one of its points moved. If the object contains more than one point, the point closest to the mouse location when the object was picked is the one which will be used.
- 3. Select the new point location with the mouse, or enter the X,Y offset from the old location to the new location (press ENTER to use the offset from the last moved point).

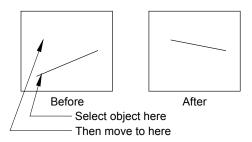

# Erase an object

This function is used to erase an object. If this function is used by mistake, simply select **Undo** from the **Edit** menu.

- 1. Select the **Edit** tab on the toolbar and then select the **Err** button, or select **Edit/Erase Object** from the **Edit** menu.
- 2. Select the object to erase with the mouse.

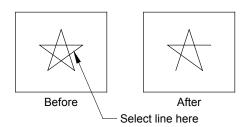

# Slide an endpoint

This function is used to slide the endpoint of a line or arc. If this function is used on a shape the shape will be converted into lines, and then the function will be applied.

- 1. Select the **Edit** tab on the toolbar and then select the **Edit/Slide Endpoint** from the **Edit** menu.
- 2. Select a line or arc with the mouse. The end of the object that will be moved is the end closest to the mouse when the object is selected.
- 3. Select a new endpoint using one of the following:
  - Select a new location with the mouse.
  - Select an intersecting object.
  - Enter the X,Y coordinates of the new location with the keyboard.
  - Enter the new length on the keyboard.
- 4. If the wrong end of the line was picked in step 2 above, you can press the ENTER key to swap ends.

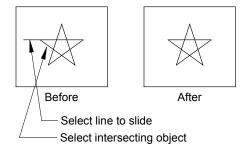

#### Create a corner

This function is used to trim or extend two lines to make a corner. If this function is used on a shape the shape will be converted into lines, and then the function will be applied.

- 1. Select the **Edit** tab on the toolbar and then select the **Edit/Create Corner** from the **Edit** menu.
- 2. Select the first line or arc with the mouse. The line or arc must be selected on the side of the intersection point that is to be retained. The intersection point is the point where the two lines or arcs will meet. See the example below.
- 3. Select the second line with the mouse.

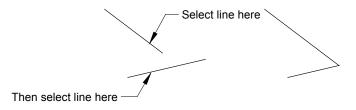

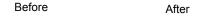

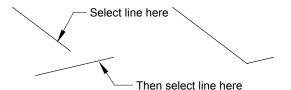

## Create a chamfer

This function is used to trim or extend two lines and add a new line to make a chamfer. If this function is used on a shape the shape will be converted into lines, and then the function will be applied.

- 1. Select the **Edit** tab on the toolbar and then select the **Edit/Create Chamfer** from the **Edit** menu.
- 2. Select the first line or arc with the mouse
- 3. Select the second line or arc with the mouse.
- 4. Enter the chamfer length on the keyboard, or press ENTER to use the last chamfer length.

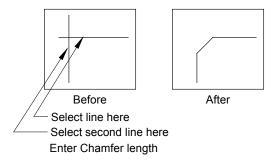

# **Create a radius**

This function is used to trim or extend two lines and add a new arc segment to make a radius. If this function is used on a shape the shape will be converted into lines, and then the function will be applied.

- 1. Select the **Edit** tab on the toolbar and then select the **Edit/Create Radius** from the **Edit** menu.
- 2. Select the first line or arc with the mouse
- 3. Select the second line or arc with the mouse.
- 4. Enter the radius on the keyboard, or press ENTER to use the last radius.

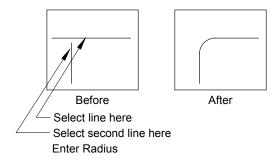

## Split a line, circle, arc, ellipse, or elliptical arc

This function is used to split a line, circle, arc, ellipse, or elliptical arc into two new objects. If this function is used on a shape the shape will be converted into lines, and then the function will be applied.

- 1. Select the **Edit** tab on the toolbar and then select the **Edit/Split a Line** from the **Edit** menu.
- 2. Select the object to split with the mouse.
- 3. Select the location to split the object.

# Move to the top of the Z-Order

This function is used to move an object to the top of the Z-order. The Z-order is the order which objects are stacked on top of each other. In the left figure below the square is at the top of the Z-order and the star is at the bottom. In the right figure below the star is at the top of the Z-order and the square is at the bottom. This function is used mostly with overlapping filled objects.

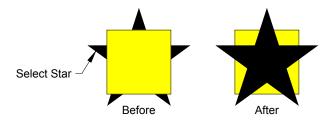

- 1. Select the **Edit** tab on the toolbar and then select the **Edit/Z-order Top** from the **Edit** menu.
- 2. Select the object to move to the top of the Z-order with the mouse.

# Move to the bottom of the Z-Order

- 1. Select the **Edit** tab on the toolbar and then select the **Edit/Z-order Bottom** from the **Edit** menu.
- 2. Select the object to move to the bottom of the Z-order with the mouse.

# **Editing Selected Objects**

# **Selecting objects**

This function is used to select objects. Selected objects are displayed in their highlight color until they are unselected. After objects are selected, they can be moved, copied, rotated, mirrored, etc.

- 1. Select the **Select** tab on the toolbar and then select the **S** button, or select **Select/Select Object** from the **Edit** menu.
- 2. Select objects using one of the following methods:
  - Move the mouse over the object, and then click the mouse button.
  - Select objects within a box by clicking the mouse button at the two box corners. All objects within the box will be selected.
  - Pick Select All from the Edit menu to select all drawing objects.
- 3. To select, or unselect, additional objects hold down the control key and repeat the above step. This will toggle the selected objects. Objects that were selected will become unselected, and unselected objects will become selected
- 4. To unselect all objects press the Escape key, pick **Unselect All** from the **Edit** menu, or select any of the following tabs on the toolbar:
  - Edit, Point, Line, Circle, Shapes, Text, Dimension, Spline, Macro.

# Select objects in a polygon

This function is used to select objects inside of a polygon area. Selected objects are displayed in their highlight color until they are unselected. After objects are selected, they can be moved, copied, rotated, mirrored, etc.

- 1. Select the **Select** tab on the toolbar and then select the button, or select **Select/Select Objects in Polygon** from the **Edit** menu.
- 2. Select the first point of the polygon with the mouse, or enter the X,Y coordinates of the point on the keyboard.
- 3. Continue selecting additional points on the polygon with the mouse, or by entering the X,Y offset to the next point on the keyboard.
- 4. Press the ENTER key after the last segment to select all objects inside the polygon.
- 5. To unselect all objects press the Escape key, pick **Unselect All** from the **Edit** menu, or select any of the following tabs on the toolbar:
  - Edit, Point, Line, Circle, Shapes, Text, Dimension, Spline, Macro.

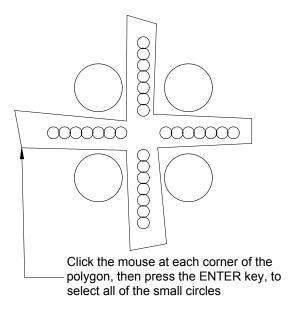

# **Set the Base Point for selected objects**

The basepoint for selected objects is used as a reference point for moving, rotating, scaling, etc. Unless the base point is set with this function, the base point will be set to the center of the selected objects.

- 1. Select the desired objects.
- Select the button on the **Select** toolbar, or select **Select/Set Base** Point from the Edit menu.
- Select the base point with the mouse, or enter the X,Y coordinates of the base point with the keyboard.

# Move selected objects

This function is used to move or copy selected objects. To move objects from one DeltaCad drawing window to another select the objects in one drawing window,

switch to another drawing window, and then use the move function.

- Select the desired objects, and set the base point if needed.
- Select the button on the **Select** toolbar, or select **Select/Move** Objects from the Edit menu.
- 3. If you want to make a copy of the data before it is moved, pick the Copy button on the toolbar.
- 4. Select the new location with the mouse, or enter the X,Y offset from the old location to the new location with the keyboard (press ENTER to use the last offset). As the mouse is moved, an outline box will be displayed to show the new location.
- 5. To move the selected objects the same amount again, press the ENTER key. This step may be repeated.
- 6. You can also use the arrow keys (up, down, right, & left) to move the selected objects one pixel at a time.

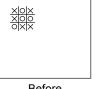

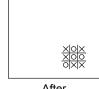

**Before** 

After

Since the move function can be repeated simply by pressing the ENTER key, it is sometimes useful to type in a very small offset, and then just keep pressing the ENTER key to move the objects to their final position.

# **Rotate selected objects**

This function is used to rotate selected objects around the Base Point.

- 1. Select the <u>desired</u> objects, and set the base point if needed.
- 2. Select the button on the **Select** toolbar, or select **Select/Rotate Objects** from the **Edit** menu.
- 3. If you want to make a copy of the data before it is rotated, pick the **Copy** button on the toolbar.
- 4. Enter the rotation angle (counter-clockwise is positive) with the keyboard, or press ENTER to use the last rotation angle.
- 5. To rotate the selected objects the same amount again, press the ENTER key. This step may be repeated.

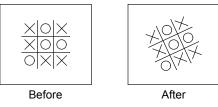

Rotate 25°

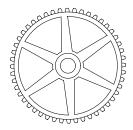

Rotate and Copy 7.5 degrees to make each gear tooth.

# Mirror selected objects

This function is used to create a mirror image of all selected objects. You may need to create a mirror line before starting this function. You may pick the Options button on the Select toolbar tab to select if this function should mirror the actual text (so it reads backwards), or only mirror the text location.

- 1. Select the desired objects.
- 2. Select the button on the **Select** toolbar, or select **Select/Mirror Objects** from the **Edit** menu.
- 3. If you want to make a copy of the data before it is mirrored, pick the **Copy** button on the toolbar.
- 4. Select a mirror line with the mouse.

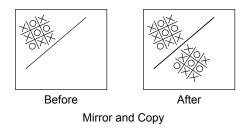

The mirror function is useful for creating symmetric or reversed objects.

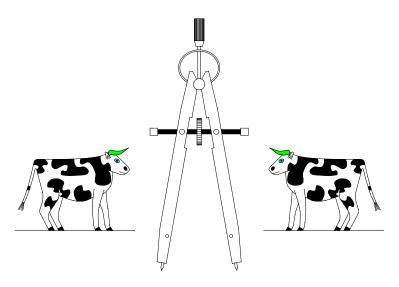

# Scale selected objects

This function is used to scale all selected objects around the Base Point.

- 1. Select the desired objects, and set the base point if needed.
- 2. Select the Sc button on the Select toolbar, or select Select/Scale Objects from the Edit menu.
- 3. If you want to make a copy of the data before it is scaled, pick the **Copy** button on the toolbar.
- 4. Enter the scale factor on the keyboard, or press ENTER to use the last scale factor.
- 5. To scale the selected objects the same amount again, press the ENTER key. This step may be repeated.

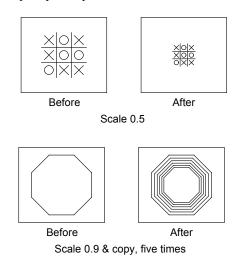

# **Group selected objects**

This function is used to group selected objects. Once a group of objects is grouped into a single grouped object, the object may be moved, copied, mirrored, scaled, etc. just like a single object. Grouped objects can also save memory. If a grouped object is copied many times in a drawing, DeltaCad only needs to keep one copy of the objects which make up the group.

- 1. Select the desired objects to group together, and set the base point if needed.
- 2. Select the **Gr** button on the **Select** toolbar, or select **Select/Group Objects** from the **Edit** menu.
- 3. Enter a name for the group, or press ENTER to use the suggested name.

# **Erase selected objects**

This function is used to erase all selected objects. If this function is used by mistake, simply select **Undo** from the **Edit** menu.

- 1. Select the desired objects.
- 2. Select the Er button on the Select toolbar, or select Select/Erase Objects from the Edit menu.
- 3. Press the ENTER key to erase all selected objects.

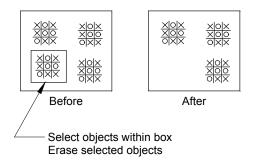

# Change selected text

This function is used to change the properties (color, size, justification, alignment, etc.) of all selected text. Any non-text objects which are selected will be ignored.

- 1. Select the desired objects.
- 2. Select the **Tx** button on the **Select** toolbar, or select **Select/Edit Text** from the **Edit** menu.
- 3. Change the appropriate data in the popup window, and then press the **OK** button with the mouse.

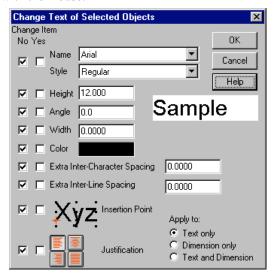

# Change layer of selected objects

This function is used to change the layer of all selected objects.

- 1. Select the desired objects.
- 2. Select the button on the **Select** toolbar, or select **Select/Change** Layer from the **Edit** menu.
- 3. Pick one of the layers in the list of existing layers, and then press the **OK** button with the mouse.

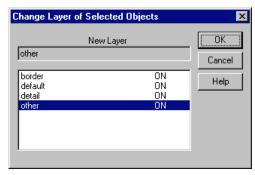

# Slide endpoints of selected lines

This function is used slide the endpoints of all selected lines.

- 1. Select the desired lines.
- 2. Select the button on the **Select** toolbar, or select **Select/Slide Endpoints of Lines** from the **Edit** menu.
- 1. Select a new endpoint using one of the following:
  - Select a new location with the mouse.
  - Select an intersecting object.
  - Enter the X,Y coordinates of the new location with the keyboard.
  - Enter the new length on the keyboard.

The end moved will be the end closest to the new endpoint.

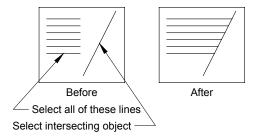

# Change color of selected objects

This function is used to change the color of all selected objects.

**NOTE:** The new color will not appear on the screen until after the objects are unselected.

- 1. Select the desired objects.
- 2. Select a new color with the color drop-down list on the toolbar

# Change line type/cross-hatch pattern of selected objects

This function is used to change the line type or cross-hatch pattern of all selected objects. If some of the selected objects do not have a line type (such as text) they will be ignored.

- 1. Select the desired objects.
- 2. Select a new line type with the line type drop-down list on the toolbar

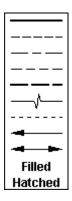

# Change line weight of selected objects

This function is used to change the line weight of all selected objects. If some of the selected objects do not have a line weight (such as text) they will be ignored.

- 2. Select the desired objects.
- 3. Select a new line weight with the line weight drop-down list on the toolbar Thin and then choose Thin, Normal, Thick, Heavy, or Wide.

# **Select options**

This function allows you to select options for use with selected objects

#### Limit object selection

You can limit object selection to a specific Object Type, Layer, Color, Line Type, or Line Weight. For example, if you want to only select red lines, you would pick "Line" under Object Type, and pick "red" under color. Then the object selection tools would only work with red lines.

## **Mirror Text of Selected Objects Option**

This option lets you pick if the Mirror Selected Objects function should mirror actual text (so it reads backwards), or only mirror the text location.

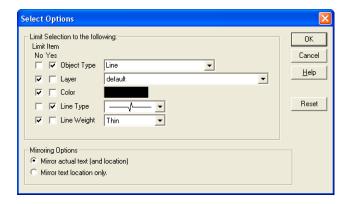

# Viewing the Drawing

# View objects within a rectangle

This function is used to zoom in on a rectangular section of a drawing. The following example shows a drawing before and after it is zoomed in on.

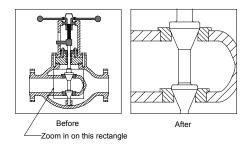

- 1. Select the **View** tab on the toolbar and then select the button, or select **Box** from the **View** menu.
- 2. Select the first corner of the rectangle with the mouse, or enter the X,Y coordinates on the keyboard.
- 3. Select the other corner of the rectangle with the mouse, or enter the X,Y offset from the first corner on the keyboard.

# Center view around a point

This function is used to center the displayed image around a point.

- 1. Select the **View** tab on the toolbar and then select the **b**utton, or select **Point** from the **View** menu.
- 2. Select the new center point with the mouse, or enter the new center points X,Y coordinates on the keyboard.

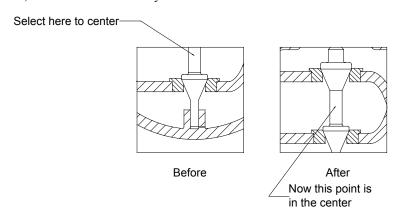

## View all

The View All function is used to view all of the objects in a drawing. To view all objects select the **View** tab on the toolbar and then select the **All** button, select **All** from the **View** menu, or hold down the control key and press the **A** key.

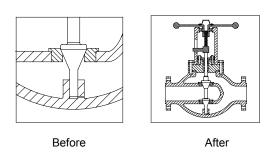

#### **Previous views**

When ever DeltaCad changes the current view of a drawing (by scaling, moving up, down, left, or right, or by restoring a bookmark) it keeps track of the last five

views. To go back to the previous view of a drawing simply click the button on the **View** toolbar, select **Previous** from the **View** menu, or press control **B** on the keyboard. This step may be repeated to go back further. If you try to go back further than five views, DeltaCad will start over with the view you started with. This function is convenient if you need to zoom in to look at something, and then you want to go back to where you were.

# Change view scale

This function is used to change the View Scale to one of the pre-defined values, or any entered value.

- 1. Select the **View** tab on the toolbar and then select the **Sc** button, select the scale box on the status bar, or select **Scale** from the **View** menu.
- 2. When the popup window appears select one of the standard scale buttons, or enter the desired scale and click the **OK** button with the mouse.

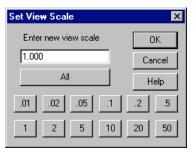

## Zoom-In

This function is used to zoom in on the drawing. This function decreases the view scale by a factor of 1.414.

Select the **View** tab on the toolbar and then select the **b**utton, select the **b**utton on the status bar, or select **Zoom In** from the **View** menu.

#### **Zoom-Out**

This function is used to zoom out on the drawing. This function increases the view scale by a factor of 1.414.

Select the **View** tab on the toolbar and then select the **b**utton, select the button on the status bar, or select **Zoom Out** from the **View** menu.

# View a single layer

This function is used to temporarily view the objects on a single layer.

- 1. Select the **View** tab on the toolbar and then select the button, or select **View Layer** from the **View** menu.
- 2. Pick the layer to view with the mouse, and then click the **OK** button.
- 3. To end this function press the Escape key, or select another drawing function from the toolbar.

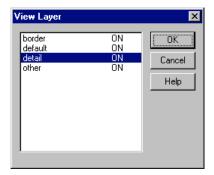

## **View Toolbar Tab**

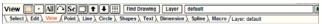

The **View** tab on the toolbar is used to move around in DeltaCad. The View tab is different from all of the other toolbar tabs. If any of the other tabs are picked, the current function in progress ends. The view tab is designed so the current function does not end when it is picked. For example, assume that you are drawing a rectangle. After you enter the first corner of the rectangle you may select the view tab to change the scale, and then return to the Shapes tab to continue drawing the rectangle. This allows you to perform View tab functions in between steps of the various drawing functions.

# **Printing**

#### **Print**

To print the active drawing select **Print** from the **File** menu, and then perform the following steps.

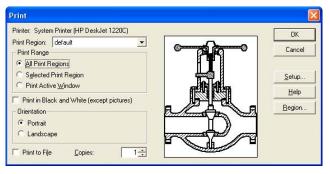

- 1. Select what to print.
  - All Print Regions will print all currently defined print regions (print regions are described below).
  - Selected Print Region will print the print region selected in the Print Region drop down list.
  - **Print Active Window** will print the active window as currently displayed on the computer screen.
- 2. Pick **Portrait** or **Landscape** to pick the print orientation.
- 3. Select the number of copies, and enter it in the **Copies** box.
- 4. Select the **Region** button if the current print region needs to be changed, or if a new print region is needed.
- 5. Select the **OK** button to print the drawing.

# **Setting the Print Region(s)**

Print regions are used in DeltaCad to define a rectangular area of a drawing to be printed. A print region consists of a name, rectangle, scale, orientation, and list of layers to print. A drawing may have any number of print regions. This is convenient when working with a large drawing, and you only want to print a few small areas. Whenever a new drawing is created a **default** print region is created. The **default** print region will print all layers, and the print will be scaled so all drawing objects will fit on the printer paper.

Prints will always be centered on the printer paper. If the drawing is printed at a specific scale, and the drawing will not fit on the printer paper, DeltaCad will make as many prints as necessary to print the entire drawing. The preview window will show how many sheets of paper will be required to print the drawing.

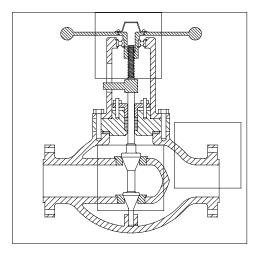

The drawing of the valve, shown above, contains three rectangles. If these rectangles represent three print regions, the three drawings shown below will be printed.

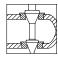

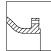

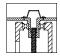

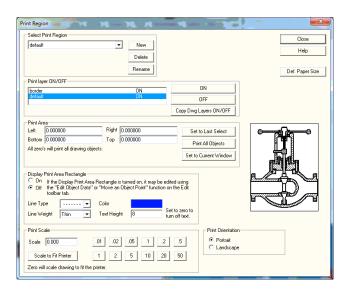

#### Adding, Deleting, or Renaming a print region

Select **Set Print Region** from the **File** menu, and then pick the **New**, **Delete**, or **Rename** button to perform the desired action. DeltaCad will not let you delete the last print region (i.e. every drawing must have at least one print region).

For all of the following print region functions you should first select which print region to change by selecting a print region in the drop-down list in the Select Print Region section of the popup window.

#### Selecting which layer to print

Select **Set Print Region** from the **File** menu. Ensure the correct print region is displayed in the **Select Print Region** drop down list. Then select which layers should be printed. To print the objects on a layer, select the layer in the **Print layer ON/OFF** list and then pick the **ON** button. To not print a layer, select the layer, and then pick the **OFF** button. To change all of the print layer ON/OFF's to match the current drawing layer ON/OFF's click the **Copy Dwg Layer ON/OFF** button.

#### **Setting the Print Area**

Enter the Left, Right, Top, and Bottom drawing coordinates of the area to be printed using one of the following methods.

- 1. Enter the Left, Right, Top, and Bottom coordinates in the appropriate boxes.
- 2. Pick the Set to Last Select button to use the last selected rectangle. This is the simplest way to define a print area. This function requires that you use the Select function to select the area to be printed prior to entering this function. Then when the Set to Last Select button is picked, the Left, Right, Top, and Bottom boxes will change to the coordinates of the last selected rectangle.
- 3. Pick the **Print All Objects** button. This will change the Left, Right, Top, and Bottom boxes to 0.0.
- 4. Pick the **Set to Current Window** button. This will set the print area to the currently displayed part of the drawing.

If all of the boxes contain zeros, DeltaCad will set the print area to include all drawing objects.

#### **Display Print Area on Drawing**

If this function is turned on, the print area will be displayed on the drawing. You can pick the color, line type, line weight, and text size of the rectangle. If this

function is turned on, you may also use the Edit Object Data E or Move an Object function on the Edit toolbar tab to change the print area.

#### **Setting the Print Scale**

This function is used to set the print scale. Enter the scale to be used for printing, pick the button for one of the pre-defined scales, or pick the **Scale to Fit Printer** button to have DeltaCad scale the print to fit the printer paper. When the **Scale to Fit Printer** button is picked, the scale box changes to 0.0.

## **Setting the Print Orientation**

This function is used to set the print orientation to either Portrait or Landscape. Pick either **Portrait** or **Landscape** to set the orientation.

## Viewing the default printer paper size

This function is used to display the paper size of the default printer. Pick the **Def. Paper Size** button to display the paper size of the default printer.

# **Printer Setup**

The Printer Setup function is the standard Windows<sup>TM</sup> printer setup popup window. This window allows you to select a printer from the installed printers or select printing in portrait or landscape. This function is available by selecting **Print** from the **File** menu and then selecting the **Setup** button, or by selecting **Printer Setup** from the **File** menu.

## **Print Preview**

The print preview function is used to show how a drawing will appear when printed using the default printer. If the drawing only has one print region defined, it will be used. Otherwise a popup window will prompt you to select which print region to preview.

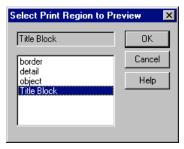

This function is useful in showing how a large drawing will be split up and printed on several sheets of paper.

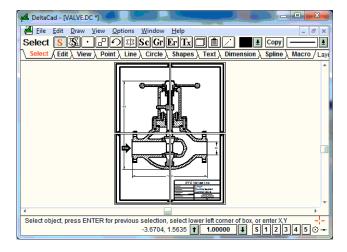

# **Offline Printing**

There are times when you may want to print your DeltaCad drawing from a computer which does not have DeltaCad installed. Such as printing at a blueprint shop. There are two ways to send your drawing to another computer for printing.

The first method requires that the printing computer have a program that can read and print .DWG, .DXF, or .DXB files. You just save your drawing as a .DWG, .DXF, or .DXB file, take it to the other computer, open it in the other program, and print the drawing. Most blueprint shops can read (and print) .DWG, .DXF, or .DXB files. This method can cause small changes in the printed output due to limitations in the file formats. In most cases this will not be a problem.

The second way is to find out what kind of printer your blueprint shop has. Then install the printer driver for their printer on your computer, except have it print to a FILE instead of the printer port (LPT1:). Then print your drawing to the new printer driver, take the print file to the blueprint shop, and copy it to their printer.

# Misc.

# **File Operations**

#### New

The New function is used to create a new DeltaCad drawing. When **New** is picked from the **File** menu a window will pop up which prompts you to pick a template drawing to base the new drawing on, and to enter the Drawing Scale for the new drawing.

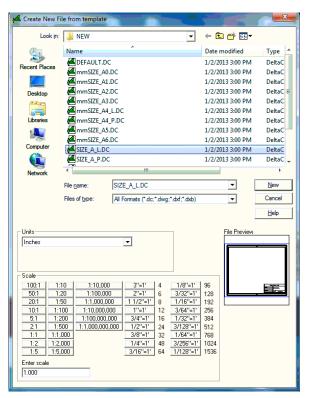

After the template drawing is picked a new drawing window will appear on the screen. There are a maximum of 9 drawing windows which may be open at once. Once the new window is created, it will have a window title such as **Sheet1**. The window title will change to the filename after the drawing has been saved.

To create a new template, simply create a DeltaCad drawing and save it in the DeltaCad New directory (C:\Program Files\DeltaCad\New).

When DeltaCad is started the **DEFAULT.DC** drawing in the **New** directory is used as a template. So if you would like to change the way DeltaCad starts, change the **DEFAULT.DC** drawing.

#### Open

The Open function is used to open an existing DeltaCad drawing, or .DXF file. When **Open** is picked from the **File** menu a window will pop up which allows you to select an existing DeltaCad drawing. If the file extension of the file name picked is .DXF, then the file will be read in as a .DXF file. All other file extension will be assumed to be DeltaCad files.

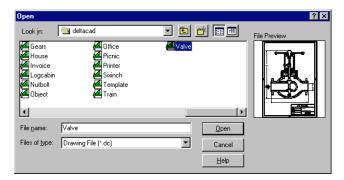

#### **Symbol Library**

The Symbol Library function is used to copy one of the DeltaCad symbols into a drawing. This function copies the selected symbol onto the clipboard, when OK is picked, and then prompts the user to paste the symbol into the drawing.

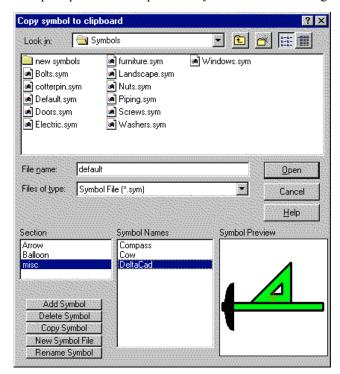

To add a new symbol to a .SYM file copy the new symbol onto the clipboard (select symbol and pick Copy from the Edit menu), pick the symbol file you want, and pick Add Symbol, then enter a section and symbol name. To Delete a symbol from a .SYM file pick the file, section, and symbol name, and then pick the Delete Symbol button. To copy a symbol to the clipboard pick the file, section, and symbol name, then pick the Copy Symbol button. The copy symbol function is useful when move symbols from one file to another. To move a symbol simply pick the symbol, copy it to the clipboard, delete the original symbol, and add the new symbol from the clipboard. To create a new symbol file copy the new symbol onto the clipboard, pick the New Symbol File button, and enter the file name, section name, and symbol name.

#### Save

The Save function is used to save the active drawing in DeltaCad. To save the drawing simply select **Save** from the **File** menu. If the drawing has never been saved, the **SaveAs** (described below) window will appear.

#### SaveAs

The SaveAs function is used to save a DeltaCad drawing for the first time, or to save a drawing with a different name. When **SaveAs** is picked from the **File** menu a window will appear which allows you to pick a file name to save the drawing as. If the file extension is .DXF then the file will be saved as a .DXF file.

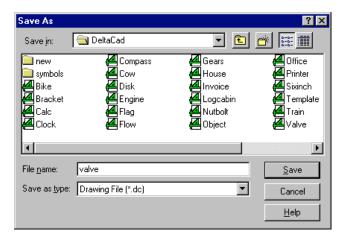

#### Close

The Close function is used to exit the currently active DeltaCad drawing. If the drawing has not been saved since the last change was made a window will popup asking you whether or not to save the drawing.

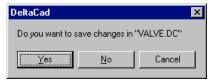

## **Most Recently Used Files**

At the bottom of the **File** menu DeltaCad maintains a list of the four most recently used drawing files. To open one of the most recently used files simply pick it from the **File** menu.

#### **Delete File**

The Delete File function is used to delete a file. When **Delete File** is picked from the **File** menu a window will appear which allows you to pick a file to delete.

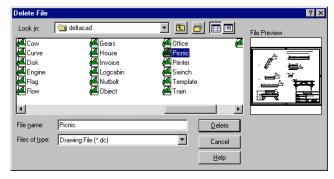

#### Import File

The Import File function is used to import a file.

- To import a jpeg or bitmap file (.JPG or .BMP) pick Import/Image File to Clipboard (.JPG, .BMP) from the File menu, browse to the file you want, and pick OK. This will copy the jpeg or bitmap to the clipboard, and move you to the Paste data from clipboard toolbar button on the Select toolbar tab. Then just click the mouse at the location where you want to paste the picture into your drawing.
- To import a .DWG, .DXF, or .DXB file, pick Import/DWG Drawing
  File (.DWG), Import/Drawing Exchange Format (.DXF), or
  Import/Drawing Exchange Binary (.DXB) from the File menu, browse
  to the file you want, and pick OK.

## **Export File**

The Export File function is used to export a file.

- To export a jpeg or bitmap file (.JPG or .BMP) pick Export/Image File from screen (.JPG, .BMP) from the File menu, enter a filename, and pick OK. This will export the current screen to a jpeg or bitmap file.
- To export a .DWG, .DXF, or .DXB file, pick Export/DWG Drawing File (.DWG), Import/Drawing Exchange Format (.DXF), or Import/Drawing Exchange Binary (.DXB) from the File menu, enter a filename, and pick OK.

## **Security Options**

This function is used to define an access password, and to define what type of access will be allowed. If an access password is defined, it will be required each time the drawing is opened. You can set the access type to either Full Access, View Only with Printing, or View Only.

- 1. Select **Security Options** from the **File** menu.
- 2. Pick **Yes** or **No** for whether you want to require a password to open the drawing.
- 3. Pick the type of access you want.
- 4. Pick **OK**.

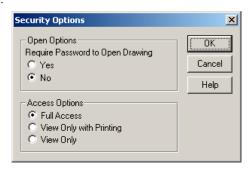

# Clipboard

The following functions are used to cut and paste data to and from the clipboard. The clipboard is a feature of Microsoft® Windows™ which provides an easy way to exchange information between different programs. You should be careful when using Cut and Copy because they both erase any data which was already on the Clipboard.

#### Copy

The copy function is used to transfer selected data to the clipboard. The data is added to the clipboard in several different formats (Native DeltaCad format, Windows™ Metafile, Bitmap, and Text). The Text format is added to the clipboard only if a single text or dimension object is selected.

- 1. Select the desired data as described earlier.
- 2. Select **Copy** from the **Edit** menu.

#### Cut

The Cut function is the same as the Copy function, except the data is also deleted from the drawing.

- 1. Select the desired data as described earlier.
- Select Cut from the Edit menu.

#### **Paste**

The paste function is used to transfer data from the clipboard to the DeltaCad drawing. The paste function requires that the Clipboard data be either in a Bitmap format, Text format, or in the Native DeltaCad data format. This function is useful when transferring text or pictures from another program to DeltaCad.

- 1. Select the **Select** tab on the toolbar and then select the button, or select **Paste** from the **Edit** menu.
- Select the insertion point with the mouse, or enter the X,Y coordinates of
  the insertion point with the keyboard. As the mouse is moved around an
  outline rectangle is shown on the screen. You may scroll the drawing or
  change the scale before pasting the data.
- 3. This function may be repeated. Select another insertion point, or press the escape key (or select any drawing function) to end.

#### **Paste Special**

The paste special function is the same as the paste function except you are give a choice of which clipboard data format to use, where the paste function uses the default format.

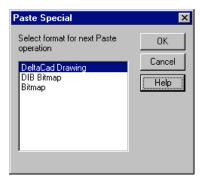

## Copy a Figure to a Word Processor

The most frequent use of the Clipboard is to copy a DeltaCad drawing to a word processing document. To copy a figure to a word processing document, select the desired object in DeltaCad using the Select function, then pick Copy from the Edit menu of DeltaCad. Then switch to the word processor and pick Paste or Paste Special from the Edit menu of the word processor.

## Copy Text to a Word Processor from DeltaCad

To copy text from DeltaCad to a word processor you should select the text to copy, then pick **Copy** from the **Edit** menu to add the text to the Clipboard. Then switch to the word processor and select **Paste** from the **Edit** menu to add the text to the document. The text will only copy to the Clipboard (in a Text format) if it is the only object selected, so it is important to only select one object (the text).

## Copy Text to DeltaCad from a Word Processor

To copy text from a word processor to DeltaCad select the text in the word processor and pick **Copy** from the **Edit** menu of the word processor. Then pick **Paste** from the DeltaCad **Edit** menu and select the text insertion point. The text will be inserted using the font from the **Text** toolbar.

# **Options**

#### Point, Line, Circle, Shapes, Text, Dimension, Spline

- 1. To change the default startup options for any of the drawing objects, select one of the above drawing objects from the **Options** section of the **Options** menu.
- 2. When the popup window appears change the desired option, and then click the **OK** button with the mouse.

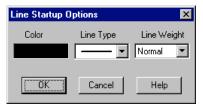

#### **AutoSave**

Every few minutes DeltaCad saves your drawing, so it can be restored in case of a system crash. You can set the time interval between saves.

- 1. Select **Options/AutoSave** from the **Options** menu.
- 2. Pick the new autosave time interval.
- 3. Click **OK** with the mouse.

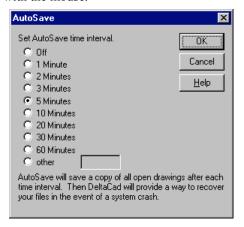

## **Background Color**

This function is used to set the background color to either black or white.

- 5. Select **Options/Background Color** from the **Options** menu.
- 6. Pick either black or white.
- 7. Click **OK** with the mouse.

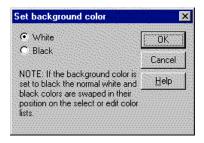

#### **Bookmarks**

This function is provided so you can specify the initial bookmark scale and location to be used when DeltaCad is started.

- 1. Select **Options/Bookmarks** from the **Options** menu.
- 2. Select Bookmark (1 thru 5) with the mouse.
- 3. Enter the scale and position.
- 4. Select another bookmark, or click **OK** with the mouse.

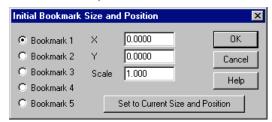

The **Set to Current Size and Position** button may be used to set the bookmark to the size and position of the currently active DeltaCad drawing.

#### **Decimal Separator**

This function is used to set the decimal separator to a period or a comma.

- 1. Select **Options/Decimal Separator** from the **Options** menu.
- 2. Pick either **period** or **comma**.
- 3. Click **OK** with the mouse.

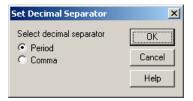

#### **Default Directory**

The default disk directory is the disk directory that is used when DeltaCad is started from the Start menu. It is the directory that is displayed when **Open** is picked from the DeltaCad **File** menu.

- 1. Select **Options/Default Directory** from the **Options** menu.
- 2. Enter the new default directory name.
- 3. Click **OK** with the mouse.

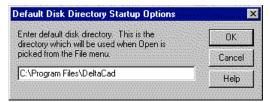

## **Default Line Weight**

The default line weight is the line weight selected when a new line type is selected.

- To change the default line weight select Options/Default Line Weight from the Options menu.
- 2. When the popup window appears select Thin, Normal, or Thick for each line type, and then click the **OK** button with the mouse.

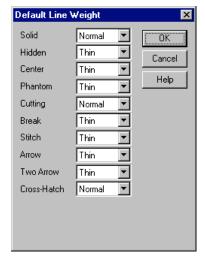

## **Default Symbol**

This function is used to set the initial symbol which is displayed when **Symbols** is picked from the **File** menu.

- 1. Select Options/Default Symbol from the Options menu.
- 2. Enter the symbol file name, section name, and symbol name.
- 3. Click **OK** with the mouse.

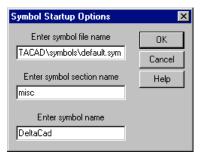

#### DWG, .DXF, .DXB Options

This function is used to set the default options to be used when exporting a drawing to a .DWG, .DXF, or .DXB file.

- 1. Select **Options/DWG/DXF/DXB Options** from the **Options** menu.
- 2. Pick the option you want.
- 3. Click **OK** with the mouse.

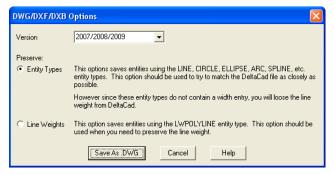

## **File Extension Options**

This function is used to set the default program to be used for various file extensions. All of these file extensions are setup by the setup program, but if you need to reset them in the future, just click the buttons shown below.

- 1. Select **Options/File Extension Options** from the **Options** menu.
- 2. Pick the button below to make DeltaCad the default program to be used for the file extension.
- 3. Click **OK** with the mouse.

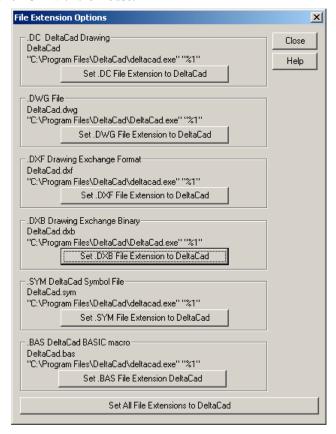

#### Grid

This function is used to set the initial grid settings used when DeltaCad is started.

- 1. Select **Options/Grid** from the **Options** menu.
- 2. Pick one of the three Snap modes.
- 3. Set the initial grid spacing and base.
- 4. Click **OK** with the mouse.

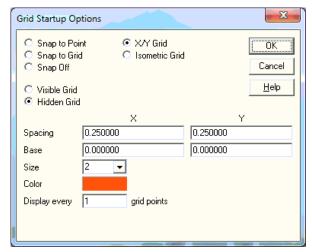

## **JPEG Quality**

This function is used to set default JPEG quality level.

- 1. Select **Options/JPEG Quality** from the **Options** menu.
- 2. Enter the default quality level for JPEG files.

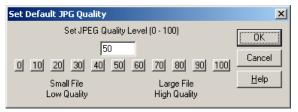

#### Min. Text Size

This function is used to set minimum text size allowed before a warning message will be displayed.

- 1. Select **Options/Min. Text Size** from the **Options** menu.
- 2. Enter the minimum required pixel size of newly created text. If you enter zero, it will turn off the min. text size checking

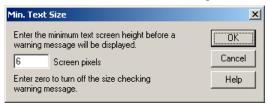

## **Mouse Location Display Mode**

This function is used to set the display mode to be used to display the mouse location on the status bar. You can change whether to display distances in the Feet/Inch mode or the Decimal mode, and you can change the number of decimal places displayed.

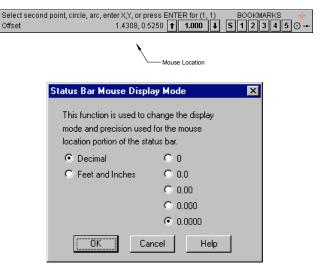

#### **Mouse Wheel Options**

This option lets you pick which mouse options go with the Normal/SHIFT/CTRL states of the mouse wheel. You can pick from Zoom In/Out at the mouse location, Pan Left/Right, or Pan Up/Down. The Zoom In/Out at the mouse location can also be used for panning. Just roll the mouse wheel to zoom out, move the mouse to the location you want to pan to, and roll the wheel to zoom back in. This let you zoom and pan with one hand, without having to use any of the toolbar tabs or buttons.

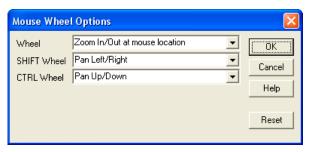

## **Pasting Option**

DeltaCad will let you choose if you want pasted objects to go onto the current layer, or on the original layer the object was drawn on.

- 1. Select **Options/Pasting Options** from the **Options** menu.
- 2. Pick the option you want.
- 3. Click **OK** with the mouse.

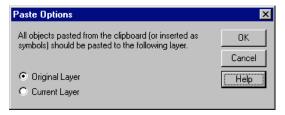

#### Screen Size

This function is used to set the screen size. This will require you to maximize the DeltaCad Window, and then use a ruler to measure the exact size of the image on your computer monitor. This function is used so the images on the screen will appear the correct size and shape. If you are using the NTFS file system (on Windows NT or 2000) you will need to be logged into an account with "Administrator" privileges.

- 1. Select **Options/Screen Size** from the **Options** menu.
- 2. Enter the actual screen size and then click **OK** with the mouse. NOTE: This is the entire area of your monitor that can emit light, not just the window size.
- Exit DeltaCad and then restart DeltaCad for the new options to take effect

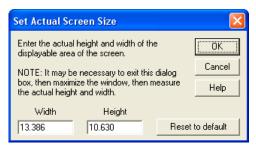

#### **Crosshairs**

The crosshairs for the Snap Mode, and for the Select Base Point may be changed. Pick **Options/Select Base Point Crosshairs**, or **Options/Snap Mode** Crosshairs from the **Options** menu.

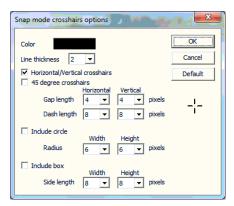

#### **Tool and Status Bar**

This function is used to change the height of the Tool bar and Status bar. This is useful on computers with very large monitors.

- 1. Select Options/Tool/Status Bar Size from the Options menu.
- 2. Enter the percent of normal size (i.e. 75 will make the Tool and Status bars 3/4 of their original size).
- 3. Click **OK** with the mouse.

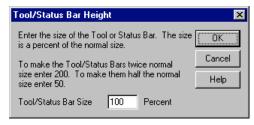

## **Reset Options**

This function is provided to reset all of the user options to their default values. This function will not take effect until the next time DeltaCad is started.

- 1. Select **Options/Reset Options** from the **Options** menu.
- 2. When the popup window appears, select **Reset Options**, and then click **OK** with the mouse.
- Exit DeltaCad and then restart DeltaCad for the new options to take effect.

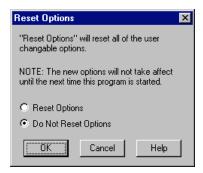

## **Extract Group Data**

The Extract Group Data function is used to create a Bill of Materials, or to create a list of all groups used in the drawing. To use this function pick **Extract Group Data** from the **Options** menu, enter the appropriate information in the popup window, and then pick **OK** with the mouse.

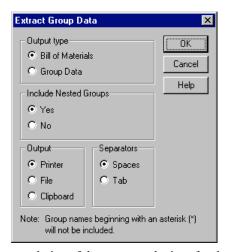

This function gives you a choice of three output devices for the data. The data can be sent to the printer, a file, or the clipboard. If data is sent to the Clipboard it can be easily imported into a word processing program, or a spreadsheet. There is also a choice for separating the fields with spaces, or tabs. If the data is going to be moved to a word processor which uses proportionally spaced fonts it may be better to separate the fields using tabs.

There is also a choice whether to include nested groups. A nested group is a group which is used on another group, and then used on the main drawing.

Group names which begin with an asterisk (\*) will not be included. This provides an easy way to exclude some groups from the or Bill of Materials or Group Data list.

#### **Bill of Materials**

The Bill of Materials list is a list which shows the quantity of all groups which are used on a drawing. To create a Bill of Materials you should make groups for all objects to be included, and then execute the **Extract Group Data** function on the **Options** menu. The following Bill of Materials was generated from the office.dc sample drawing which is provided with DeltaCad.

#### **BILL OF MATERIALS**

| QTY. | NAME     |
|------|----------|
| 17   | Desk     |
| 15   | File     |
| 9    | Computer |
| 17   | Chair    |
| 3    | Table    |
| 1    | Coffee   |
| 1    | Printer  |

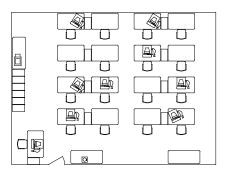

# **Group Data**

The Group Data list is a list which shows the name and location of all groups used on a drawing, The following Group Data list was generated from the office.dc sample drawing provided with DeltaCad.

| GROUP DATA |           |          |           |           |          |  |
|------------|-----------|----------|-----------|-----------|----------|--|
| X          | Y         | NAME     | X         | Y         | NAME     |  |
| -74.2692   | 17.1790   | Desk     | 175.7308  | -156.8210 | Chair    |  |
| -35.7692   | 12.6790   | File     | -74.2692  | -198.8210 | Desk     |  |
| 2.7308     | 17.1790   | Desk     | -35.7692  | -203.3210 | File     |  |
| -56.5710   | 16.0127   | Computer | 2.7308    | -198.8210 | Desk     |  |
| 98.7308    | 17.1790   | Desk     | 98.7308   | -198.8210 | Desk     |  |
| 137.2308   | 12.6790   | File     | 137.2308  | -203.3210 | File     |  |
| 175.7308   | 17.1790   | Desk     | 175.7308  | -198.8210 | Desk     |  |
| 116.4290   | 16.0127   | Computer | -74.2692  | -228.8210 | Chair    |  |
| -74.2692   | -12.8210  | Chair    | 2.7308    | -228.8210 | Chair    |  |
| 2.7308     | -12.8210  | Chair    | 98.7308   | -228.8210 | Chair    |  |
| 98.7308    | -12.8210  | Chair    | 175.7308  | -228.8210 | Chair    |  |
| 175.7308   | -12.8210  | Chair    | 102.7308  | -50.8210  | Computer |  |
| -74.2692   | -54.8210  | Desk     | 179.7308  | -122.8210 | Computer |  |
| -35.7692   | -59.3210  | File     | 6.7308    | -122.8210 | Computer |  |
| 2.7308     | -54.8210  | Desk     | -70.2692  | -194.8210 | Computer |  |
| 98.7308    | -54.8210  | Desk     | 163.8209  | -194.9064 | Computer |  |
| 137.2308   | -59.3210  | File     | -154.2693 | -260.8211 | Desk     |  |
| 175.7308   | -54.8210  | Desk     | -158.7693 | -299.3211 | File     |  |
| -74.2692   | -84.8210  | Chair    | -184.2693 | -260.8211 | Chair    |  |
| 2.7308     | -84.8210  | Chair    | -150.2693 | -264.8211 | Computer |  |
| 98.7308    | -84.8210  | Chair    | -191.2692 | -54.8210  | Table    |  |
| 175.7308   | -84.8210  | Chair    | -192.7693 | -99.3210  | File     |  |
| -74.2692   | -126.8210 | Desk     | -192.7693 | -115.3210 | File     |  |
| -35.7692   | -131.3210 | File     | -192.7693 | -131.3210 | File     |  |
| 2.7308     | -126.8210 | Desk     | -192.7693 | -147.3210 | File     |  |
| -56.5710   | -127.9873 | Computer | -192.7693 | -163.3210 | File     |  |
| 98.7308    | -126.8210 | Desk     | -192.7693 | -179.3210 | File     |  |
| 137.2308   | -131.3210 | File     | 181.7308  | -289.8210 | Table    |  |
| 175.7308   | -126.8210 | Desk     | -42.9638  | -295.9187 | Coffee   |  |
| -74.2692   | -156.8210 |          | -38.2692  | -289.8210 | Table    |  |
| 2.7308     | -156.8210 | Chair    | -194.1109 | -70.3201  | Printer  |  |
| 98.7308    | -156.8210 | Chair    |           |           |          |  |

# **Window**

### **New Window**

The New Window function in DeltaCad is used to create another window for the currently active drawing. This allows you to view one part of a drawing, and make changes to another part of the drawing. All drawing changes made to the drawing will appear in all of the drawing windows. To create a New Window pick **New Window** from the **Window** menu. There are a maximum of 9 windows which may be open at the same time.

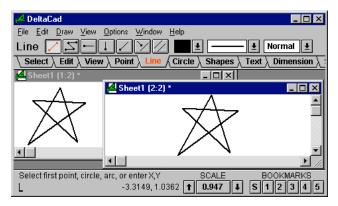

## Tile

The Tile function is used to arrange all of the currently open DeltaCad drawing Windows. This function will move and size all open windows in a tile pattern so that none of the windows overlap

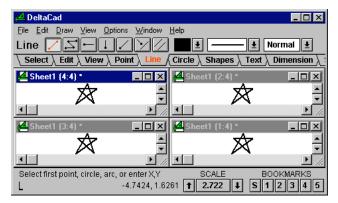

# **Tile Horizontally**

The Tile Horizontally function is used to arrange all of the currently open DeltaCad drawing Windows in a horizontal pattern. This function will move and size all open windows in a horizontal pattern so that none of the windows overlap

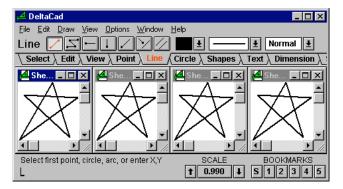

# **Tile Vertically**

The Tile Vertically function is used to arrange all of the currently open DeltaCad drawing Windows in a vertical pattern. This function will move and size all open windows in a vertical pattern so that none of the windows overlap

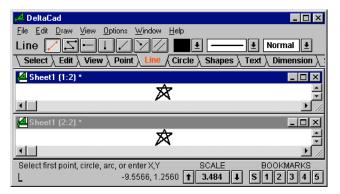

### Cascade

The Cascade function is used to arrange all of the currently open DeltaCad drawing Windows in an overlapped pattern. This function will move and size all open windows in an overlapped format.

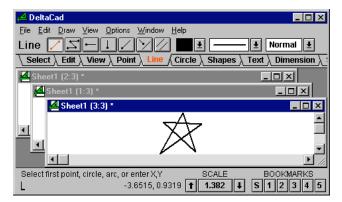

# **Arrange Icons**

The Arrange Icons function is used to arrange the icons of any minimized drawing windows in a horizontal pattern at the bottom of the DeltaCad window.

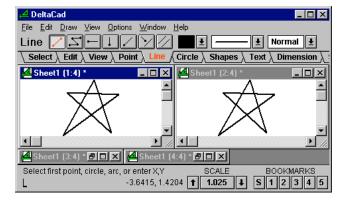

# Close All

The Close All function is used to close all open drawing windows. If any of the drawing were not saved since the last changes were made you will be prompted whether the drawing should be saved prior to closing the window.

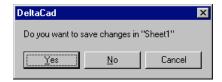

# Calculator

The Calculator function is used as a convenient way to temporarily switch to the Microsoft® Windows<sup>TM</sup> calculator program. To start the calculator program select the **Edit** tab on the toolbar and then select the button.

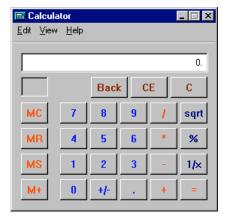

# **Macro Language**

# **Macro Language**

DeltaCad provides a Basic macro language to automate drawing tasks, or as a way to retrieve info. from a drawing. The macro language is the familiar BASIC programming language. A few examples are included with DeltaCad (in the program directory c:\Program Files\DeltaCad), and there are many examples included in the function descriptions in the manual and help system. To look at the samples pick "E" button on the Macro toolbar tab to start the editor, then pick **Open** from the **File** menu to open a sample macro.

Basic Scripting Engine provided by Cypress Software Inc., Copyright 1993-2001, all right reserved.

Cypress Software, Inc. 7541 N. Invergordon Rd. Paradise Valley, AZ 85253

Phone: 602-922-4883 Fax: 602 951-8047

web: http://www.cypressinc.com e-mail: <a href="mailto:cypress@cypressinc.com">cypress@cypressinc.com</a> For a list of functions see the sections shown below. For a description of the BASIC Programming Language pick **Basic Macro Language Ref** from the **Help** menu. The BASIC language ref. is also included in your DeltaCad directory in the BASIC.PDF file so you can print it out.

File functions

Layer functions

Group functions

Misc. functions

Object creating functions

Object parameter functions

Object retrieval functions

Print region functions

Select functions

Symbol functions

View functions

# Run macro

Use one of the following methods to run a macro.

- 1. Pick the "**Run Macro**" button on the Macro toolbar tab, pick the macro file to run, and pick the **Run** button..
- 2. Pick Macro/Run from the Options menu, pick the macro file to run, and pick the Run button.

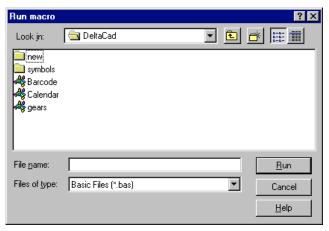

# **Edit macro**

Use one of the following methods to edit a macro.

- 1. Pick the "Edit Macro" button on the Macro toolbar tab, pick the macro to edit, and pick the Edit button.
- Pick Macro/Edit from the Options, pick the macro to edit, and pick the Edit button.

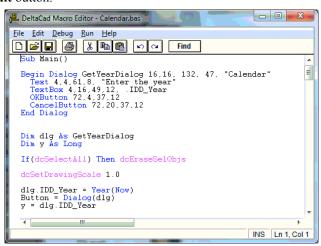

3. If the macro is on the macro drop-down list on the Macro toolbar tab, just pick the macro, and pick the **Edit Macro** button.

# **Macro Toolbar Tab**

The Macro toolbar tab provides a quick and easy way to run and edit marcos.

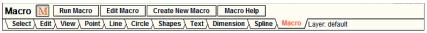

# Macro functions listed by type

# File functions

dcChangedSinceLastSave

dcClose

dcCloseWithoutSaving

dcOpen

dcNew

dcSave

dcSaveAs

dcSetDrawingWindowMode

dcPrint

dcPrintPreview

dcEndPrintPreview

# Layer functions

dcAddLayer

dcDoesLayerExist

dcDeleteLayer

dcGetCurrentLayer

dcGetLayerName

dcGetNumberofLayers

dcIsLayerOn

dcRenameLayer

dcSetCurrentLayer

dcTurnLayerOff

dcTurnLayerOn

# **Group functions**

dcGetFirstGroupName

dcGetNextGroupName

dcOpenGroupWindow

dcUnGroupAllGroups

dcUnGroupCurrentObject

# Misc. functions

dc Copy BMP File to Clipbo ard

dcCopyJPGFiletoClipboard

dcEraseTempPoints

dcExportScreentoBMPFile

dcExportScreentoJPGFile

dcExecuteCommand

dcGetActiveWindow

dcGetBookmark

dcGetDeltaCadDwgName

dcGetDeltaCadProgramDirectory

dcGetDeltaCadVersion

dcGetDeltaCadWindowHandle

dcGetDrawingData

dcGetDrawingScale

dcGetDrawingUnits

dcGetDrawingUnitsName

dcGetDrawingWindowHandle

dcGetInitialSizeandPos

dcGetNumber of Delta CadDwgs

dcReadInput

dcRestoreBookmark

dcSetActiveWindow

dcSetBookmark

dcSetDrawingData

dcSetDrawingScale

dcSetDrawingUnits

dcSetInitialSizeandPos

dcUpdateDisplay

# **Object creation functions**

dcCreateBox

dcCreateCircle

dcCreateCircleEx

dcCreateCText

dcCreateDim

dcCreateLine

dcCreatePoint

dcCreateShape

dcCreateSpline

dcCreateSPText

dcCreateText

dcCreateTriangle

# **Object parameter functions**

dcGetCircleParms

dcGetDimParms

dcGetLineParms

dcGetPointParms

dcGetShapesParms

dcGetSplineParms

dcGetTextParms

dcSetCircleParms

dcSetDimParms

dcSetLineParms

dcSetPointParms

dc Set Shapes Parms

dcSetSplineParms

dcSetTextParms

dc Save All Parms

dcRestoreAllParms

# **Object retrieval functions**

dcGetFirstObject dcGetFirstSelectedObject dcGetNextObject dcGetNextSelectedObject dcGetObjectAt

dcGetCircleData dcGetCTextData dcGetDimData dcGetLineData dcGetGroupData dcGetPictureData dcGetPointData dcGetShapeData dcGetSplineData dcGetSPTextData dcGetTextData dcGetTextData

dcGetAreaofCurrentObject dcGetLengthofCurrentObject dcGetObjectBox dcGetObjectLayer

dcIsCurrentObjectSelected dcSelectCurrentObject dcUnSelectCurrentObject dcEraseCurrentObject

# **Print region functions**

dcAddPrintRegion dcDeletePrintRegion dcGetCurrentPrintRegion dcGetNumberofPrintRegions dcGetPrintRegionData dcGetPrintRegionName dcIsPrintRegionLayerOn dcPrintWithOutPrompt dcRenamePrintRegion dcSetCurrentPrintRegion dcTurnPrintRegionLayerOff dcTurnPrintRegionLayerOn

# Select functions

dcChgColorSelObjs dcChgLayerSelObjs dcChgLineTypeSelObjs dcChgLineWeightSelObjs dcCopySelObjstoClipboard dcEraseSelObjs dcGetSelCopyMode dcGroupSelObjs dcIsCurrentObjectSelected dcIsSelected dcMoveSelObjs dcMirrorSelObjs dcPasteClipboardData dc Paste Special Clipboard FormatdcRotateSelObjs dcScaleSelObjs dcSelectAll dcSelectCurrentObject dcSelectObjInBox dcSetSelCopyMode dcSetSelectBase dcUnSelectAll

# **Symbol functions**

dcAddSymbol dcCopySymboltoClipboard dcDeleteSymbol dcNewSymbolFile

dcUnSelectCurrentObject

## View functions

dcGetViewScaleandRect dcSetViewScale dcViewAll dcViewBox dcViewCenteredOnXY dcViewPrevious

# Alphabetical list of functions

# dcAddLayer

dcAddLayer(layername)

This function adds a new layer with the name given by *layername*.

#### Example:

Sub Main dcAddLayer "outline" End Sub

Related Topics: dcDeleteLayer, dcRenameLayer, dcDoesLayerExist

# dcAddPrintRegion

dcAddPrintRegion(prname, scale, left, bottom, right, top, orientation)

This function adds a new print region with the name given by *prname*. The print scale is given by *scale*. A *scale* of 0.0 causes the drawing to be scaled to fit the printer paper. The print area is given by *left*, *bottom*, *right*, and *top*. Entering all zero's for the print area makes DeltaCad print the entire drawing. *orientation* can be set to either dcPortrait or dcLandscape.

#### Example:

Sub Main dcAddPrintRegion "outline", 1.0, 0, 0, 0, 0, dcPortrait End Sub

Related Topics: dcDeletePrintRegion, dcRenamePrintRegion

# dcAddSymbol

dcAddSymbol(symbolfilename, sectionname, symbolname)

This function adds the DeltaCad object on the clipboard to the symbol file given by *symbolfilename*. It is assigned to the section name given by *sectionname*, and the symbol name given by *symbolname*.

#### Example:

```
Sub Main dcAddSymbol "c:\deltacad\symbols\new.sym", "def", "newsym" End Sub
```

Related Topics: dcDeleteSymbol, dcNewSymbolFile, dcCopySymboltoClipboard

# dcChangedSinceLastSave

# dc Changed Since Last Save

This function indicates if the current DeltaCad drawing has been changed since the last save

**Return Value:** True if the drawing has been changed since the last save, otherwise False.

#### Example:

```
Sub Main
If(dcChangedSinceLastSave) Then
MsgBox "The drawing has been changed."
Else
MsgBox "The drawing has not been changed."
End If
End Sub
```

Related Topics: dcOpen, dcClose, dcSave, dcSaveAs

# dcChgColorSelObjs

# dcChgColorSelObjs(color)

This function changes the color of all selected objects to the color given in *color*.

color is the DeltaCad color number. The color number starts with zero, and increases in the same order that the colors are displayed in the color selection box in DeltaCad (i.e. 0 is black, 1 is red, 2 is green, 3 is yellow, etc.). You can also use the following pre-defined color values: dcBLACK, dcRED, dcGREEN, dcYELLOW, dcBLUE, dcPURPLE, dcBROWN, dcDARKGRAY, dcLIGHTBLUE, dcDARKGREEN, dcGREENYELLOW, dcDARKBLUE, dcDARKPURPLE, dcGRAYBLUE, dcWHITE

#### Example:

```
Sub Main
dcSelectObjInBox 0, 0, 2, 2
dcChgColorSelObjs dcGREEN
dcUnSelectAll
End Sub
```

Related Topics: dcSelectAll, dcUnSelectAll

# dcChgLayerSelObjs

# dcChgLayerSelObjs(newlayer)

This function changes the layer of all selected objects to the name given in *newlayer*.

#### Example:

```
Sub Main
dcSelectObjInBox 0, 0, 2, 2
dcChgLayerSelObjs "object"
dcUnSelectAll
End Sub
```

Related Topics: dcSelectAll, dcUnSelectAll

# dcChgLineTypeSelObjs

### dcChgLineTypeSelObjs(linetype)

This function changes the line type of all selected objects to the linetype given in *linetype*.

*linetype* is the DeltaCad line type (NOTE: *linetype* for "lines" will not be set to Filled or Hatched). This may be set to one of the following: dcSOLID, dcHIDDEN, dcCENTER, dcPHANTOM, dcCUTTING, dcBREAK, dcSTITCH, dcARROW, dcTWOARROW, dcFILL, dcHATCH, dcHATCHNOOUTLINE. If using dcHATCH or dcHATCHNOOUTLINE you may add numbers (0 to 39) to the value to get the various hatch types.

#### Example:

Sub Main dcSelectObjInBox 0, 0, 2, 2 dcChgLineTypeSelObjs dcCENTER dcUnSelectAll End Sub

Related Topics: dcSelectAll, dcUnSelectAll

# dcChgLineWeightSelObjs

### dcChgLineWeightSelObjs(lineweight)

This function changes the line weight of all selected objects to the lineweight given in *lineweight*.

*lineweight* is the DeltaCad line weight. It can be one of the following values: dcTHIN, dcNORMAL, dcTHICK, dcHEAVY or dcWIDE

### Example:

Sub Main dcSelectObjInBox 0, 0, 2, 2 dcChgLineWeightSelObjs dcTHICK dcUnSelectAll End Sub

Related Topics: dcSelectAll, dcUnSelectAll

### dcClearUndo

#### dcClearUndo

This function clears the undo/redo buffer.

#### Example:

Sub Main dcClearUndo End Sub

### dcClose

#### dcClose

This function closes the currently open DeltaCad window.

### Example:

Sub Main dcOpen "C:\DeltaCad\lines.dc" dcCreateLine 0, 0, 1, 1 dcCreateLine 0, 1, 1, 0 dcSave

dcClose End Sub

Related Topics: dcCloseWithoutSaving, dcNew, dcOpen, dcSave, dcSaveAs

# dcCloseWithoutSaving

### dcCloseWithoutSaving

This function closes the currently open DeltaCad window without prompting the user to save the drawing (if it has been changed since the last save).

#### Example:

```
Sub Main
dcOpen "C:\DeltaCad\lines.dc"
dcCreateLine 0, 0, 1, 1
dcCreateLine 0, 1, 1, 0
dcSave
dcCloseWithoutSaving
End Sub
```

Related Topics: dcNew, dcOpen, dcSave, dcSaveAs

# dcCopyBMPFiletoClipboard

### dcCopyBMPFiletoClipboard(filename)

This function copies the bitmap (.BMP) file given by *filename* to the clipboard.

#### Example:

```
Sub Main dcCopyBMPFiletoClipboard "c:\program files\deltacad\scr.bmp" dcPasteSpecialClipboardData 1, 2, dcBitmapFormat End Sub
```

**Related Topics:** dcExportScreentoBMPFile, dcCopyJPGFiletoClipboard, dcExportScreentoJPGFile, dcPasteClipboardData, dcPasteSpecialClipboardData

# dcCopyCurrentPicturetoFile

### dcCopyCurrentPicturetoFile(filename)

This function copies the current picture to the file with the name give by *filename*. If the filename extension is .jpg, the picture will be copied as a jpeg file. If the filename extension is .bmp, the picture will be copied as a bitmap file.

```
Sub Main
'This sub copies the first picture to a file
Dim ot As Long
Dim pictype As Long
Dim x As Double
Dim y As Double
Dim w As Double
Dim h As Double
Dim orig_w As Double
Dim orig_h As Double
```

```
Dim layer As String
ot = dcGetFirstObject("")
While ot <> dcNone
   If ot = dcPicture Then
        dcGetPictureData pictype, x, y, w, h, orig_w, orig_h, layer
        If pictype = dcPicBMP Then
        dcCopyCurrentPicturetoFile "c:\program files\deltacad\pic.bmp"
        End If
        MsgBox layer
        Exit Do
        End If
        ot = dcGetNextObject
Wend
End Sub
```

Related Topics: dcGetPictureData

# dcCopyJPGFiletoClipboard

dcCopyJPGFiletoClipboard(filename)

This function copies the jpeg (.JPG) file given by *filename* to the clipboard.

#### Example:

```
Sub Main dcCopyJPGFiletoClipboard "c:\program files\deltacad\scr.jpg" dcPasteSpecialClipboardData 1, 2, dcBitmapFormat Fnd Sub
```

**Related Topics:** dcCopyBMPFiletoClipboard, dcExportScreentoBMPFile, dcExportScreentoJPGFile, dcPasteClipboardData, dcPasteSpecialClipboardData

# dcCopySelObjstoClipboard

### dcCopySelObjstoClipboard

This function copies selected objects to the clipboard.

#### Example:

```
Sub Main
dcSelectAll
dcCopySelObjstoClipboard
End Sub
```

**Related Topics:** dcSelectAll, dcUnSelectAll, dcPasteClipboardData, dcPasteSpecialClipboardData

# dcCopySymboltoClipboard

dcCopySymboltoClipboard(symbolfilename, sectionname, symbolname)

This function copies the symbol given by *sectionname* and *symbolname* in the file given by *symbolfilename* to the clipboard.

```
Sub Main dcCopySymboltoClipboard "c:\deltacad\symbols\new.sym", _ "def", "newsym" End Sub
```

Related Topics: dcAddSymbol, dcDeleteSymbol, dcNewSymbolFile

### dcCreateBox

dcCreateBox(left, bottom, right, top)

This function creates a rectangle at the location specified by the *left*, *bottom*, *right*, *top* coordinates.

**Return Value:** True if successful, otherwise False.

#### Example:

```
Sub Main
For x = 1 to 5
  dcCreateBox -x, 0, x, 3
Next x
End Sub
```

Related Topics: dcSetShapesParms, dcGetShapesParms

### dcCreateCircle

```
dcCreateCircle(x, v, r)
```

This function creates a circle at the point specified by x and y, with a radius as specified by r.

**Return Value:** True if successful, otherwise False.

#### Example:

```
Sub Main
For r = 1 to 5
  dcCreateCircle 0, 0, r
Next r
End Sub
```

Related Topics: dcSetCircleParms, dcGetCircleParms

### dcCreateCircleEx

```
dcCreateCircleEx(cx, cy, xa, ya, xb, yb, hrad, wrad, angle, arrow)
```

This function creates a circle, arc, ellipse, or elliptical arc. cx and cy are the center, xa/ya and xb/yb are the endpoints of an arc. If you are drawing a complete circle (i.e. not an arc) then xa/ya and xb/yb should be the same point. If you are drawing an arc it is drawn counterclockwise from xa/ya to xb/yb. hrad is the height radius, and wrad is the width radius. If drawing a circle (i.e. not an ellipse) set hrad and wrad to the same value. angle is the angle of the ellipse in degrees (it is ignored for circles). arrow indicates which end of the arc segment should get an arrow head. 1 is end A, and 2 is end B. The arrow value is only used if the line type is set to an arrow line.

**Return Value:** True if successful, otherwise False.

```
Sub Main dcCreateCircleEx 0, 0, 1.41, 1.41, 1.41, 1.41, 1, 2, 45, 0 End Sub
```

Related Topics: dcSetCircleParms, dcGetCircleParms

## dcCreateCText

```
dcCreateCText(x, y, r, text)
```

This function creates a curved text object at the location specified by x/y. r is the radius of the text. *text* is the actual text to be displayed. In most cases, you will want to change the text insertion point to the center before using this function

**Return Value:** True if successful, otherwise False.

#### Example:

```
Sub Main dcCreateCText 1, 2, 2.5, "DeltaCad" End Sub
```

Related Topics: dcSetTextParms, dcGetTextParms

## dcCreateDim

**dcCreateDim**(*xa*, *ya*, *xb*, *yb*, *xt*, *yt*, *dimangle*, *extlineangle*, *dimtype*, *extline*, *text*)

This function creates a dimension object. xa/ya and xb/yb specify the ends of the dimension, xt/yt specify the text location of the dimension. dimangle is the dimension angle in degrees, and extlineangle is the extension line angle in degrees. dimtype and extline are as specified below. text is the actual text to be displayed

## dimtype

- 0 Horizontal dimension.
- 1 Vertical dimension.
- 2 Angled dimension.
- 3 Angled with angled extension lines dimension.
- 4 Arrow dimension.
- 5 Diameter dimension
- 6 Radius dimension.
- 7 Angle dimension.

#### extline

- 0 No extension lines
- 1 Extension line at end A only.
- 2 Extension line at end B only.
- 3 Both extension lines.

Return Value: True if successful, otherwise False.

#### Example:

```
Sub Main dcCreateDim -2, 0, 2, 0, 0, 1, 0, 90, 0, 3, "4.0" End Sub
```

Related Topics: dcSetDimParms, dcGetDimParms

### dcCreateLine

```
dcCreateLine(xa, ya, xb, yb)
```

This function creates a line between the points at the locations specified by xa, ya, and xb, yb.

**Return Value:** True if successful, otherwise False.

#### Example:

```
Sub Main
For x = 1 to 5
  dcCreateLine x, 5, x, 10
Next x
End Sub
```

Related Topics: dcSetLineParms, dcGetLineParms

### dcCreatePoint

### dcCreatePoint(x, y)

This function creates a point at the location specified by x and y.

**Return Value:** True if successful, otherwise False.

#### Example:

```
Sub Main
dcCreatePoint 1.2, 3.4
For x = 1 to 5
dcCreatePoint x, 5
Next x
End Sub
```

Related Topics: dcSetPointParms, dcGetPointParms

# dcCreateShape

### dcCreateShape(pt, num)

This function creates a shape. *pt* is an array of Double numeric values where every other array element is the X and Y coordinate of the shape point. *num* is the number of points.

**Return Value:** True if successful, otherwise False.

#### Example:

```
Sub Main
Dim a(8) As Double
a(1) = -0.5
a(2) = 0.5
a(3) = 0
a(4) = 0
a(5) = 0.5
a(6) = 0.5
a(7) = 0
a(8) = -0.5
dcCreateShape a(1), 4
End Sub
```

**Related Topics:** dcSetShapesParms, dcGetShapesParms

# dcCreateSpline

## dcCreateSpline(pt, num, closed)

This function creates an open or closed spline. *pt* is an array of Double numeric values where every other array element is the X and Y coordinate of the spline point. *num* is the number of points, and *closed* specifies whether the array is closed or open.

Return Value: True if successful, otherwise False.

#### Example:

```
Sub Main Dim a(8) As Double a(1) = -0.5 a(2) = 0.5 a(3) = 0 a(4) = 0 a(5) = 0.5 a(6) = 0.5 a(6) = 0.5 a(7) = 0 a(8) = -0.5 dcCreateSpline a(1), 4, True End Sub
```

**Related Topics:** dcSetLineParms, dcGetLineParms, dcSetShapesParms, dcGetShapesParms

## dcCreateSPText

## dcCreateSPText(pt, num, text)

This function creates a spline text object. *pt* is an array of Double numeric values where every other array element is the X and Y coordinate of the spline point. *num* is the number of points. *text* is the actual text to be displayed.

**Return Value:** True if successful, otherwise False.

#### Example:

```
Sub Main
Dim a(8) As Double
a(1) = -1.0
a(2) = 0.5
a(3) = 0
a(4) =
       0
a(5) =
       0.5
a(6) =
       0.5
a(7) = 1.5
a(8) = 0
dcSetTextParms dcRED, "Times New Roman", "Bold", 0, 14, 21, 0, 0
dcCreateSPText a(1), 4, "Worlds Easiest CAD Program"
End Sub
```

Related Topics: dcSetTextParms, dcGetTextParms

### dcCreateText

```
dcCreateText(x, y, w, text)
```

This function creates a text object at the location specified by x/y. w is the width of the text. w is only used for multi-line text. t is the actual text to be displayed

**Return Value:** True if successful, otherwise False.

#### Example:

```
Sub Main dcCreateText 1, 2, 0, "DeltaCad" End Sub
```

Related Topics: dcSetTextParms, dcGetTextParms

# dcCreateTriangle

```
dcCreateTriangle(xa, ya, xb, yb, xc, yc)
```

This function creates a triangle at the location specified by the three points xa/ya, xb/yb, and xc/yc.

Return Value: True if successful, otherwise False.

#### Example:

```
Sub Main dcCreateTriangle -1, 0, 1, 1, 1, 0
```

**Related Topics:** dcSetShapesParms, dcGetShapesParms

# dcDeleteLayer

### **dcDeleteLayer**(*layername*)

This function deletes the layer with the name given by *layername*.

#### Example:

```
Sub Main
dcAddLayer "outline"
dcDeleteLayer "outline"
End Sub
```

Related Topics: dcAddLayer, dcRenameLayer, dcDoesLayerExist

# dcDeletePrintRegion

### dcDeletePrintRegion(prname)

This function deletes the print region with the name given by *prname*.

#### Example:

```
Sub Main dcAddPrintRegion "outline", 1.0, 0, 0, 0, 0, dcPortrait dcDeletePrintRegion "outline" End Sub
```

Related Topics: dcAddPrintRegion, dcRenamePrintRegion

# dcDeleteSymbol

dcDeleteSymbol(symbolfilename, sectionname, symbolname)

This function deletes the symbol given by *symbolname* from the section given by *sectionname* in the symbol file given by *symbolfilename*.

#### Example:

```
Sub Main dcDeleteSymbol "c:\deltacad\symbols\new.sym", "def", "newsym" End Sub
```

Related Topics: dcAddSymbol, dcNewSymbolFile, dcCopySymboltoClipboard

# dcDoesLayerExist

### dcDoesLayerExist (layername)

This function determines if the layer given by *layername* exists in the drawing.

**Return Value:** True if the layer exists, otherwise False.

#### Example:

```
Sub Main
If dcDoesLayerExist("outline") Then
MsgBox "Layer exists"
Else
MsgBox "Layer does not exist"
End If
End Sub
```

Related Topics: dcAddLayer, dcDeleteLayer, dcRenameLayer

### dcEndPrintPreview

#### dcEndPrintPreview

This function ends the current print preview window.

#### Example:

```
Sub Main
dcPrintPreview
End Sub
```

**Related Topics:** dcPrintPreview

# dcEraseCurrentObject

### dcEraseCurrentObject

This function deletes the current object. The current object is set in dcGetFirstObject, dcGetNextObject, dcGetFirstSelectedObject, dcGetNextSelectedObject, dcGetObjectAt.

```
Sub Main
'This sub erases all lines
Dim ot As Long
ot = dcGetFirstObject("")
While ot <> dcNone
If ot = dcLine Then
```

```
dcEraseCurrentObject
End If
  ot = dcGetNextObject
Wend
End Sub
```

# dcEraseSelObjs

### dcEraseSelObjs

This function erases all selected objects.

#### Example:

```
Sub Main
dcSelectObjInBox 0, 0, 2, 2
dcEraseSelObjs
End Sub
```

Related Topics: dcSelectAll, dcUnSelectAll

# dcEraseTempPoints

### dcEraseTempPoints

This function erases all temporary points.

#### Example:

Sub Main dcEraseTempPoints End Sub

Related Topics: dcCreatePoint

# **dcExecuteCommand**

### dcExecuteCommand(cmd, wait)

This function executes a Windows command line command. *cmd* is the command. *wait* specifies if the macro should wait for the command to complete before continuing on.

#### Example:

```
Sub Main dcExecuteCommand "cmd /c copy c:\temp\a.dc c:\temp\b.dc", True End Sub
```

# dcExportScreentoBMPFile

## dcExportScreentoBMPFile(filename, dpi)

This function exports the current screen to the bitmap (.BMP) file given by *filename*. The file will have the resolution (dots-per-inch) given by *dpi*. If *dpi* is 0 the current screen resolution will be used.

### Example:

Sub Main

```
dcExportScreentoBMPFile "c:\program files\deltacad\scr.bmp", 300 End Sub
```

**Related Topics:** dcCopyBMPFiletoClipboard, dcCopyJPGFiletoClipboard, dcExportScreentoJPGFile

# **dcExportScreentoJPGFile**

### dcExportScreentoJPGFile(filename, dpi)

This function exports the current screen to the jpeg (.JPG) file given by *filename*. The file will have the resolution (dots-per-inch) given by *dpi*. If *dpi* is 0 the current screen resolution will be used.

#### Example:

```
Sub Main dcExportScreentoJPGFile "c:\program files\deltacad\scr.jpg", 300 End Sub
```

**Related Topics:** dcCopyBMPFiletoClipboard, dcCopyJPGFiletoClipboard, dcExportScreentoBMPFile

## dcGetActiveWindow

### dcGetActiveWindow(filename)

This function gets the filename of the active DeltaCad window. The string specified by *filename* must be large enough to hold the result or an error will occur. See the example below.

#### Example:

```
Sub Main
Dim fn As String
dcGetActiveWindow fn
MsgBox "The current filename is - " + fn
End Sub
```

**Related Topics:** dcSetActiveWindow

# dcGetAreaofCurrentObject

### dcGetAreaofCurrentObject

This function gets the area of the current object. This function only works with Circles, Shapes, and Splines.

**Return Value:** The area is returned. If a non-supported object is used (such as a line), zero is returned.

```
Sub Main
Dim ot As Long
ot = dcGetFirstObject("")
While ot <> dcNone
   MsgBox dcGetAreaofCurrentObject
   ot = dcGetNextObject
Wend
End Sub
```

## dcGetBookmark

dcGetBookmark(num, x,y, scale)

This function gets the bookmark x, y, and scale for bookmark number num.

#### Example:

```
Sub Main

Dim j As Long

Dim x As Double

Dim y As Double

Dim scale As Double

For j=1 to 5

dcGetBookmark j, x, y, scale

MsgBox "Bookmark"+Format(j)+" = "+Format(x)+","+Format(y)+", _

"+Format(scale)

Next j

End Sub
```

Related Topics: dcSetBookmark, dcRestoreBookmark

## dcGetCircleData

**dcGetCircleData**(*cx*, *cy*, *xa*, *ya*, *xb*, *yb*, *hrad*, *wrad*, *angle*, *arrow*, *color*, *linetype*, *lineweight*, *layer*)

This function gets all of the data associated with the current circle object. cx,cy is the center of the circle, xa, ya, xb, yb are the arc endpoints, if xa, ya and xb, yb are the same point then it is a circle (not an arc). hrad is the height radius, and wrad is the width radius. For a circle hrad and wrad will be the same, but for an ellipse they will be different. angle is the ellipse angle. arrow is set to 1 if there is an arrowhead on end A, and is set to 2 if there is an arrowhead on end B. arrow is only valid if the line type is dcARROW. color is the circle color, linetype is the linetype, lineweight is the lineweight, layer is the layername.

```
Sub Main
'This sub finds all circles
Dim ot As Long
Dim cx As Double
Dim cy As Double
Dim xa As Double
Dim ya As Double
Dim xb As Double
Dim yb As Double
Dim wrad As Double
Dim hrad As Double
Dim angle As Double
Dim arrow As Long
Dim color As Long
Dim 1t As Long
Dim lw As Long
Dim layer As String
ot = dcGetFirstObject("")
```

```
While ot <> dcNone
   If ot = dcCircle Then
      dcGetCircleData cx, cy, xa, ya, xb, yb, hrad, wrad, _
            angle, arrow, color, linetype, lineweight, layer
      MsgBox Format(cx)+","+Format(cy)
   End If
   ot = dcGetNextObject
Wend
End Sub
```

## dcGetCircleParms

dcGetCircleParms(color, linetype, lineweight)

This function gets all of the current parameters used to create a circle.

See dcSetCircleParms for a description of *color*, *linetype* or *lineweight*.

#### Example:

```
Sub Main
Dim color As Long
Dim linetype As Long
Dim lineweight As Long
Dim lineweight As Long
dcGetCircleParms color, linetype, lineweight
MsgBox "Color = " + Format(color)
MsgBox "LineType = " + Format(linetype)
MsgBox "LineWeight = " + Format(lineweight)
End Sub
```

Related Topics: dcSetCircleParms, dcSaveAllParms, dcRestoreAllParms

### dcGetCTextData

dcGetCTextData(x, y, text, xchar, angle, height, rad, font, style, flags, color, layer)

This function gets all of the data associated with the current curved text object. *x,y* are the coordinates of the text insertion point. *text* is the actual text displayed. *xchar* is the extra character spacing. *angle* is the text angle in degrees. *height* is the text height in points. *rad* is the radius or the text arc. *font* and *style* are the font and style of the typeface used. *flags* indicate the location of the insertion point and the justification. See dcSetTextParms for a description of flags. *color* is the text color, and *layer* is the layername.

```
Sub Main
'This sub finds all text
Dim ot As Long
Dim x As Double
Dim y As Double
Dim text As String
Dim xchar As Double
Dim angle As Double
Dim height As Double
Dim rad As Double
```

# dcGetCurrentLayer

### dcGetCurrentLayer(layername)

This function the gets the current layer and puts it into the variable *layername*.

#### Example:

```
Sub Main
Dim s As String
dcGetCurrentLayer s
MsgBox "Current Layer is " + s
End Sub
```

Related Topics: dcSetCurrentLayer

# dcGetCurrentPrintRegion

## dcGetCurrentPrintRegion(prname)

This function the gets the current print region and puts it into the variable *prname*.

#### Example:

```
Sub Main
Dim s As String
dcGetCurrentPrintRegion s
MsgBox "Current Print Region is " + s
End Sub
```

Related Topics: dcSetCurrentPrintRegion

# dcGetDeltaCadDwgName

### dcGetDeltaCadDwgName(num, dwgname)

This function gets the filename for any open DeltaCad drawing. *num* is the drawing number. It must be less than or equal to the number returned by dcGetNumberofDeltaCadDwgs. *dwgname* is the variable to receive the filename.

```
Sub Main
Dim j As Long
```

```
Dim n As Long
Dim s As String
n = dcGetNumberofDeltaCadDwgs
MsgBox "Number of open drawings = " + Format(n)
For j=1 To n
   dcGetDeltaCadDwgName j, s
MsgBox s
Next j
End Sub
```

Related Topics: dcGetNumberofDeltaCadDwgs

# dcGetDeltaCadProgramDirectory

# dcGetDeltaCadProgramDirectory(progdir)

This function gets the DeltaCad program disk directory and puts it in the *progdir* variable.

#### Example:

```
Sub Main
Dim s As String
  dcGetDeltaCadProgramDirectory s
MsgBox "Program Directory = " + s
End Sub
```

### dcGetDeltaCadVersion

dcGetDeltaCadVersion(major, minor, relmonth, relday, relyear)

This function gets the DeltaCad major and minor version numbers in *major* and *minor*, and the release date of the program in *relmonth*, *relday* and *relyear*.

#### Example:

# dcGetDeltaCadWindowHandle

### dcGetDeltaCadWindowHandle

This function gets the window handle for the main DeltaCad window. This can be used to call Windows functions.

**Return Value:** Is the window handle for the main active DeltaCad window drawing.

#### Example:

Sub Main Dim h As Long

```
h = dcGetDeltaCadWindowHandle
End Sub
```

Related Topics: dcGetDrawingWindowHandle

## dcGetDimData

dcGetDimData(xa, ya, xb, yb, xt, yt, x, y, text, dimtype, extline, dimangle, extlineangle, height, font, style, color, layer)

This function gets all of the data associated with the current dimension object. xa,ya and xb,yb are the coordinates of ends A and B. xt,yt are the coordinates of the text insertion point. text is the actual text displayed. dimtype is the type of dimension. extline tells if the extension lines are turned on or off. See dcCreateDim for a description of dimtype and extline. dimangle is the dimension angle in degrees, and extlineangle is the extension line angle. height is the text height in points. font and style are the font and style of the typeface used. color is the dimension color, and layer is the layername.

#### Example:

```
Sub Main
'This sub finds all dimensions
Dim ot As Long
Dim xa As Double
Dim ya As Double
Dim xb As Double
Dim yb As Double
Dim xt As Double
Dim yt As Double
Dim text As String
Dim dimtype As Long
Dim extline As Long
Dim dimangle As Double
Dim extlineangle As Double
Dim height As Double
Dim font As String
Dim style As String
Dim color As Long
Dim layer As String
ot = dcGetFirstObject("")
While ot <> dcNone
  If ot = dcDimension Then
    dcGetDimData xa, ya, xb, yb, xt, yt, text,
         dimtype, extline, dimangle, extlineangle, height, _
         font, style, color, layer
   MsgBox text
  End If
  ot = dcGetNextObject
Wend
End Sub
```

**Related Topics:** dcGetFirstObject, dcGetNextObject, dcGetObjectAt, dcGetFirstSelectedObject, dcGetNextSelectedObject

### dcGetDimParms

dcGetDimParms(color, fontname, fontstyle, height, InOut, AlwaysHorz)

This function gets all of the current parameters used to create a dimension object. See dcSetDimParms for a description of *color, fontname, fontstyle, height, InOut, AlwaysHorz*.

#### Example:

```
Sub Main
Dim color As Long
Dim fontname As String
Dim fontstyle As String
Dim height As Double
Dim InOut As Boolean
Dim AlwaysHorz As Boolean
 dcGetDimParms color, fontname, fontstyle, height, _
      InOut, AlwaysHorz
MsgBox "color = " + Format(color)
MsgBox "fontname = "+fontname
MsgBox "fontstyle = "+fontstyle
MsgBox "height = " + Format(height)
If (InOut) Then
MsgBox "Arrows Pointing in"
Else
MsgBox "Arrows Pointing out"
End If
If(AlwaysHorz) Then
MsgBox "Dimension text horizontal"
MsgBox "Dimension text parallel to dimension"
End If
End Sub
```

Related Topics: dcSetDimParms, dcSaveAllParms, dcRestoreAllParms

# dcGetDrawingData

#### dcGetDrawingData(index, value)

This function gets the drawing data item associated with the given *index* and stores it in the variable given by *value*.

When getting dcScalewithViewScale or dcAtLeastOnePixBigger, 1.0 means True and 0.0 means False.

See dcSetDrawingData for a list of valid *index* values.

#### Example:

```
Dim v As Double
dcSetDrawingData dcDimGap, 0.0625
dcSetDrawingData dcPhantomDash, 0.15
dcSetDrawingData dcScalewithViewScale, 0.0
dcGetDrawingData dcDimGap, v : MsgBox "Dim Gap = "+Format(v)
dcGetDrawingData dcScalewithViewScale, v
If v = 1.0 Then
MsgBox "Scale with view scale"
Else
MsgBox "Do not scale with view scale"
End If
```

**Related Topics:** dcSetDrawingData

# dcGetDrawingScale

## dcGetDrawingScale(scale)

This function gets the drawing scale.

**Return Value:** Is the drawing scale.

#### Example:

```
Sub Main
Dim ds as Double
ds = dcGetDrawingScale
MsgBox "Drawing Scale = "+Format(ds)
End Sub
```

Related Topics: dcSetDrawingScale

# dcGetDrawingUnits

## dcGetDrawingUnits

This function gets the drawing units id number.

**Return Value:** This function will return one of the following id values: dcUnknownUnits, dcCustom, dcMicroinches, dcMils, dcInches, dcFeet, dcYards, dcFathoms, dcMiles\_statute, dcMiles\_nautical, dcAstronomical\_units, dcLight\_years, dcParsecs, dcAttometers, dcFemtometers, dcPicometers, dcAngstroms, dcNanometers, dcMicrometers, dcMillimeters, dcCentimeters, dcDecimeters, dcMeters, dcDecameters, dcHectometers, dcKilometers, dcMegameters, dcGigameters, dcTerameters, dcPetameters, dcExameters.

#### Example:

```
Sub Main

MsgBox "Units index = " + Format(dcGetDrawingUnits)

MsgBox "Units name = """ + dcGetDrawingUnitsName + """"

If dcGetDrawingUnits = dcInches Then MsgBox "Inches"

If dcGetDrawingUnits = dcMillimeters Then MsgBox "Millimeters"

dcSetDrawingUnits = dcInches Then MsgBox "Inches"

If dcGetDrawingUnits = dcInches Then MsgBox "Inches"

If dcGetDrawingUnits = dcMillimeters Then MsgBox "Millimeters"

dcSetDrawingUnits dcMillimeters

If dcGetDrawingUnits = dcInches Then MsgBox "Inches"

If dcGetDrawingUnits = dcInches Then MsgBox "Inches"

If dcGetDrawingUnits = dcMillimeters Then MsgBox "Millimeters"

End Sub
```

Related Topics: dcGetDrawingUnitsName, dcSetDrawingUnits

# dcGetDrawingUnitsName

### dcGetDrawingUnitsName

This function gets the drawing units number name.

**Return Value:** Name of Drawing Units as a string.

```
Sub Main
MsgBox "Units index = " + Format(dcGetDrawingUnits)
MsgBox "Units name = """ + dcGetDrawingUnitsName + """"
If dcGetDrawingUnits = dcInches Then MsgBox "Inches"
```

```
If dcGetDrawingUnits = dcMillimeters Then MsgBox "Millimeters" dcSetDrawingUnits dcInches

If dcGetDrawingUnits = dcInches Then MsgBox "Inches"

If dcGetDrawingUnits = dcMillimeters Then MsgBox "Millimeters" dcSetDrawingUnits dcMillimeters

If dcGetDrawingUnits = dcInches Then MsgBox "Inches"

If dcGetDrawingUnits = dcMillimeters Then MsgBox "Millimeters"

End Sub
```

Related Topics: dcGetDrawingUnits, dcSetDrawingUnits

## dcGetDrawingWindowHandle

## dcGetDrawingWindowHandle

This function gets the window handle for the currently active DeltaCad drawing. This can be used to call Windows functions.

**Return Value:** Is the window handle for the currently active DeltaCad drawing.

#### Example:

```
Sub Main
Dim h As Long
h = dcGetDrawingWindowHandle
End Sub
```

Related Topics: dcGetDeltaCadWindowHandle

## dcGetFirstGroupName

## dcGetFirstGroupName(gname)

This function gets the first group name, and returns it in the *gname* variable. Use dcGetNextGroupName to get the rest of the group names.

**Return Value:** True if a group name is returned, and False if there are no groups.

#### Example:

```
Sub Main
Dim gname As String
If dcGetFirstGroupName (gname) Then
MsgBox gname
While dcGetNextGroupName (gname)
MsgBox gname
Wend
Else
MsgBox "Can't find first group name"
End If
End Sub
```

Related Topics: dcGetNextGroupName, dcOpenGroupWindow

# dcGetFirstObject

## dcGetFirstObject(groupname)

This function gets the first object in the group name given by *groupname*. If retrieving data from the main drawing (i.e. not in a group) pass an empty string to

*groupname*. After this function is called use the data retrieval functions to get the actual data on a drawing object. See the example below.

**Return Value:** Is the type of object found, or dcNone if nothing is found. The following is a list of valid object types: dcPoint, dcLine, dcSpline, dcCircle, dcShape, dcText, dcDimension, dcGroup, dcPicture.

#### Example:

```
Sub Main
'This sub finds all red lines
Dim ot As Long
Dim xa As Double
Dim ya As Double
Dim xb As Double
Dim vb As Double
Dim color As Long
Dim 1t As Long
Dim lw As Long
Dim layer As String
Dim arrow As Long
ot = dcGetFirstObject("")
While ot <> dcNone
 If ot = dcLine Then
    dcGetLineData xa, ya, xb, yb, color, lt, lw, layer, arrow
    If color = dcRED Then
      MsgBox Format(xa)+","+Format(ya)+ _ " "+Format(xb)+ _
            ","+Format(yb)
    End If
  End If
  ot = dcGetNextObject
Wend
End Sub
```

Related Topics: dcGetNextObject

# dcGetFirstSelectedObject

## dcGetFirstSelectedObject

This function gets the first selected object. After this function is called use the data retrieval functions to get the actual data on a drawing object. See the example below.

**Return Value:** Is the type of object found, or dcNone if nothing is found. The following is a list of valid object types: dcPoint, dcLine, dcSpline, dcCircle, dcShape, dcText, dcDimension, dcGroup, dcPicture.

```
Sub Main
'This sub finds all selected lines
Dim ot As Long
Dim xa As Double
Dim ya As Double
Dim xb As Double
Dim yb As Double
Dim yc As Long
Dim lt As Long
Dim lw As Long
```

Related Topics: dcGetNextSelectedObject

## dcGetGroupData

dcGetGroupData(x, y, name, scale, angle, mirror, layer)

This function gets all of the data associated with the current group object. *x,y* is the group insertion point, *name* is the group name. *scale* is the insertion scale. *angle* is the insertion angle. If *mirror* is True then the group is mirrored horizontally before being displayed. *layer* is the layername.

#### Example:

```
Sub Main
'This sub finds all groups
Dim ot As Long
Dim x As Double
Dim y As Double
Dim gname As String
Dim scale As Double
Dim angle As Double
Dim mirror As Boolean
Dim layer As String
ot = dcGetFirstObject("")
While ot <> dcNone
  If ot = dcGroup Then
    dcGetGroupData x, y, gname, scale, angle, mirror, layer
    MsgBox gname
  End If
  ot = dcGetNextObject
Wend
End Sub
```

**Related Topics:** dcGetFirstObject, dcGetNextObject, dcGetObjectAt, dcGetFirstSelectedObject, dcGetNextSelectedObject

## dcGetInitialSizeandPos

### dcGetInitialSizeandPos(x,y, scale)

This function gets the initial size and position used when a DeltaCad drawing is opened. If the *scale* is 0.0 the drawing will be zoomed to fill the window when the drawing is opened.

#### Example:

Sub Main

```
Dim x As Double
Dim y As Double
Dim scale As Double
dcGetInitialSizeandPos x, y, scale
MsgBox Format(x)+", "+Format(y)+", "+Format(scale)
End Sub
```

**Related Topics:** dcSetInitialSizeandPos

# dcGetLayerName

dcGetLayerName(layernumer, layername)

This function gets the *layername* for any *layernumber*.

#### Example:

```
Sub Main
Dim n As Long
Dim j As Long
Dim s As String
n = dcGetNumberofLayers
For j = 1 To n
dcGetLayerName j, s
MsgBox "Layer name is - " + s
Next j
End Sub
```

**Related Topics:** dcGetNumberofLayers

## dcGetLengthofCurrentObject

## dcGetLengthofCurrentObject

This function gets the length of the current object. This function only works with Lines, Circles, Shapes, and Splines.

**Return Value:** The area is returned. If a non-supported object is used (such as a dimension), zero is returned.

#### Example:

```
Sub Main
Dim ot As Long
ot = dcGetFirstObject("")
While ot <> dcNone
   MsgBox dcGetLengthofCurrentObject
   ot = dcGetNextObject
Wend
End Sub
```

**Related Topics:** dcGetFirstObject, dcGetNextObject, dcGetObjectAt, dcGetFirstSelectedObject, dcGetNextSelectedObject

## dcGetLineData

```
dcGetLineData(xa, ya, xb, yb, color, linetype, lineweight, layer, arrow)
```

This function gets all of the data associated with the current line object. *xa*, *ya*, *xb*, *yb* are the line endpoints, *color* is the line color, *linetype* is the linetype, *lineweight* is the lineweight, *layer* is the layername, and *arrow* is set to 1 if there is an

arrowhead on end A, and is set to 2 if there is an arrowhead on end B. *arrow* is only valid if the line type is dcARROW.

#### Example:

```
Sub Main
'This sub finds all red lines
Dim ot As Long
Dim xa As Double
Dim ya As Double
Dim xb As Double
Dim yb As Double
Dim color As Long
Dim 1t As Long
Dim lw As Long
Dim layer As String
Dim arrow As Long
ot = dcGetFirstObject("")
While ot <> dcNone
  If ot = dcLine Then
    dcGetLineData xa, ya, xb, yb, color, lt, lw, layer, arrow
    If color = dcRED Then
      MsgBox Format(xa) + ", " + Format(ya) + _ " " + Format(xb) + _
            ","+Format(yb)
    End If
  End If
  ot = dcGetNextObject
Wend
```

**Related Topics:** dcGetFirstObject, dcGetNextObject, dcGetObjectAt, dcGetFirstSelectedObject, dcGetNextSelectedObject

## dcGetLineParms

dcGetLineParms(color, linetype, lineweight)

This function gets all of the current parameters used to create a line.

See dcSetLineParms for a description of *color*, *linetype* or *lineweight*.

#### Example:

```
Sub Main
Dim color As Long
Dim linetype As Long
Dim lineweight As Long
dcGetLineParms color, linetype, lineweight
MsgBox "Color = " + Format(color)
MsgBox "LineType = " + Format(linetype)
MsgBox "LineWeight = " + Format(lineweight)
End Sub
```

Related Topics: dcSetLineParms, dcSaveAllParms, dcRestoreAllParms

# dcGetNextGroupName

## dcGetNextGroupName(gname)

This function gets the next group name, and returns it in the *gname* variable. Use dcGetFirstGroupName to get the first the group name.

**Return Value:** True if a group name is returned, and False if there are no more groups.

#### Example:

```
Sub Main
Dim gname As String
If dcGetFirstGroupName (gname) Then
MsgBox gname
While dcGetNextGroupName (gname)
MsgBox gname
Wend
Else
MsgBox "Can't find first group name"
End If
End Sub
```

**Related Topics:** dcGetFirstGroupName, dcOpenGroupWindow

## dcGetNextObject

## dcGetNextObject

This function gets the next object. Use this function after calling dcGetFirstObject. After this function is called use the data retrieval functions to get the actual data on a drawing object.

**Return Value:** Is the type of object found, or dcNone if nothing is found. The following is a list of valid object types: dcPoint, dcLine, dcSpline, dcCircle, dcShape, dcText, dcCText, dcDimension, dcGroup, dcPicture.

**Example:** See the example in dcGetFirstObject

Related Topics: dcGetFirstObject

# dcGetNextSelectedObject

## dcGetNextSelectedObject

This function gets the next selected object. Use this function after calling dcGetFirstSelectedObject. After this function is called use the data retrieval functions to get the actual data on a drawing object.

**Return Value:** Is the type of object found, or dcNone if nothing is found. The following is a list of valid object types: dcPoint, dcLine, dcSpline, dcCircle, dcShape, dcText, dcCText, dcDimension, dcGroup, dcPicture.

**Example:** See the example in dcGetFirstSelectedObject

Related Topics: dcGetFirstSelectedObject

# dcGetNumberofDeltaCadDwgs

### dcGetNumberofDeltaCadDwgs

This function determines number of open DeltaCad drawings.

**Return Value:** Is the number of open DeltaCad drawings.

```
Sub Main
Dim j As Long
Dim n As Long
Dim s As String
n = dcGetNumberofDeltaCadDwgs
MsgBox "Number of open drawings = " + Format(n)
For j=1 To n
dcGetDeltaCadDwgName j, s
MsgBox s
Next j
End Sub
```

Related Topics: dcGetDeltaCadDwgName

## dcGetNumberofLayers

## dcGetNumberofLayers

This function determines number of layers in the current drawing.

Return Value: Is the number of layers.

#### Example:

```
Sub Main
Dim n As Long
Dim j As Long
Dim s As String
n = dcGetNumberofLayers
For j = 1 To n
dcGetLayerName j, s
MsgBox "Layer name is - " + s
Next j
End Sub
```

Related Topics: dcGetLayerName

# dcGetNumberofPrintRegions

## dcGetNumberofPrintRegions

This function determines number of print regions in the current drawing.

**Return Value:** Is the number of print regions.

### Example:

```
Sub Main
Dim n As Long
Dim j As Long
Dim s As String
n = dcGetNumberofPrintRegions
For j = 1 To n
dcGetPrintRegionName j, s
MsgBox "Print Region name is - " + s
Next j
End Sub
```

Related Topics: dcGetPrintRegionName

## dcGetObjectAt

## dcGetObjectAt(x, y, howclose)

This function gets the object at the *x*,*y* coordinates given. The *x*,*y* coordinates must be within the distance given by *howclose*. After this function is called use the data retrieval functions to get the actual data on a drawing object.

**Return Value:** Is the type of object found, or dcNone if nothing is found. The following is a list of valid object types: dcPoint, dcLine, dcSpline, dcCircle, dcShape, dcText, dcDimension, dcGroup, dcPicture.

#### Example:

```
Sub Main
Dim ot As Long
Dim xa As Double
Dim ya As Double
Dim xb As Double
Dim yb As Double
Dim color As Long
Dim 1t As Long
Dim lw As Long
Dim layer As String
Dim arrow As Long
ot = dcGetObjectAt(3, -5, 0.01)
If ot = dcLine Then
  dcGetLineData xa, ya, xb, yb, color, lt, lw, layer, arrow
  If color = dcRED Then
    dcEraseCurrentObject
  Else
    dcSelectCurrentObject
  End If
End If
End Sub
```

Related Topics: dcSelectCurrentObject, dcEraseCurrentObject, dcGetLineData

# dcGetObjectBox

### dcGetObjectBox ll, bb, rr, tt

This function gets left, bottom, right, and top coordinates of a box that bounds the object. They are returned in the *ll*, *bb*, *rr*, and *tt* variables.

```
Sub Main

Dim ot As Long

Dim 11 As Double

Dim rr As Double

Dim tt As Double

Dim bb As Double

ot = dcGetFirstObject("")

While ot <> dcNone

dcGetObjectBox 11, bb, rr, tt

MsgBox "Left = "+Format(11) + Chr(13) + _

"Right = "+Format(rr) + Chr(13) + _

"Top = "+Format(tt) + Chr(13) + _

"Bottom = "+Format(bb)

ot = dcGetNextObject
```

```
Wend
End Sub
```

**Related Topics:** dcGetFirstObject, dcGetNextObject, dcGetObjectAt, dcGetFirstSelectedObject, dcGetNextSelectedObject

## dcGetObjectLayer

## dcGetLayerName lname

This function gets the layer name of the current object, and returns it in the lname variable.

#### Example:

```
Sub Main
Dim ot As Long
Dim lname As String
ot = dcGetFirstObject("")
While ot <> dcNone
    dcGetObjectLayer lname
    MsgBox lname
    ot = dcGetNextObject
Wend
End Sub
```

**Related Topics:** dcGetFirstObject, dcGetNextObject, dcGetObjectAt, dcGetFirstSelectedObject, dcGetNextSelectedObject

## dcGetPictureData

dcGetPictureData(pictype, x, y, w, h,orig\_w, orig\_h, layer, angle, mirror)

This function gets all of the data associated with the current picture object. *pictype* is the type of picture. Currently the only picture type supported is bitmaps, so *pictype* will always be equal to dcPicBMP. *x* and *y* are the coordinates of the insertion point. *w* and *h* are the width and height. *orig\_w* and *orig\_h* are the original width and height of the picture when it was inserted into DeltaCad. *layer* is the layername *angle* is the picture angle. *mirror* is set if the picture is mirrored.

```
Sub Main
'This sub copies the first picture to a file
Dim ot As Long
Dim pictype As Long
Dim x As Double
Dim y As Double
Dim w As Double
Dim h As Double
Dim orig_w As Double
Dim orig_h As Double
Dim layer As String
Dim angle As Double
Dim mirror As Boolean
ot = dcGetFirstObject("")
While ot <> dcNone
  If ot = dcPicture Then
    dcGetPictureData pictype, x, y, w, h, orig_w, orig_h, layer,
angle, mirror
```

**Related Topics:** dcGetFirstObject, dcGetNextObject, dcGetObjectAt, dcGetFirstSelectedObject, dcGetNextSelectedObject, dcCopyCurrentPicturetoFile

## dcGetPointData

dcGetPointData(x, y, color, layer, perm)

This function gets all of the data associated with the current point object. *x*,*y* is the location of the point, *color* is the point color, *layer* is the layername, and *perm* is set to True if it is a permanent point, otherwise it is set to False.

#### Example:

```
Sub Main
'This sub finds all points
Dim ot As Long
Dim x As Double
Dim y As Double
Dim color As Long
Dim layer As String
Dim perm As Boolean
ot = dcGetFirstObject("")
While ot <> dcNone
  If ot = dcPoint Then
    dcGetPointData x, y, color, layer, perm
   MsgBox Format(x)+","+Format(y)
  End If
  ot = dcGetNextObject
Wend
End Sub
```

**Related Topics:** dcGetFirstObject, dcGetNextObject, dcGetObjectAt, dcGetFirstSelectedObject, dcGetNextSelectedObject

## dcGetPointParms

dcGetPointParms(color, permtemp)

This function gets all of the current parameters used to create a point.

See dcSetPointParms for a description of *color* and *pointperm*.

```
Sub Main
Dim color As Long
Dim pointperm As Boolean
dcGetPointParms color, pointperm
If(pointperm) Then
MsgBox "Create Permanent point in color " + Format(color)
Else
```

```
MsgBox "Create Temporary point in color " + Format(color)
End If
End Sub
```

Related Topics: dcSetPointParms, dcSaveAllParms, dcRestoreAllParms

## dcGetPrintRegionData

dcGetPrintRegionData(prnumer, prscale, prleft, prbottom, prright, prtop, orient)

This function gets the print region data for the print region with the name given by prname. The print scale is returned in the variable prscale. The print area is returned in the variables prleft, prbottom, prright, and prtop. The printer paper orientation is returned in orient. orient may be either dcPortrait or dcLandscape

#### Example:

```
Sub Main
Dim scale As Double
Dim prleft As Double
Dim prbottom As Double
Dim prright As Double
Dim prtop As Double
Dim orient As Long
dcAddPrintRegion "nregion", 2.5, 1.2, 3.4, 5.6, 7.8, dcPortrait
dcGetPrintRegionData "nregion", scale, prleft, prbottom, _
      prright, prtop, orient
MsgBox "Scale = " + Format(scale)
MsgBox "Left = " + Format(prleft)
MsgBox "Bottom = " + Format(prbottom)
MsgBox "Right = " + Format(prright)
MsgBox "Top = " + Format(prtop)
If orient = dcPortrait Then
 MsgBox "Portrait"
Else
MsgBox "Landscape"
End If
End Sub
```

**Related Topics:** dcGetPrintRegionName

## dcGetPrintRegionName

dcGetPrintRegionName(prnumer, prname)

This function gets the pr*name* for any *prnumber*.

### Example:

```
Sub Main
Dim n As Long
Dim j As Long
Dim s As String
n = dcGetNumberofPrintRegions
For j = 1 To n
dcGetPrintRegionName j, s
MsgBox "Print Region name is - " + s
Next j
End Sub
```

**Related Topics:** dcGetNumberofPrintRegions

## dcGetSelCopyMode

## dcGetSelCopyMode(mode)

This function gets the Select functions copy mode. The mode is set with dcSetSelCopyMode.

**Return Value:** True if the select copy mode is on, otherwise False.

### Example:

```
Sub Main
Dim m As Boolean
m = dcGetSelCopyMode
If m Then
MsgBox "Select copy mode is on"
Else
MsgBox "Select copy mode is off"
End If
End Sub
```

Related Topics: dcGetSelCopyMode

## dcGetShapeData

dcGetShapeData(vertex, num, color, linetype, lineweight, layer)

This function gets all of the data associated with the current shape object. *vertex* is an array where every other number will be the X and Y coordinate of the shape point. *num* is a variable to receive the number of shape points. *num* must be set to the maximum number of points that the *vertex* array can hold before calling this function (this will be half the size of the array). *color* is the shape color, *linetype* is the linetype, *lineweight* is the lineweight, and *layer* is the layername.

#### Example:

```
Sub Main
'This sub finds all shape points
Dim ot As Long
Dim vert(64) As Double
Dim num As Long
Dim j As Long
Dim color As Long
Dim 1t As Long
Dim lw As Long
Dim layer As String
ot = dcGetFirstObject("")
While ot <> dcNone
 If ot = dcShape Then
   num = 32
    dcGetShapeData vert(1), num, color, lt, lw, layer
    For j=1 to num
     MsgBox Format(vert(j*2-1))+","+Format(vert(j*2))
   Next j
  End If
  ot = dcGetNextObject
Wend
End Sub
```

**Related Topics:** dcGetFirstObject, dcGetNextObject, dcGetObjectAt, dcGetFirstSelectedObject, dcGetNextSelectedObject

## dcGetShapesParms

dcGetShapesParms(color, linetype, lineweight)

This function gets all of the current parameters used to create a shape.

See dcSetShapesParms for a description of color, linetype or lineweight.

#### Example:

```
Sub Main
Dim color As Long
Dim linetype As Long
Dim lineweight As Long
Dim lineweight As Long
dcGetShapesParms color, linetype, lineweight
MsgBox "Color = " + Format(color)
MsgBox "LineType = " + Format(linetype)
MsgBox "LineWeight = " + Format(lineweight)
End Sub
```

**Related Topics:** dcSetShapesParms, dcSaveAllParms, dcRestoreAllParms

## dcGetSplineData

dcGetSplineData(vertex, num, color, linetype, lineweight, layer, open)

This function gets all of the data associated with the current spline object. *vertex* is an array where every other number will be the X and Y coordinate of the spline point. *num* is a variable to receive the number of spline points. *num* must be set to the maximum number of points that the *vertex* array can hold before calling this function (this will be half the size of the array). *color* is the spline color, *linetype* is the linetype, *lineweight* is the lineweight, *layer* is the layername, and *open* is set to True for an open spline and to False for a closed spline.

```
Sub Main
'This sub finds all spline points
Dim ot As Long
Dim vert(64) As Double
Dim num As Long
Dim j As Long
Dim color As Long
Dim 1t As Long
Dim lw As Long
Dim layer As String
Dim opensp As Boolean
ot = dcGetFirstObject("")
While ot <> dcNone
  If ot = dcSpline Then
    num = 32
    dcGetSplineData vert(1), num, color, lt, lw, layer, opensp
    For j=1 to num
      MsgBox Format(vert(j*2-1))+","+Format(vert(j*2))
    Next i
  End If
  ot = dcGetNextObject
Wend
End Sub
```

**Related Topics:** dcGetFirstObject, dcGetNextObject, dcGetObjectAt, dcGetFirstSelectedObject, dcGetNextSelectedObject

## dcGetSplineParms

dcGetSplineParms(color, linetype, lineweight)

This function gets all of the current parameters used to create a spline.

See dcSetSplineParms for a description of *color*, *linetype* or *lineweight*.

#### Example:

```
Sub Main
Dim color As Long
Dim linetype As Long
Dim lineweight As Long
dcGetSplineParms color, linetype, lineweight
MsgBox "Color = " + Format(color)
MsgBox "LineType = " + Format(linetype)
MsgBox "LineWeight = " + Format(lineweight)
End Sub
```

Related Topics: dcSetSplineParms, dcSaveAllParms, dcRestoreAllParms

## dcGetSPTextData

dcGetSPTextData(vertex, num, text, xchar,height, font, style, flags, color, layer)

This function gets all of the data associated with the current spline text object. *vertex* is an array where every other number will be the X and Y coordinate of the spline point. *num* is a variable to receive the number of spline points. *text* is the actual text displayed. *xchar* is the extra character spacing. *height* is the text height in points. *font* and *style* are the font and style of the typeface used. *flags* indicate the location of the insertion point and the justification. See dcSetTextParms for a description of flags. *color* is the text color, and *layer* is the layername.

```
Sub Main
'This sub finds all spline test data
Dim ot As Long
Dim vert(64) As Double
Dim num As Long
Dim j As Long
Dim text As String
Dim xchar As Double
Dim height As Double
Dim font As String
Dim style As String
Dim flags As Long
Dim color As Long
Dim layer As String
ot = dcGetFirstObject("")
While ot <> dcNone
  If ot = dcSPText Then
   num = 32
dcGetSPTextData vert(1), num, text, xchar, height, _
                             font, style, flags, color, layer
    For j=1 to num
```

```
MsgBox Format(vert(j*2-1))+","+Format(vert(j*2))
    Next j
End If
    ot = dcGetNextObject
Wend
End Sub
```

**Related Topics:** dcGetFirstObject, dcGetNextObject, dcGetObjectAt, dcGetFirstSelectedObject, dcGetNextSelectedObject

## dcGetTextData

dcGetTextData(x, y, text, xchar, xline, angle, height, width, font, style, flags, color, layer)

This function gets all of the data associated with the current text object. *x,y* are the coordinates of the text insertion point. *text* is the actual text displayed. *xchar* and *xline* are extra character or line spacing. *angle* is the text angle in degrees. *height* is the text height in points. *width* is the width of the text. *width* is only used for multi-line text. *font* and *style* are the font and style of the typeface used. *flags* indicate the location of the insertion point and the justification. See dcSetTextParms for a description of flags. *color* is the text color, and *layer* is the layername.

### Example:

```
Sub Main
'This sub finds all text
Dim ot As Long
Dim x As Double
Dim y As Double
Dim text As String
Dim xchar As Double
Dim xline As Double
Dim angle As Double
Dim height As Double
Dim width As Double
Dim font As String
Dim style As String
Dim flags As Long
Dim color As Long
Dim layer As String
ot = dcGetFirstObject("")
While ot <> dcNone
  If ot = dcText Then
    dcGetTextData x, y, text, xchar, xline, angle, height, _
              width, font, style, flags, color, layer
    MsgBox text
  End If
  ot = dcGetNextObject
Wend
End Sub
```

**Related Topics:** dcGetFirstObject, dcGetNextObject, dcGetObjectAt, dcGetFirstSelectedObject, dcGetNextSelectedObject

## dcGetTextParms

**dcGetTextParms**(color, fontname, fontstyle, angle, height, flags, excharspacing, exlinespacing)

This function gets all of the current parameters used to create a text object.

See dcSetTextParms for a description of *color*, *fontname*, *fontstyle*, *angle*, *height*, *flags*, *excharspacing*, *exlinespacing*.

#### Example:

```
Sub Main
Dim color As Long
Dim fontname As String
Dim fontstyle As String
Dim angle As Double
Dim height As Double
Dim flags As Long
Dim excharspacing As Double
Dim exlinespacing As Double
dcGetTextParms color, fontname, fontstyle, angle, height, _
      flags, excharspacing, exlinespacing
MsgBox "color = " + Format(color)
MsgBox "fontname = "+fontname
MsgBox "fontstyle = "+fontstyle
MsgBox "angle = " + Format(angle)
MsgBox "height = " + Format(height)
MsgBox "flags = " + Format(flags)
MsgBox "excharspacing = " + Format(excharspacing)
MsgBox "exlinespacing = " + Format(exlinespacing)
End Sub
```

Related Topics: dcSetTextParms, dcSaveAllParms, dcRestoreAllParms

## dcGetViewScaleandRect

dcGetViewScaleandRect(scale, left, bottom, right, top)

This function gets the view scale and the displayed rectangle in drawing units.

### Example:

```
Sub Main

Dim scale As Double

Dim vLeft As Double

Dim vBottom As Double

Dim vRight As Double

Dim vTop As Double

dcGetViewScaleandRect scale, vLeft, vBottom, vRight, vTop

MsgBox "Scale = "+Format(scale)

MsgBox "Left = "+Format(vLeft)

MsgBox "Bottom = "+Format(vBottom)

MsgBox "Right = "+Format(vRight)

MsgBox "Top = "+Format(vTop)

Fnd Sub
```

Related Topics: dcSetViewScale, dcViewCenteredOnXY

## dcGroupSelObjs

dcGroupSelObjs(groupname)

This function groups selected objects into a new group with the name given by *groupname*.

#### Example:

```
Sub Main
dcSelectObjInBox 0, 0, 2, 2
dcSetSelectBase 0.75, 0.75
dcGroupSelObjs "newgroup"
dcUnSelectAll
End Sub
```

Related Topics: dcSelectAll, dcUnSelectAll, dcSetSelectBase

## dclsCurrentObjectSelected

## dcIsCurrentObjectSelected

This function determines if the current object is selected. The current object is set in dcGetFirstObject, dcGetNextObject, dcGetFirstSelectedObject, dcGetNextSelectedObject, or dcGetObjectAt

**Return Value:** True if selected, otherwise False.

#### Example:

```
Sub Main
'This sub unselects all lines
Dim ot As Long
ot = dcGetFirstObject("")
While ot <> dcNone
   If ot = dcLine Then
        If dcUsCurrentObjectSelected Then
        dcUnSelectCurrentObject
        End If
   ot = dcGetNextObject
Wend
End Sub
```

**Related Topics:** dcGetFirstObject, dcGetNextObject, dcGetObjectAt, dcGetFirstSelectedObject, dcGetNextSelectedObject, dcUnSelectedCurrentObject

# dclsLayerOn

## dcIsLayerOn(layername)

This function determines if the layer given by *layername* is on or off.

**Return Value:** True if the layer is on, otherwise False.

#### Example:

```
Sub Main
dcAddLayer "outline"
If dcIsLayerOn("outline") Then
MsgBox "Layer is On"
Else
MsgBox "Layer is Off"
End If
End Sub
```

Related Topics: dcTurnLayerOn, dcTurnLayerOff, dcGetCurrentLayer

## dclsPrintRegionLayerOn

## dcIsPrintRegionLayerOn(prname, layername)

This function determines if the layer given by *layername* in the print region given by *prname* is on or off.

**Return Value:** True if the layer is on, otherwise False.

#### Example:

```
Sub Main
dcAddPrintRegion "nregion", 1.0, 0, 0, 0, 0, dcPortrait
dcAddLayer "outline"

If dcIsPrintRegionLayerOn("nregion", "outline") Then
MsgBox "Layer is On"
Else
MsgBox "Layer is Off"
End If
End Sub
```

**Related Topics:** dcTurnPrintRegionLayerOn, dcTurnPrintRegionLayerOff, dcGetCurrentPrintRegion

## dclsSelected

#### dcIsSelected

This function determines if there are any selected objects in the current window.

**Return Value:** True if there are any selected objects in the current window, otherwise False.

### Example:

```
Sub Main
Dim m As Boolean
m = dcIsSelected
If m Then
MsgBox "There are selected objects"
Else
MsgBox "There are not any selected objects"
End If
End Sub
```

Related Topics: dcSelectAll, dcUnSelectAll

## dcMirrorSelObjs

## dcMirrorSelObjs(xa, ya, xb, yb)

This function mirrors all selected objects using the line defined by the endpoints xa/ya and xb/yb.

#### Example:

```
Sub Main
dcSelectObjInBox 0, 0, 2, 2
dcMirrorSelObjs 0, 0, 3, 2
dcUnSelectAll
End Sub
```

Related Topics: dcSelectAll, dcUnSelectAll, dcSetSelCopyMode

## dcMoveSelObjs

## dcMoveSelObjs(offsetx,offsety)

This function moves all selected objects by the amount specified by *offsetx*, and *offsety*..

#### Example:

```
Sub Main
dcSelectObjInBox 0, 0, 2, 2
dcMoveSelObjs 1.2, 3.4
dcUnSelectAll
End Sub
```

**Related Topics:** dcSelectAll, dcUnSelectAll, dcSetSelectBase, dcSetSelCopyMode

## dcNew

### dcNew(filename)

This function creates a new DeltaCad drawing based on an existing drawing name given by *filename*. If an empty string is passed to this function the default.dc drawing in the DeltaCad new directory is used.

#### Example:

```
Sub Main dcNew "" dcCreateLine 0, 0, 1, 1 dcCreateLine 0, 1, 1, 0 dcSave dcCloseWithoutSaving End Sub
```

**Related Topics:** dcCloseWithoutSaving, dcSave, dcSaveAs, dcClose

# dcNewSymbolFile

dcNewSymbolFile(symbolfilename, sectionname, symbolname)

This function adds the DeltaCad object on the clipboard to a new symbol file given by *symbolfilename*. It is assigned the section name given by *sectionname*, and the symbol name given by *symbolname*.

#### Example:

```
Sub Main dcNewSymbolFile "c:\deltacad\symbols\new.sym", "def", "newsym" End Sub
```

Related Topics: dcAddSymbol, dcDeleteSymbol, dcCopySymboltoClipboard

# dcOpen

### **dcOpen**(*filename*)

This function opens the DeltaCad file with the name given by *filename*.

```
Sub Main dcOpen "C:\DeltaCad\lines.dc"
```

```
dcCreateLine 0, 0, 1, 1
dcCreateLine 0, 1, 1, 0
dcSave
dcClose
End Sub
```

Related Topics: dcSave, dcSaveAs, dcClose, dcCloseWithoutSaving

## dcOpenGroupWindow

## dcOpenGroupWindow (groupname)

This function opens a window for the group given by *groupname*.

**Return Value:** True if the group exists, otherwise False.

## Example:

```
Sub Main

If dcOpenGroupWindow ("Star") Then
dcCreateLine 1, 0, 1, 3
dcCreateLine 2, 0, 2, 3
dcCreateLine 0, 1, 3, 1
dcCreateLine 0, 2, 3, 2
dcClose

Else
MsgBox "Can't open group window"
End If
End Sub
```

Related Topics: dcGetFirstGroupName, dcGetNextGroupName

## dcPasteClipboardData

### dcPasteClipboardData(x, y)

This function inserts the DeltaCad object on the clipboard into the current drawing at the location given by x and y.

#### Example:

```
Sub Main dcCopySymboltoClipboard "c:\deltacad\symbols\new.sym", _ "def", "newsym" dcPasteClipboardData 2, 3
```

**Related Topics:** dcCopySelObjstoClipboard, dcPasteSpecialClipboardData

# dcPasteSpecialClipboardData

## dcPasteSpecialClipboardData(x, y, datatype)

This function inserts the data on the clipboard into the current drawing at the location given by x and y, in the format given by *datatype*. *datatype* can be one of the following: dcDeltaCadFormat, dcTextFormat, or dcBitmapFormat.

```
Sub Main dcPasteSpecialClipboardData 2, 3, dcBitmapFormat End Sub
```

Related Topics: dcCopySelObjstoClipboard, dcPasteClipboardData

## dcPrint

#### dcPrint

This function prints the currently active DeltaCad drawing window.

### Example:

Sub Main dcPrint End Sub

Related Topics: dcPrintPreview, dcPrintWithOutPrompt

## dcPrintPreview

### dcPrintPreview

This function the print preview window for the currently active DeltaCad drawing.

#### Example:

Sub Main dcPrintPreview MsgBox "Press ENTER to end" dcEndPrintPreview End Sub

**Related Topics:** dcEndPrintPreview

## dcPrintWithOutPrompt

### dcPrintWithOutPrompt

This function prints the currently active DeltaCad drawing window to the default printer without showing the standard Windows printer window.

#### Example:

Sub Main dcPrintWithOutPrompt End Sub

Related Topics: dcPrintPreview, dcPrint

## dcReadInput

## dcReadInput(text)

This function reads the *text* variable and interprets it the same way as on the DeltaCad data input line (on the Status bar).

**Return Value:** The value of the *text* variable is returned.

#### Example:

Sub Main
Dim inputtext As String
inputtext = "sqrt(2.0)"
MsgBox dcReadInput(inputtext)
End Sub

## dcRenameLayer

dcRenameLayer(newlayername, oldlayername)

This function renames layer *oldlayername* to *newlayername*.

#### Example:

```
Sub Main
dcAddLayer "outline"
dcRenameLayer "object", "outline"
```

Related Topics: dcAddLayer, dcDeleteLayer, dcDoesLayerExist

## dcRenamePrintRegion

dcRenamePrintRegion(newprname, oldprname)

This function renames print region *oldprname* to *newprname*.

### Example:

```
Sub Main dcAddPrintRegion "outline", 1.0, 0, 0, 0, 0, dcPortrait dcRenamePrintRegion "object", "outline" End Sub
```

Related Topics: dcAddPrintRegion, dcDeletePrintRegion

## dcRestoreAllParms

#### dcRestoreAllParms

This function restores all parms that were saved by a previous call to dcSaveAllParms.

#### Example:

```
Sub Main
dcSaveAllParms
dcSetLineParms dcRED, dcSOLID, dcNORMAL
dcCreateLine 1, 0, 1, 3
dcCreateLine 2, 0, 2, 3
dcCreateLine 0, 1, 3, 1
dcCreateLine 0, 2, 3, 2
dcRestoreAllParms
dcViewAll
End Sub
```

**Related Topics:** dcSaveAllParms

## dcRestoreBookmark

## dcRestoreBookmark(num)

This function restores the DeltaCad view to the x, y, and scale set for bookmark number *num*.

```
Sub Main
dcSetBookmark 2, 50, 75, 2.5
dcRestoreBookmark 2
End Sub
```

Related Topics: dcGetBookmark, dcSetBookmark

## dcRotateSelObjs

## dcRotateSelObjs(angle)

This function rotates selected objects by the *angle* given. The *angle* is in degrees. A positive angle goes counterclockwise.

### Example:

```
Sub Main
dcSelectObjInBox 0, 0, 2, 2
dcSetSelectBase 0.25, 0.25
dcRotateSelObjs 90
dcUnSelectAll
End Sub
```

**Related Topics:** dcSelectAll, dcUnSelectAll, dcSetSelectBase, dcSetSelCopyMode

### dcSave

#### dcSave

This function saves the currently open DeltaCad file.

#### Example:

```
Sub Main
dcOpen "C:\DeltaCad\lines.dc"
dcCreateLine 0, 0, 1, 1
dcCreateLine 0, 1, 1, 0
dcSave
dcClose
End Sub
```

**Related Topics:** dcNew, dcOpen, dcClose, dcCloseWithoutSaving, dcSaveAs

### dcSaveAllParms

#### dcSaveAllParms

This function saves all of the parms for all object types. It can be very convenient to save all parms at the beginning of a program, and then resore them at the end of a program. Use dcRestoreAllParms to restore the saved parms.

## Example:

```
Sub Main
dcSaveAllParms
dcSetLineParms dcRED, dcSOLID, dcNORMAL
dcCreateLine 1, 0, 1, 3
dcCreateLine 2, 0, 2, 3
dcCreateLine 0, 1, 3, 1
dcCreateLine 0, 2, 3, 2
dcRestoreAllParms
dcViewAll
End Sub
```

**Related Topics:** dcRestoreAllParms

## dcSaveAs

## dcSaveAs(filename)

This function saves the currently open DeltaCad file with the filename given by *filename*.

### Example:

```
Sub Main
dcOpen "C:\DeltaCad\lines.dc"
dcCreateLine 0, 0, 1, 1
dcCreateLine 0, 1, 1, 0
dcSaveAs "C:\DeltaCad\newlines.dc"
dcClose
End Sub
```

Related Topics: dcNew, dcOpen, dcClose, dcCloseWithoutSaving, dcSave

## dcScaleSelObjs

## dcScaleSelObjs(scalefactor)

This function scales selected objects by the *scalefactor* given. If the *scalefactor* is greater than 1.0 it increases the size. If it is less than 1.0 it decreases the size.

### Example:

```
Sub Main
dcSelectObjInBox 0, 0, 2, 2
dcSetSelectBase 0.75, 0.75
dcScaleSelObjs 2.5
dcUnSelectAll
End Sub
```

**Related Topics:** dcSelectAll, dcUnSelectAll, dcSetSelectBase, dcSetSelCopyMode

## dcSelectAll

### dcSelectAll

This function selects all objects.

Return Value: True if successful, otherwise False.

#### Example:

```
Sub Main
dcSelectAll
dcMoveSelObjs 1.2, 3.4
dcUnSelectAll
End Sub
```

Related Topics: dcUnSelectAll

# dcSelectCurrentObject

## dcSelectCurrentObject

This function selects the current object. The current object is set in dcGetFirstObject, dcGetNextObject, dcGetFirstSelectedObject, dcGetNextSelectedObject, or dcGetObjectAt

```
Sub Main
'This sub selects all lines
Dim ot As Long
ot = dcGetFirstObject("")
While ot <> dcNone
   If ot = dcLine Then
        dcSelectCurrentObject
   End If
   ot = dcGetNextObject
Wend
End Sub
```

**Related Topics:** dcGetFirstObject, dcGetNextObject, dcGetObjectAt, dcGetFirstSelectedObject, dcGetNextSelectedObject, dcUnSelectCurrentObject, dcIsCurrentObjectSelected

## dcSelectObjInBox

dcSelectObjInBox(left, bottom, right, top)

This function selects all objects inside the box defined by left, bottom, right, top.

Return Value: True if successful, otherwise False.

#### Example:

```
Sub Main
dcSelectObjInBox 0, 0, 2, 2
dcMoveSelObjs 1.2, 3.4
dcUnSelectAll
End Sub
```

Related Topics: dcSelectAll, dcUnSelectAll

### dcSetActiveWindow

## dcSetActiveWindow(filename)

This function sets the active DeltaCad window to the DeltaCad drawing with the filename given by *filename*.

#### Example:

```
Sub Main
dcOpen "C:\DeltaCad\lines.dc"
dcCreateLine 0, 0, 1, 1
dcCreateLine 0, 1, 1, 0
dcOpen "C:\DeltaCad\points.dc"
dcCreatePoint 0, 0
dcCreatePoint 0, 1
dcSetActiveWindow "C:\DeltaCad\lines.dc"
End Sub
```

**Related Topics:** dcGetActiveWindow

## dcSetBookmark

## dcSetBookmark(num, x,y, scale)

This function sets the bookmark x, y, and scale for bookmark number num.

```
Sub Main

Dim j As Long

Dim x As Double

Dim y As Double

Dim scale As Double

dcSetBookmark 1, 0, 0, 2.5

dcSetBookmark 2, 0, 0, 5

dcSetBookmark 3, 0, 0, 10

dcSetBookmark 4, 10, 20, 2.5

dcSetBookmark 5, 75, 50, 5

For j=1 to 5

MsgBox "Bookmark"+Format(j)+" = "+Format(x)+","+Format(y)+", _
"+Format(scale)

Next j

End Sub
```

**Related Topics:** dcGetBookmark, dcRestoreBookmark

## dcSetCircleParms

dcSetCircleParms(color, linetype, lineweight)

This function sets all of the parameters used to create a circle.

color is the DeltaCad color number. The color number starts with zero, and increases in the same order that the colors are displayed in the color selection box in DeltaCad (i.e. 0 is black, 1 is red, 2 is green, 3 is yellow, etc.). You can also use the following pre-defined color values: dcBLACK, dcRED, dcGREEN, dcYELLOW, dcBLUE, dcPURPLE, dcBROWN, dcDARKGRAY, dcLIGHTBLUE, dcDARKGREEN, dcGREENYELLOW, dcDARKBLUE, dcDARKPURPLE, dcGRAYBLUE, dcWHITE

*linetype* is the DeltaCad line type. This may be set to one of the following: dcSOLID, dcHIDDEN, dcCENTER, dcPHANTOM, dcCUTTING, dcBREAK, dcSTITCH, dcARROW, dcTWOARROW, dcFILL, dcHATCH, dcHATCHNOOUTLINE. If using dcHATCH or dcHATCHNOOUTLINE you may add numbers (0 to 39) to the value to get the various hatch types. See the example below.

*lineweight* is the DeltaCad line weight. It can be one of the following values: dcTHIN, dcNORMAL, dcTHICK, dcHEAVY or dcWIDE

#### Example:

```
Sub Main
dcSetCircleParms dcGREEN, dcFILL, dcNORMAL
dcSetCircleParms dcBLUE, dcHATCH+2, dcTHIN
End Sub
```

**Related Topics:** dcGetCircleParms, dcSaveAllParms, dcRestoreAllParms

# dcSetCurrentLayer

dcSetCurrentLayer(layername)

This function sets the current layer to the layer with the name given by *layername*.

Sub Main dcAddLayer "outline" dcSetCurrentLayer "outline" End Sub

**Related Topics:** dcGetCurrentLayer

## dcSetCurrentPrintRegion

### dcSetCurrentPrintRegion(prname)

This function sets the current print region to the print region with the name given by *prname*.

### Example:

Sub Main dcAddPrintRegion "outline", 1.0, 0, 0, 0, 0, dcPortrait dcSetCurrentPrintRegion "outline" End Sub

Related Topics: dcGetCurrentPrintRegion

## dcSetDimParms

dcSetDimParms(color, fontname, fontstyle, height, InOut, AlwaysHorz)

This function sets all of the parameters used to create a dimension object.

color is the DeltaCad color number. The color number starts with zero, and increases in the same order that the colors are displayed in the color selection box in DeltaCad (i.e. 0 is black, 1 is red, 2 is green, 3 is yellow, etc.). You can also use the following pre-defined color values: dcBLACK, dcRED, dcGREEN, dcYELLOW, dcBLUE, dcPURPLE, dcBROWN, dcDARKGRAY, dcLIGHTBLUE, dcDARKGREEN, dcGREENYELLOW, dcDARKBLUE, dcDARKPURPLE, dcGRAYBLUE, dcWHITE

fontname and fontstyle are the name and style of the font to be used.

*height* is the point size of the font.

*InOut* - Set to True to make the dimension arrows point in. Set to False to make the dimension arrows point out

*AlwaysHorz* - Set to True to make the dimension text always horizontal. Set to False to make the dimension text parallel to the dimension.

#### Example:

```
Sub Main
dcSetDimParms dcBLUE, "Arial", "Regular", 16, True, True
Fnd Sub
```

**Related Topics:** dcGetDimParms, dcSaveAllParms, dcRestoreAllParms

# dcSetDrawingData

dcSetDrawingData(index, value)

This function sets the drawing data item associated with the given *index* to the *value* given.

When setting dcScalewithViewScale or dcAtLeastOnePixBigger, set to 1.0 for True and 0.0 for False.

The following are all of the valid *index* values.

dcDimGap

dcDimExtEx

dcDimTxGap

dcDimVerLd

dcDimShortArrowLen

dcPhantomDash

dcPhantomGap

dcCenterDash

dcCenterGap

dcHiddenDash

dcHiddenGap

dcCuttingDash

dcCuttingGap

dcStitchDash

dcStitchGap

dcBreakGap

1 D 1 M

dcBreakWidth

dcMinFixedLen

dcMaxVarLen

dcArrowLen

dcArrowWL

dcHatchSpacing

dcLineThin

dcLineNormal

dcLineThick

dcLineHeavy

dcLineWide

dcScalewithViewScale

dcAtLeastOnePixBigger

### Example:

```
Dim v As Double
dcSetDrawingData dcDimGap, 0.0625
dcSetDrawingData dcPhantomDash, 0.15
dcSetDrawingData dcScalewithViewScale, 0.0
dcGetDrawingData dcDimGap, v : MsgBox "Dim Gap = "+Format(v)
dcGetDrawingData dcScalewithViewScale, v
If v = 1.0 Then
MsgBox "Scale with view scale"
Else
MsgBox "Do not scale with view scale"
End If
```

Related Topics: dcGetDrawingData

## dcSetDrawingScale

## dcSetDrawingScale(scale)

This function sets the drawing scale to the value defined by scale.

#### Example:

Sub Main dcSetDrawingScale 96 End Sub

Related Topics: dcGetDrawingScale

# dcSetDrawingUnits

## dcSetDrawingUnits (units)

This function is used to set the drawing units to one of the following values:

dcUnknownUnits, dcCustom, dcMicroinches, dcMils, dcInches, dcFeet, dcYards, dcFathoms, dcMiles\_statute, dcMiles\_nautical, dcAstronomical\_units, dcLight\_years, dcParsecs, dcAttometers, dcFemtometers, dcPicometers, dcAngstroms, dcNanometers, dcMicrometers, dcMillimeters, dcCentimeters, dcDecimeters, dcMeters, dcDecameters, dcHectometers, dcKilometers, dcMegameters, dcGigameters, dcTerameters, dcPetameters, dcExameters.

### Example:

```
Sub Main

MsgBox "Units index = " + Format(dcGetDrawingUnits)

MsgBox "Units name = """ + dcGetDrawingUnitsName + """"

If dcGetDrawingUnits = dcInches Then MsgBox "Inches"

If dcGetDrawingUnits = dcMillimeters Then MsgBox "Millimeters"

dcSetDrawingUnits dcInches

If dcGetDrawingUnits = dcInches Then MsgBox "Inches"

If dcGetDrawingUnits = dcMillimeters Then MsgBox "Millimeters"

dcSetDrawingUnits dcMillimeters Then MsgBox "Millimeters"

dcGetDrawingUnits dcMillimeters

If dcGetDrawingUnits = dcInches Then MsgBox "Inches"

If dcGetDrawingUnits = dcInches Then MsgBox "Millimeters"

Fnd Sub
```

Related Topics: dcGetDrawingUnits, dcGetDrawingUnitsName

# dcSetDrawingWindowMode

## $dc Set Drawing Window Mode ({\it mode})$

This function sets drawing window mode specified by *mode*. *mode* may be any of the following.

#### mode

dcMaximizeWin - This maximizes the current window.

dcMinimizeWin – This minimizes the current window.

dcNormalWin – This returns the current window to its normal size.

```
Sub Main
dcSetDrawingWindowMode dcMaximizeWin
End Sub
```

Related Topics: dcGetDrawingWindowHandle

## dcSetInitialSizeandPos

## dcSetInitialSizeandPos(x,y, scale)

This function sets the initial size and position used when a DeltaCad drawing is opened. If the *scale* is set to 0.0 the drawing will be zoomed to fill the window when the drawing is opened.

#### Example:

Sub Main dcSetInitialSizeandPos 0, 0, 10 End Sub

**Related Topics:** dcGetInitialSizeandPos

## dcSetLineParms

dcSetLineParms(color, linetype, lineweight)

This function sets all of the parameters used to create a line.

color is the DeltaCad color number. The color number starts with zero, and increases in the same order that the colors are displayed in the color selection box in DeltaCad (i.e. 0 is black, 1 is red, 2 is green, 3 is yellow, etc.). You can also use the following pre-defined color values: dcBLACK, dcRED, dcGREEN, dcYELLOW, dcBLUE, dcPURPLE, dcBROWN, dcDARKGRAY, dcLIGHTGRAY, dcLIGHTBLUE, dcDARKGREEN, dcGREENYELLOW, dcDARKBLUE, dcDARKPURPLE, dcGRAYBLUE, dcWHITE

*linetype* is the DeltaCad line type. This may be set to one of the following: dcSOLID, dcHIDDEN, dcCENTER, dcPHANTOM, dcCUTTING, dcBREAK, dcSTITCH, dcARROW, dcTWOARROW. (NOTE: Filled or Hatched lines are not valid for lines).

*lineweight* is the DeltaCad line weight. It can be one of the following values: dcTHIN, dcNORMAL, dcTHICK, dcHEAVY or dcWIDE

#### Example:

Sub Main dcSetLineParms dcRED, dcSOLID, dcWIDE End Sub

**Related Topics:** dcGetLineParms, dcSaveAllParms, dcRestoreAllParms

### dcSetPointParms

### dcSetPointParms(color, permtemp)

This function sets all of the parameters used to create a point.

*color* is the DeltaCad color number. The color number starts with zero, and increases in the same order that the colors are displayed in the color selection box in DeltaCad (i.e. 0 is black, 1 is red, 2 is green, 3 is yellow, etc.). You can also use the following pre-defined color values: dcBLACK, dcRED, dcGREEN,

dcYELLOW, dcBLUE, dcPURPLE, dcBROWN, dcDARKGRAY, dcLIGHTGRAY, dcLIGHTBLUE, dcDARKGREEN, dcGREENYELLOW, dcDARKBLUE, dcDARKPURPLE, dcGRAYBLUE, dcWHITE

Set *permtemp* to True to make a permanent point, or set it to False to make a temporary point.

#### Example:

```
Sub Main
dcSetPointParms dcBLUE, False
End Sub
```

**Related Topics:** dcGetPointParms, dcSaveAllParms, dcRestoreAllParms

# dcSetSelCopyMode

## dcSetSelCopyMode(mode)

This function sets the Select functions copy mode. If *mode* is set to True the select functions (such as dcMoveSelObjs) will leave a copy behind when performing their functions.

#### Example:

```
Sub Main
dcCreateLine 0, 0, 1, 1
dcCreateLine 0, 1, 1, 0
dcSelectAll
dcSetSelCopyMode True
dcMoveSelObjs 2, 3
dcUnSelectAll
End Sub
```

Related Topics: dcGetSelCopyMode

### dcSetSelectBase

### dcSetSelectBase(x, y)

This function sets the select base point to x/y. The base point is used for rotating, scaling, or grouping selected objects. This function must be called after the objects are selected.

## Example:

```
Sub Main
dcSelectObjInBox 0, 0, 2, 2
dcSetSelectBase 0.25, 0.25
dcMoveSelObjs 1.2, 3.4
dcUnSelectAll
End Sub
```

Related Topics: dcSelectAll, dcUnSelectAll

# dcSetShapesParms

dcSetShapesParms(color, linetype, lineweight)

This function sets all of the parameters used to create a shape.

color is the DeltaCad color number. The color number starts with zero, and increases in the same order that the colors are displayed in the color selection box in DeltaCad (i.e. 0 is black, 1 is red, 2 is green, 3 is yellow, etc.). You can also use the following pre-defined color values: dcBLACK, dcRED, dcGREEN, dcYELLOW, dcBLUE, dcPURPLE, dcBROWN, dcDARKGRAY, dcLIGHTGRAY, dcLIGHTBLUE, dcDARKGREEN, dcGREENYELLOW, dcDARKBLUE, dcDARKPURPLE, dcGRAYBLUE, dcWHITE

*linetype* is the DeltaCad line type. This may be set to one of the following: dcSOLID, dcHIDDEN, dcCENTER, dcPHANTOM, dcCUTTING, dcBREAK, dcSTITCH, dcARROW, dcTWOARROW, dcFILL, dcHATCH, dcHATCHNOOUTLINE. If using dcHATCH or dcHATCHNOOUTLINE you may add numbers (0 to 39) to the value to get the various hatch types. See the example below.

*lineweight* is the DeltaCad line weight. It can be one of the following values: dcTHIN, dcNORMAL, dcTHICK, dcHEAVY or dcWIDE

#### Example:

Sub Main dcSetShapesParms dcGREEN, dcFILL, dcNORMAL dcSetShapesParms dcBLUE, dcHATCH+2, dcTHIN End Sub

**Related Topics:** dcGetShapesParms, dcSaveAllParms, dcRestoreAllParms

## dcSetSplineParms

dcSetSplineParms(color, linetype, lineweight)

This function sets all of the parameters used to create a spline.

color is the DeltaCad color number. The color number starts with zero, and increases in the same order that the colors are displayed in the color selection box in DeltaCad (i.e. 0 is black, 1 is red, 2 is green, 3 is yellow, etc.). You can also use the following pre-defined color values: dcBLACK, dcRED, dcGREEN, dcYELLOW, dcBLUE, dcPURPLE, dcBROWN, dcDARKGRAY, dcLIGHTGRAY, dcLIGHTBLUE, dcDARKGREEN, dcGREENYELLOW, dcDARKBLUE, dcDARKPURPLE, dcGRAYBLUE, dcWHITE

*linetype* is the DeltaCad line type. This may be set to one of the following: dcSOLID, dcHIDDEN, dcCENTER, dcPHANTOM, dcCUTTING, dcBREAK, dcSTITCH, dcARROW, dcTWOARROW. (NOTE: Filled or Hatched lines are not valid for splines).

*lineweight* is the DeltaCad line weight. It can be one of the following values: dcTHIN, dcNORMAL, dcTHICK, dcHEAVY or dcWIDE

#### Example:

Sub Main dcSetSplineParms dcRED, dcSOLID, dcWIDE End Sub

**Related Topics:** dcGetSplineParms, dcSaveAllParms, dcRestoreAllParms

## dcSetTextParms

**dcSetTextParms**(color, fontname, fontstyle, angle, height, flags, excharspacing, exlinespacing)

This function sets all of the parameters used to create a text object.

color is the DeltaCad color number. The color number starts with zero, and increases in the same order that the colors are displayed in the color selection box in DeltaCad (i.e. 0 is black, 1 is red, 2 is green, 3 is yellow, etc.). You can also use the following pre-defined color values: dcBLACK, dcRED, dcGREEN, dcYELLOW, dcBLUE, dcPURPLE, dcBROWN, dcDARKGRAY, dcLIGHTGRAY, dcLIGHTBLUE, dcDARKGREEN, dcGREENYELLOW, dcDARKBLUE, dcDARKPURPLE, dcGRAYBLUE, dcWHITE

fontname and fontstyle are the name and style of the font to be used.

angle is the angle to draw the text in degrees.

*height* is the point size of the font.

*flags* are set to specify the location of the text insertion point and the justification. Add the following three values to get the number for *flags*.

```
Position 0 = Left, 1 = Center, 2 = Right
Position 0 = Top, 4 = Center, 8 = Baseline, 12 = Bottom
Justification 0 = Left, 16 = Center, 32 = Right
```

excharspacing is the extra character spacing between characters

exlinespacing is the extra line spacing between lines of text

### Example:

```
Sub Main dcSetTextParms dcRED, "Times New Roman", "Bold", 0, 16, 8, 0, 0 End Sub
```

Related Topics: dcGetTextParms, dcSaveAllParms, dcRestoreAllParms

## dcSetViewScale

### dcSetViewScale(scale)

This function sets the view scale to the value defined by *scale*.

#### Example:

```
Sub Main
dcCreateLine 0, 0, 1, 1
dcCreateLine 0, 1, 1, 0
dcSetViewScale 2.0
End Sub
```

**Related Topics:** dcGetViewScaleandRect

# dcTurnLayerOff

## dcTurnLayerOff(layername)

This function turns off the layer with the name given by *layername*. NOTE: You can not turn off the current layer.

Sub Main dcAddLayer "outline" dcTurnLayerOff "outline" End Sub

Related Topics: dcIsLayerOn, dcTurnLayerOn, dcGetCurrentLayer

## dcTurnLayerOn

### dcTurnLayerOn(layername)

This function turns on the layer with the name given by *layername*.

#### Example:

Sub Main dcAddLayer "outline" dcTurnLayerOn "outline" End Sub

Related Topics: dcIsLayerOn, dcTurnLayerOff, dcGetCurrentLayer

## dcTurnPrintRegionLayerOff

## dcTurnPrintRegionLayerOff(prname, layername)

This function turns off the layer with the name given by *layername*, in the print region with the name given by *prname*.

## Example:

```
Sub Main dcAddLayer "outline" dcAddPrintRegion "nregion", 1.0, 0, 0, 0, 0, dcPortrait dcTurnPrintRegionLayerOff "nregion", "outline" End Sub
```

Related Topics: dcTurnPrintRegionLayerOn

## dcTurnPrintRegionLayerOn

### dcTurnPrintRegionLayerOn(prname, layername)

This function turns on the layer with the name given by *layername*, in the print region with the name given by *prname*.

#### Example:

```
Sub Main dcAddLayer "outline" dcAddPrintRegion "nregion", 1.0, 0, 0, 0, 0, dcPortrait dcTurnPrintRegionLayerOn "nregion", "outline" End Sub
```

Related Topics: dcTurnPrintRegionLayerOff

## dcUnGroupAllGroups

### dcUnGroupAllGroups

This function ungroups all groups in the drawing.

Sub Main dcUnGroupAllGroups End Sub

Related Topics: dcUnGroupCurrentObject

## dcUnGroupCurrentObject

## dcUnGroupCurrentObject

This function ungroups the current group object.

#### Example:

```
Sub main
Dim ot As Long
Dim found As Boolean
found = true
 While found
   found = false
   ot = dcGetFirstObject("")
   While ot <> dcNone
     If ot = dcGroup Then
        dcUnGroupCurrentObject
        found = true
     End If
     ot = dcGetNextObject
    Wend
 Wend
End Sub
```

**Related Topics:** dcUnGroupAllGroups, dcGetFirstObject, dcGetNextObject, dcGetObjectAt, dcGetFirstSelectedObject, dcGetNextSelectedObject

## dcUnSelectAll

#### dcUnSelectAll

This function unselects all selected objects.

#### Example:

```
Sub Main
dcSelectAll
dcMoveSelObjs 1.2, 3.4
dcUnSelectAll
End Sub
```

Related Topics: dcSelectAll

## dcUnSelectCurrentObject

### dcUnSelectCurrentObject

This function unselects the current object. The current object is set in dcGetFirstObject, dcGetNextObject, dcGetFirstSelectedObject, dcGetNextSelectedObject, or dcGetObjectAt

```
Sub Main
'This sub unselects all lines
```

```
Dim ot As Long
ot = dcGetFirstObject("")
While ot <> dcNone
   If ot = dcLine Then
        If dcIsCurrentObjectSelected Then
        dcUnSelectCurrentObject
        End If
   ot = dcGetNextObject
Wend
End Sub
```

**Related Topics:** dcGetFirstObject, dcGetNextObject, dcGetObjectAt, dcGetFirstSelectedObject, dcGetNextSelectedObject, dcSelectCurrentObject, dcIsCurrentObjectSelected

## dcUpdateDisplay

## dcUpdateDisplay(onoff)

This function turns display updates on or off. If display updates are turned off it can speed up creating a drawing. If *onoff* is set to False it turns off display updates. If *onoff* is set to True it turns on display updates, and updates the display. Always remember to turn display updates back on at the end of your program.

### Example:

```
Sub Main
dcUpdateDisplay False
dcCreateLine 0, 0, 1, 1
dcCreateLine 0, 1, 1, 0
dcUpdateDisplay True
End Sub
```

## dcViewAll

#### dcViewAll

This function changes the view scale and position so all objects are displayed.

#### Example:

```
Sub Main
dcCreateLine 0, 0, 1, 1
dcCreateLine 0, 1, 1, 0
dcViewAll
End Sub
```

Related Topics: dcViewBox, dcViewCenteredOnXY, dcViewPrevious

## dcViewBox

### dcViewBox(left, bottom, right, top)

This function centers and scales the displayed view so the box defined by *left*, *bottom*, *right*, and *top* fits on the display.

```
Sub Main dcCreateLine 0, 0, 1, 1 dcCreateLine 0, 1, 1, 0
```

```
dcViewBox -0.5, -0.5, 1.5, 1.5
End Sub
```

Related Topics: dcViewAll, dcViewCenteredOnXY, dcViewPrevious

#### dcViewCenteredOnXY

#### dcViewCenteredOnXY(x, y)

This function centers the displayed view on the point given by x/y.

#### Example:

```
Sub Main
dcCreateLine 0, 0, 1, 1
dcCreateLine 0, 1, 1, 0
dcViewCenteredOnXY 0.5, 0.5
End Sub
```

Related Topics: dcViewBox, dcViewAll, dcViewPrevious

#### dcViewPrevious

#### dcViewPrevious

This function sets the view scale and position to where it was before the last change. This function can be used to go back to the last five scales and positions by calling the function up to five times.

#### Example:

```
Sub Main
dcCreateLine 0, 0, 1, 1
dcCreateLine 0, 1, 1, 0
dcViewBox -0.5, -0.5, 1.5, 1.5
dcViewPrevious
End Sub
```

Related Topics: dcViewBox, dcViewCenteredOnXY, dcViewAll

# **Troubleshooting**

### DeltaCad troubleshooting web site

If none of the solutions below help you can look on the internet at http://www.deltacad.com/troubles.html for the latest troubleshooting info. for DeltaCad.

### Computer lock up

If the computer locks up it is usually caused be an outdated or incorrect video driver for your video card. You should check to see if you have the latest video driver for your video card. Most video card manufacturers have a web site where you can get the latest video driver for your card.

### Display, Printing or FAX problems

Most problems with the computer display, the printer, or the FAX modem are a result of an older device driver. If you encounter a one of these problems you should contact the manufacturer of the device and obtain a copy of the latest version of the device driver.

# Printing not to scale

Most problems people have with the printer not printing to scale are because they have not set the print region correctly. To set a print region pick **Set Print Region** from the **File** menu, then enter the print area and print scale. The default print scale of 0.0 causes the drawing to be scaled to fit the printer paper, and the default print area (all zero's) causes the entire drawing to be printed.

### Drawing prints blank sheet of paper

The default print area in DeltaCad is set to print all objects. If the left, bottom, right, top print area numbers are all set to zero DeltaCad will print all objects. If you have accidentally drawn an object a long ways away from the main part of your drawing then DeltaCad will try to print it and the rest of your drawing. The result is that the print is zoomed out so far that nothing is actually printed. You can correct the problem by erasing the object, or by setting the print area to be exactly what you want printed. To set the print area pick **Set Print Region** from the **File** menu.

## Drawing zooms out too far when opening

The default initial size and position is set to zoom the drawing out so all objects are displayed when opening a drawing. If you have accidentally drawn an object a long ways away from the main part of your drawing then DeltaCad will try to display it and the rest of your drawing. The result is that the drawing will zoom way out so you probably won't see anything. You can correct this problem by erasing the object. Sometimes the object is hard to find so it is easier to select the part of the drawing you want and copy it to a new drawing. You could also specify what to display when the drawing is opened by picking **Drawing Init Size and Pos** from the **Options** menu.

#### **Pen Plotter Problems**

There are two common problems with printing to pen plotters. Most pen plotter device drivers will not print True Type Fonts, so Windows will substitute the closest plotter font which is installed on the system. Some plotter device drivers will draw lines too thick. To solve the line thickness problem pick **Drawing Data** from the **Options** menu and enter in a line thickness which is thinner than the pen thickness which the device driver is using (try entering 0.001"), also pick the **Actual Thickness** button located beneath the Line Thickness section of the Drawing Data pop-up window.

#### Dimension text and arrowheads too small

If your dimension text and arrowheads are too small it is usually because you have not entered a Drawing Scale. To set the Drawing Scale pick **Drawing Scale** from the **Options** menu. The font size and arrowhead sizes are scaled with the drawing scale. This way you can enter normal size numbers. For Example, on a large drawing of a house (with a drawing scale of 96) you can enter 12 for the text point size, but the actual point size used will be 1152 (12 x 96). You can also change the size of the dimension text by picking the **Font** button on the **Dimension** toolbar tab, and you can change the size of the arrowheads by picking **Drawing Data** from the **Options** menu.

### DeltaCad will not print in color

DeltaCad will only print in color if the printer device driver for your printer supports color. There are some color printers on the market which do not have color device drivers at this time, and some printer drivers have color options which must be set by picking **Printers** in **Control Panel**.

### Disk full problems

If the hard disk on your computer is full, or very close to full, you will experience a wide variety of problems from DeltaCad, and most other programs. When printing DeltaCad copies the drawing data to a print spooler file, and then Microsoft® Windows<sup>TM</sup> sends the data to the printer. However if the disk is full, there will be no room for the print spooler file, so you will not get your print. Any operation which places data on the clipboard also requires some free disk space. Many other operations require temporary disk space to execute, so always make sure that the hard disk on your computer is not full.

| Index                                          |            | Color - Dimension Color - Line Color - Point Color - Shapes Color - Text Comments Computed Numeric Input Computer lock up Continued Line Copy | 93<br>62<br>58<br>80<br>87<br>2<br>47<br>241<br>63<br>151, 152 |
|------------------------------------------------|------------|----------------------------------------------------------------------------------------------------|----------------------------------------------------------------|
| A                                              |            | Copy object properties Corner                                                                                                    | 112<br>115                                                     |
|                                                | 84         | Create a chamfer                                                                                                    | 116                                                            |
| Add a point to a shape Add a point to a spline | 106        | Create a corner                                                                                                    | 115                                                            |
| Angle Dimension                                | 96, 100    | Create a radius                                                                                                    | 117                                                            |
| Angled Line                                    | 66         | Cut                                                                                                    | 151                                                            |
| Angles                                         | 40         | D                                                                                                    |                                                                |
| Arrange Icons                                  | 170        | Data Entry Line 35, 47, 4                                                                                                    | 48, 50, 51, 52                                                 |
| Arrow Direction AutoSave                       | 93<br>55   | dcAddLayer                                                                                                    | 183                                                            |
| Autosave                                       | 33         | dcAddPrintRegion                                                                                                    | 183                                                            |
| В                                              |            | dcAddSymbol                                                                                                    | 183                                                            |
| Base Point                                     | 25, 121    | dcChangedSinceLastSave                                                                                                    | 183                                                            |
| Bill of Materials                              | 165, 166   | dcChgColorSelObjs                                                                                                    | 184<br>184                                                     |
| Bookmarks                                      | 36, 153    | dcChgLayerSelObjs<br>dcChgLineTypeSelObjs                                                                                                    | 185                                                            |
| C                                              |            | dcChgLineWeightSelObjs                                                                                                    | 185                                                            |
|                                                |            | dcClearUndo                                                                                                    | 185                                                            |
| Calculator                                     | 171        | dcClose                                                                                                    | 186                                                            |
| Cascade Center view around a point             | 170<br>132 | dcCloseWithoutSaving                                                                                                    | 186                                                            |
| Center view around a point<br>Chamfer          | 116        | dcCopyBMPFiletoClipboard                                                                                                    | 186                                                            |
| Change color of selected objects               | 128        | dcCopyCurrentPicturetoFile<br>dcCopyJPGFiletoClipboard                                                                                        | 187<br>187                                                     |
| Change layer of selected objects               | 127        | dcCopySelObjstoClipboard                                                                                                    | 187                                                            |
| Change line type/cross-hatch patter            |            | dcCopySymboltoClipboard                                                                                                    | 187                                                            |
| selected objects                               | 129        | dcCreateBox                                                                                                    | 188                                                            |
| Change line weight of selected ob              |            | dcCreateCircle                                                                                                    | 188                                                            |
| Change selected text                           | 126        | dcCreateCircleEx                                                                                                    | 188                                                            |
| Change view scale Circle Toolbar functions     | 133<br>69  | dcCreateCText                                                                                                    | 189                                                            |
| Clipboard                                      | 151, 152   | dcCreateDim                                                                                                    | 189                                                            |
| Clipboard - Copy                               | 151, 152   | dcCreateLine<br>dcCreatePoint                                                                                                    | 190<br>190                                                     |
| Clipboard - Cut                                | 151        | dcCreateShape                                                                                                    | 190                                                            |
| Clipboard - Paste                              | 1, 151     | dcCreateSpline                                                                                                    | 191                                                            |
| Close                                          | 148        | •                                                                                                    |                                                                |
| Color - Circle                                 | 69         |                                                                                                    |                                                                |

| dcCreateSPText                   | 191 | dcGetNumberofLayers         | 209 |
|----------------------------------|-----|-----------------------------|-----|
| dcCreateText                     | 192 | dcGetNumberofPrintRegions   | 209 |
| dcCreateTriangle                 | 192 | dcGetObjectAt               | 210 |
| dcDeleteLayer                    | 192 | dcGetObjectBox              | 210 |
| dcDeletePrintRegion              | 192 | dcGetObjectLayer            | 211 |
| dcDeleteSymbol                   | 193 | dcGetPictureData            | 211 |
| dcDoesLayerExist                 | 193 | dcGetPointData              | 212 |
| dcEndPrintPreview                | 193 | dcGetPointParms             | 212 |
| dcEraseCurrentObject             | 194 | dcGetPrintRegionData        | 213 |
| dcEraseSelObjs                   | 194 | dcGetPrintRegionName        | 213 |
| dcEraseTempPoints                | 194 | dcGetSelCopyMode            | 214 |
| dcExecuteCommand                 | 194 | dcGetShapeData              | 214 |
| dcExportScreentoBMPFile          | 195 | dcGetShapesParms            | 215 |
| dcExportScreentoJPGFile          | 195 | dcGetSplineData             | 215 |
| dcGetActiveWindow                | 195 | dcGetSplineParms            | 216 |
| dcGetAreaofCurrentObject         | 195 | dcGetSPTextData             | 216 |
| dcGetBookmark                    | 196 | dcGetTextData               | 217 |
| dcGetCircleData                  | 197 | dcGetTextParms              | 218 |
| dcGetCircleParms                 | 197 | dcGetViewScaleandRect       | 218 |
| dcGetCTextData                   | 198 | dcGroupSelObjs              | 219 |
| dcGetCurrentLayer                | 198 | dcIsCurrentObjectSelected   | 219 |
| dcGetCurrentPrintRegion          | 198 | dcIsLayerOn                 | 219 |
| dcGetDeltaCadDwgName             | 199 | dcIsPrintRegionLayerOn      | 220 |
| dcGetDeltaCadProgramDirectory    | 199 | dcIsSelected                | 220 |
| dcGetDeltaCadVersion             | 199 | dcMirrorSelObjs             | 220 |
| dcGetDeltaCadWindowHandle        | 200 | dcMoveSelObjs               | 221 |
| dcGetDimData                     | 200 | dcNew                       | 221 |
| dcGetDimParms                    | 201 | dcNewSymbolFile             | 221 |
| dcGetDrawingData                 | 201 | dcOpen                      | 221 |
| dcGetDrawingScale                | 202 | dcOpenGroupWindow           | 222 |
| dcGetDrawingUnits                | 202 | dcPasteClipboardData        | 222 |
| dcGetDrawingUnitsName            | 202 | dcPasteSpecialClipboardData | 222 |
| dcGetDrawingWindowHandle         | 203 | dcPrint                     | 223 |
| dcGetFirstGroupName              | 203 | dcPrintPreview              | 223 |
| dcGetFirstObject                 | 203 | dcPrintWithOutPrompt        | 223 |
| dcGetFirstSelectedObject         | 205 | dcReadInput                 | 223 |
| dcGetGroupData                   | 205 | dcRenameLayer               | 224 |
| dcGetInitialSizeandPos           | 206 | dcRenamePrintRegion         | 224 |
| dcGetLayerName                   | 206 | dcRestoreAllParms           | 224 |
| dcGetLengthofCurrentObject       | 206 | dcRestoreBookmark           | 224 |
| dcGetLineData                    | 207 | dcRotateSelObjs             | 225 |
| dcGetLineParms                   | 207 | dcSave                      | 225 |
| dcGetNextGroupName               | 208 | dcSaveAllParms              | 225 |
| dcGetNextObject                  | 208 | dcSaveAs                    | 226 |
| dcGetNextSelectedObject          | 208 | / 20 00 1 00 00             | 3   |
| dcGetNumberofDeltaCadDwgs        | 209 |                             |     |
| ac con fullipololipoliu cuab wgs | 20) |                             |     |

| dcScaleSelObjs                         | 226 | Draw a 180 degree are with two points                                      | 79  |
|----------------------------------------|-----|----------------------------------------------------------------------------|-----|
| deSelectAll                            | 226 | Draw a 180 degree arc with two points Draw a circle tangent to three lines | 72  |
| dcSelectCurrentObject                  | 227 | Draw a circle with center and radius                                       | 70  |
| dcSelectObjInBox                       | 227 | Draw a circle with three points                                            | 71  |
| dcSetActiveWindow                      | 227 | Draw a circle with two points                                              | 78  |
| deSetBookmark                          | 228 | Draw a circle within a box                                                 | 70  |
| dcSetCircleParms                       | 228 | Draw a circular arc using the center                                       | 73  |
| deSetCurrentLayer                      | 229 | Draw a circular arc using three points                                     | 74  |
| dcSetCurrentPrintRegion                | 229 | Draw a continued line                                                      | 63  |
| dcSetDimParms                          | 229 | Draw a continuous spline                                                   | 105 |
| dcSetDrawingData                       | 230 | Draw a diameter dimension                                                  | 99  |
| •                                      | 231 | Draw a horizontal dimension                                                | 94  |
| dcSetDrawingScale                      | 231 | Draw a horizontal line                                                     | 64  |
| dcSetDrawingWindowMode                 | 231 |                                                                            | 102 |
| dcSetDrawingWindowMode                 |     | Draw a length dimension                                                    |     |
| dcSetInitialSizeandPos                 | 232 | Draw a line with two points                                                | 63  |
| dcSetLineParms                         | 232 | Draw a parallel time                                                       | 78  |
| dcSetPointParms                        | 233 | Draw a parallel line                                                       | 68  |
| dcSetSelCopyMode                       | 233 | Draw a parallel shape                                                      | 86  |
| dcSetSelectBase                        | 233 | Draw a parallel spline                                                     | 107 |
| dcSetShapesParms                       | 234 | Draw a parallelogram                                                       | 82  |
| dcSetSplineParms                       | 234 | Draw a pentagon                                                            | 83  |
| dcSetTextParms                         | 235 | Draw a perpendicular line                                                  | 67  |
| dcSetViewScale                         | 235 | Draw a point                                                               | 59  |
| dcTurnLayerOff                         | 236 | Draw a point offset equally from the last                                  |     |
| dcTurnLayerOn                          | 236 | points                                                                     | 60  |
| dcTurnPrintRegionLayerOff              | 236 | Draw a point-to-point dimension                                            | 101 |
| dcTurnPrintRegionLayerOn               | 236 | Draw a polygon                                                             | 84  |
| dcUnGroupAllGroups                     | 237 | Draw a radius dimension                                                    | 99  |
| dcUnGroupCurrentObject                 | 237 | Draw a rectangle using the center and co                                   |     |
| dcUnSelectAll                          | 237 |                                                                            | 81  |
| dcUnSelectCurrentObject                | 238 | Draw a rectangle using two corners                                         | 81  |
| dcUpdateDisplay                        | 238 | Draw a spline                                                              | 105 |
| dcViewAll                              | 238 | Draw a square                                                              | 83  |
| dcViewBox                              | 239 | Draw a text pointer arrow                                                  | 98  |
| dcViewCenteredOnXY                     | 239 | Draw a triangle                                                            | 83  |
| dcViewPrevious                         | 239 | Draw a vertical dimension                                                  | 95  |
| Default Symbol                         | 153 | Draw a vertical line                                                       | 65  |
| Delete File                            | 149 | Draw all points in an object                                               | 61  |
| Delete Key                             | 52  | Draw an angle dimension                                                    | 100 |
| DeltaCad troubleshooting web site      | 241 | Draw an angled dimension                                                   | 96  |
| DeltaCad will not print in color       | 243 | Draw an angled dimension with angled                                       |     |
| Diameter Dimension                     | 99  | extension lines                                                            | 97  |
| Dimensin text and arrowheads too small | 243 | Draw an angled line                                                        | 66  |
| Dimension Font                         | 94  | Draw an arc length dimension                                               | 102 |
| Dimension Toolbar functions            | 93  |                                                                            |     |
| Disk full problems                     | 243 |                                                                            |     |
|                                        |     |                                                                            |     |

## DeltaCad User's Guide

| Draw an area dimension                 | 103    | File - New                  | 145               |
|----------------------------------------|--------|-----------------------------|-------------------|
| Draw an ellipse                        | 75     | File - Open                 | 145               |
| Draw an ellipse within a parallelogram | 76     | File - Save                 | 145               |
| Draw an elliptical arc                 | 77     | File - SaveAs               | 145               |
| Draw an X Y coordinate dimension       | 101    | File functions              | 178               |
| Draw curved text                       | 90     | File Operations             | 145               |
| Draw mid-points                        | 61     | Font - Dimension            | 93                |
| Draw multiple line text                | 89     | Font - Text                 | 87                |
| Draw parallel spline text              | 92     | Font Style                  | 87                |
| Draw single line text                  | 89     | Fractions                   | 47, 50            |
| Draw spline text                       | 91     | C                           |                   |
| Drawing - Circle                       | 69     | G                           |                   |
| Drawing - Dimension                    | 93     | Grid                        | 53, 54, 159       |
| Drawing - Line                         | 62     | Group                       | 111, 125          |
| Drawing - Point                        | 57     | Group Data                  | 165, 167          |
| Drawing - Shapes                       | 80     | Group Functions             | 178               |
| Drawing - Text                         | 87     | Group selected objects      | 125               |
| Drawing Area                           | 39     |                             |                   |
| Drawing Data                           | 45     | Н                           |                   |
| Drawing prints blank sheet of paper    | 242    | Help - Contents             | 46                |
| Drawing Scale                          | 42, 43 | Help - F1 Function Key      | 46                |
| Drawing the Calculator                 | 13     | Help - How to Use Help      | 46                |
| Drawing zooms out too far when openi   |        | Help - Search for Help On   | 46                |
| DXF 146, 148                           | 8, 149 | Horizontal Dimension        | 94                |
| TC                                     |        |                             | 8, 19, 20, 22, 64 |
| E                                      |        | How to Use Help             | 46                |
| Edit grouped objects                   | 111    | now to oscincip             | 40                |
| Edit Macro                             | 176    | Ι                           |                   |
| Edit object data                       | 110    | T 1                         | 47                |
| · ·                                    | 5, 118 | Inches                      | 47                |
| •                                      | 7, 118 | Initial Size and Position   | 99 04 151 152     |
| End of Tutorial                        | 32     | Insertion Point 26, 28, 29, |                   |
| Enter Key                              | 50, 51 | Installation                | 5 5               |
| Equally Offset Point                   | 60     | Installing DeltaCad         |                   |
| Erase 52, 57, 113                      | 3, 125 | Instruction Line            | 13, 25, 35, 50    |
| Erase an object                        | 113    | Intersection Point          | 60, 115           |
| Erase selected objects 52              | 2, 125 | Introduction Isometric      | l<br>77           |
| Erase Temp Points                      | 58     | Isometric                   | 77                |
| Exiting DeltaCad                       | 6, 31  | ${f J}$                     |                   |
| Extended Keyboard                      | 51     |                             |                   |
| Extract Group Data                     | 165    | Justification               | 34, 88, 126       |
| F                                      |        |                             |                   |
| Feet                                   | 47     |                             |                   |
| File - Close                           | 145    |                             |                   |
| File - Most Recently Used              | 145    |                             |                   |
| The most recently obed                 | 110    |                             |                   |

| K                                                     |                 | Ordering or Upgrading DeltaCad 6                      |
|-------------------------------------------------------|-----------------|-------------------------------------------------------|
|                                                       | 47 50 51        | P                                                     |
| Keyboard                                              | 47, 50, 51      | Parallel Line 22, 68                                  |
| $\mathbf{L}$                                          |                 | Paste 1, 151, 152                                     |
| Layer 41                                              | , 127, 134, 140 | Pen Plotter Problems 242                              |
| Layer functions                                       | 178             | Pentagon 83                                           |
| Learning DeltaCad                                     | 11              | Perm/Temp Points 58                                   |
| Line Toolbar functions                                | 62              | Perpendicular Line 67                                 |
|                                                       | , 110, 129, 156 | Point 57, 58                                          |
| 2.1                                                   | , 110, 129, 156 | Point Toolbar functions 58                            |
|                                                       |                 | Polygon 84                                            |
| M                                                     |                 | Precision 93                                          |
| Macro Language                                        | 173, 174        | Previous views 133                                    |
| Macro Toolbar Tab                                     | 177             | Print 29, 30, 41, 57, 137, 138, 140, 141              |
| Main Menu                                             | 34, 37          | Print - All Print Regions 137                         |
| Maximize                                              | 13, 38, 162     | Print - Print Active Window 137                       |
| Midpoint                                              | 59              | Print - Selected Print Region 137 Print Area 140, 141 |
| Minimize                                              | 38              | Print Area 140, 141<br>Print Preview 142              |
| Mirror selected objects                               | 123             | Print Region 29, 137, 138, 140                        |
| Misc. functions                                       | 179             | Print region functions 181                            |
| Most Recently Used Files                              | 148             | Print Scale 30, 43, 141                               |
| Mouse                                                 | 53, 54, 55      | Printer Setup 141                                     |
| Move a shape point                                    | 85              | Printing not to scale 241                             |
| Move a spline point                                   | 107             | Printing or FAX problems 241                          |
| Move an object point                                  | 113             | Printing the Calculator 29                            |
| Move selected objects                                 | 121             | C                                                     |
| Move to the bottom of the Z-O                         |                 | R                                                     |
| Move to the top of the Z-Orde                         | er 118          | Radius 117                                            |
| N                                                     |                 | Radius Dimension 99                                   |
| N                                                     | 145 146 147     | Redo 109                                              |
| New Window                                            | 145, 146, 147   | Registering DeltaCad 5                                |
| New Window                                            | 168             | Remove a point from a shape 85                        |
| 0                                                     |                 | Remove a point from a spline 106                      |
| 01: 4                                                 | 100             | Removing DeltaCad 8                                   |
| Object creating functions                             | 180             | Reset 87, 158, 164                                    |
| Object parameter functions Object retrieval functions | 180<br>181      | Restore 38                                            |
| Offline Printing                                      | 143             | Right Mouse Button 51                                 |
| Offset F2                                             | 50              | Rotate selected objects 122                           |
| Open                                                  | 146, 148, 150   | Run macro 175                                         |
| Options 37, 43, 88, 153, 157                          |                 |                                                       |
| Options - Default Line Weigh                          |                 |                                                       |
| Options - Reset                                       | 153             |                                                       |
| Options - Screen Size                                 | 153             |                                                       |
| •                                                     |                 |                                                       |

| S                                          |                    | T                          |                      |
|--------------------------------------------|--------------------|----------------------------|----------------------|
|                                            | 2 42               | Technical support          | 2                    |
| Sample                                     | 2, 43              | Text - Multiple Line       | 89                   |
| Sample Drawings & Libraries                | 9                  | Text - Single Line         | 89                   |
| Save                                       | 146, 148           | Text Font                  | 87                   |
| SaveAs                                     | 148                | Text Height                | 34, 87               |
| Saving and Exiting DeltaCad                | 31<br>42           | Text Pointer Arrow         | 98                   |
| Scale - Drawing                            |                    | Text Toolbar functions     | 87                   |
| Scale - Print<br>Scale - View              | 29, 43, 138        | Tile                       | 168, 169             |
|                                            | 33, 42, 133<br>124 | Tile Horizontally          | 169                  |
| Scale selected objects                     | 33                 | Tile Vertically            | 169                  |
| Screen Layout<br>Screen Size               | 162                | Toolbar                    | 34, 37, 38           |
| Scroll bar                                 | 37, 38             | Toolbar Tab - Circle       | 69, 70               |
| Scroll Bar - Arrow                         | 37, 38             | Toolbar Tab - Dimension    | 93, 94               |
| Scroll Bar - Shaft                         | 33                 | Toolbar Tab - Line         | 13, 62, 63           |
| Scroll Bar - Slider                        | 33                 | Toolbar Tab - Point        | 13, 58, 59           |
| Search for Help On                         | 46                 | Toolbar Tab - Shapes       | 13, 80, 81, 135      |
| Select Additional Objects                  | 119                | Toolbar Tab - Text         | 13, 87, 89           |
| Select functions                           | 182                | Triangle                   | 83                   |
| Select Objects                             | 119                | Tutorial                   | 11, 12               |
| Select objects Select objects in a polygon | 120                | U                          |                      |
| Select options                             | 130                | O                          |                      |
| Selecting objects                          | 119                | Undo                       | 109                  |
| Set the Base Point for selected o          |                    | UnInstall                  | 8                    |
| Setting the Print Region(s)                | 138                | Unselect                   | 24, 25, 119          |
| Setup                                      | 5                  | V                          |                      |
| Shapes Toolbar functions                   | 80                 | V                          |                      |
| Shortcut Keys                              | 52                 | Vertical Dimension         | 95                   |
| Slide an endpoint                          | 114                | Vertical Line 13, 14       | , 18, 19, 20, 22, 65 |
| Slide endpoints of selected lines          | 128                | View a single layer        | 134                  |
| Slider                                     | 38                 | View all                   | 132                  |
| Snap                                       | 53, 54             | View functions             | 182                  |
| Special Text Input                         | 47                 | View objects within a rect | angle 131            |
| Spline                                     | 105                | View Scale                 | 36, 42, 133          |
| Spline Toolbar functions                   | 104                | View Toolbar Tab           | 135                  |
| Split                                      | 118                |                            |                      |
| Start DeltaCad                             | 13                 |                            |                      |
| Starting and Exiting DeltaCad              | 6                  |                            |                      |
| Starting DeltaCad                          | 6                  |                            |                      |
| Status Bar13, 16, 25, 28, 35, 47, 133      | 50, 51, 52,        |                            |                      |
| Suggestions                                | 2, 47              |                            |                      |
| Symbol                                     | 147                |                            |                      |
| Symbol functions                           | 182                |                            |                      |
| System Requirements                        | 3                  |                            |                      |

## W

| Wheel                      | 38  |
|----------------------------|-----|
| Window                     | 168 |
| Window - Arrange Icons     | 168 |
| Window - Cascade           | 168 |
| Window - New Window        | 168 |
| Window - Tile              | 168 |
| Window - Tile Horizontally | 168 |
| Window - Tile Vertically   | 168 |
| Working Directory          | 6   |

# $\mathbf{Z}$

| Zoom In  | 1, 2, 16, 36, 38, 131, 133 |
|----------|----------------------------|
| Zoom Out | 1, 16, 36, 38, 134         |
| Z-Order  | 118                        |